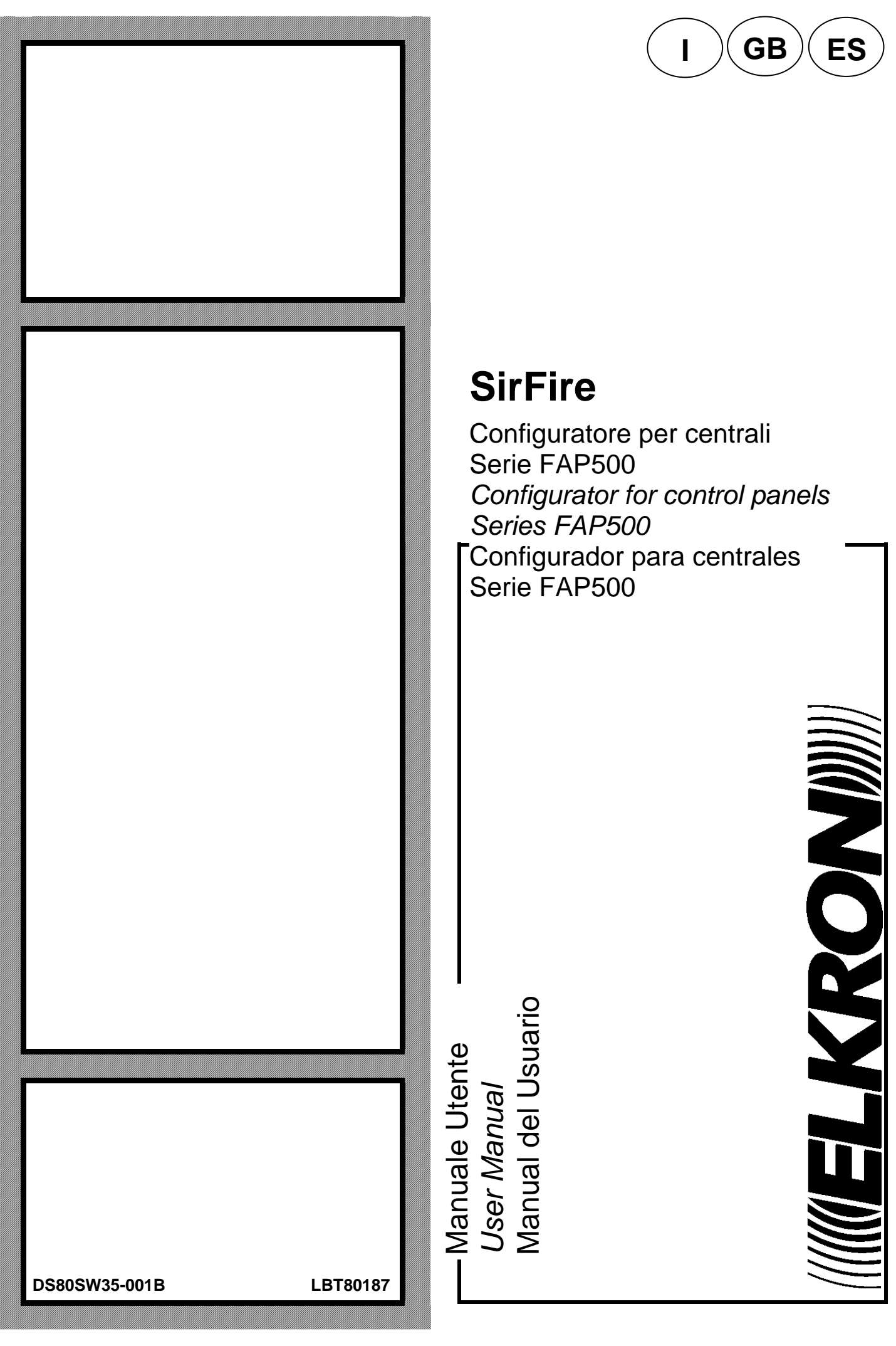

# $\mathbf{I}$   $\mathbf{A}$   $\mathbf{C}$   $\mathbf{G}$   $\mathbf{B}$   $\mathbf{A}$   $\mathbf{C}$   $\mathbf{C}$   $\mathbf{S}$

MOSAT

## **SirFire**

Configuratore per centrali Serie FAP500 *Configurator for control panels Series FAP500*  Configurador para centrales Serie FAP500

- Manuale Utente<br>*User Manual*<br>Manual del Usuario

## **Copyright**

Tutti i diritti riservati.

NESSUNA GARANZIA . La documentazione tecnica viene fornita senza garanzia di alcun tipo. La società non fornisce alcuna garanzia sulla precisione o l'utilizzo di tali informazioni. L'utilizzo della documentazione tecnica o delle informazioni in essa contenute è a rischio dell'utente. La documentazione potrebbe contenere imprecisioni tecniche o di altro tipo oppure errori tipografici. La società si riserva il diritto di effettuare modifiche senza preavviso.

Nessuna parte di questa documentazione può essere copiata senza il permesso esplicito scritto della società.

**La società declina ogni responsabilità in caso di malfunzionamento del proprio software nel caso in cui il computer non soddisfi ai requisiti minimi oppure il programma venga usato unitamente ad altri programmi non di sistema (giochi, Internet, animazioni, Posta elettronica, …).** 

**IN NESSUN CASO LA SOCIETA' O I SUOI FORNITORI SARANNO RESPONSABILI PER DANNI DI ALCUN GENERE (INCLUSI SENZA LIMITAZIONI DANNI PER PERDITA DI PROFITTI, PER INTERRUZIONE DI SERVIZIO O ALTRA PERDITA PECUNIARIA) CHE POTREBBERO DERIVARE DALL'USO NON CORRETTO O DALLA IMPOSSIBILITA' DI USO DEL PRODOTTO SOFTWARE.** 

Questo software e' prodotto dalla società ed e' protetto dalle leggi italiane sul copyright e da tutte le applicabili leggi nazionali. Perciò questo software deve essere considerato come ogni altro materiale comprensivo di copyright (ad esempio libri o cassette musicali) ad eccezione del fatto che l'utente può (a) fare una copia del software al solo scopo di backup oppure (b) installare il software su un singolo hard disk tenendo l'originale solo per backup. Non e' permesso copiare il software o qualsiasi materiale scritto che lo accompagna. Questa licenza e' governata dalle leggi italiane.

#### **Marchi**

Windows è un marchio registrato di Microsoft Corp. BDE è un marchio registrato di Borland International, Inc. Altri nomi di prodotti citati in questo manuale sono riconosciuti come marchi registrati dalle rispettive società produttrici.

## *Copyright*

*All rights reserved.* 

*NO GUARANTEE. Technical documentation is provided without any guarantee whatsoever. The company does not provide any guarantee on the accuracy or use of such information. The use of technical documentation, or information contained therein, is at user's risk. The documentation might contain technical inaccuracies, or other kinds of inaccuracy, or printing errors. The company reserves the right to make modifications without any previous notice.* 

*No part of this documentation can be copied without express written permission from the company.* 

*The company accepts no responsibility in case of malfunctioning of its software where either the computer does not meet minimum requirements or the program is used jointly with other programs that are not system programs (games, Internet, animations, electronic mail, …).* 

*IN NO CASE WILL THE COMPANY OR ITS SUPPLIERS BE RESPONSIBLE FOR DAMAGES OF ANY KIND (INCLUDING WITHOUT LIMITATIONS DAMAGES FOR LOSS OF PROFITS, SERVICE BREAKDOWN OR OTHER FINANCIAL LOSS) WHICH MIGHT ARISE FROM EITHER INCORRECT USE OR INABILITY TO USE SOFTWARE PRODUCT.* 

*This software is produced by the company and protected by Italian laws on copyright and all applicable national laws. Therefore, this software has to be considered as any other material comprehensive of a copyright (as an example, books or music cassettes) with the exception of the fact that the user can (a) make a copy of the software to the only purpose of a backup or (b) install the software on a single hard disk keeping original software to the only purpose of a backup. It is not allowed to copy software or any written material added to it.* 

*This license is ruled by Italian laws.*

#### *Marks*

*Windows is a Microsoft Corp. registered mark. BDE is a Borland International, Inc. registered mark.* 

*Other names of products mentioned in this manual are acknowledged as registered marks from respective producing companies.*

 Le informazioni contenute in questo documento sono state raccolte e controllate con cura, tuttavia la società non può essere ritenuta responsabile per eventuali errori od omissioni.

La società si riserva il diritto di apportare in qualsiasi momento e senza preavviso miglioramenti o modifiche ai prodotti descritti nel manuale .

È inoltre possibile che questo manuale contenga riferimenti o informazioni di prodotti (hardware o software) o servizi non ancora commercializzati. Tali riferimenti o informazioni non significano in nessun modo che la società intenda commercializzare tali prodotti o servizi.

*The information contained in this document has been collected and controlled carefully. However, the company cannot be held responsible for any possible errors and omissions .* 

*The company reserves the right to make, at any time and without warning, improvements and modifications to the products described in this manual .*

*In this manual, you may find references and information about products (hardware or software) or services not commercialized yet. These references and information do not imply that the company intends to commercialize these products and services.* 

#### **INNELKRONIIII**

Tel. +39 011.3986711 – Fax +39 011.3986703 www.elkron.com – mail to: info@elkron.it

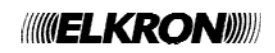

## **SOMMARIO**

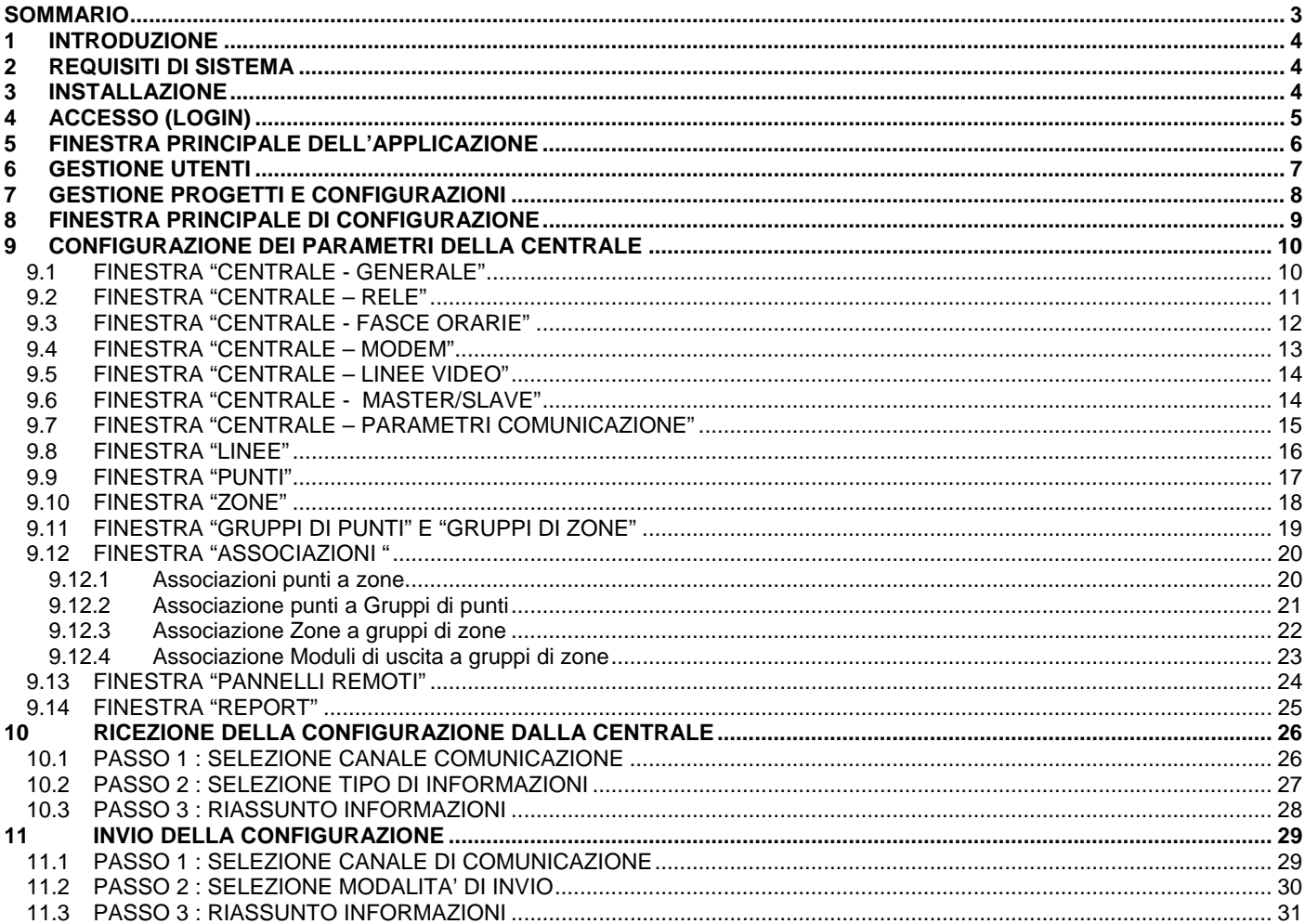

## **1 INTRODUZIONE**

Il presente manuale descrive il programma "SirFire" utilizzato per la configurazione delle centrali antincendio ELKRON serie FAP500.

SirFire permette la configurazione delle centrali tramite USB.

Questo manuale è rivolto agli installatori e configuratori delle centrali. Per le informazioni tecniche dei concetti esposti nel presente documento riguardanti le centrali antincendio serie FAP500 si rimanda alla documentazione tecnica allegata alle centrali stesse.

## **2 REQUISITI DI SISTEMA**

Si consiglia un computer con le seguenti minime funzionalità :

- Processore Pentium
- 1 GB RAM (in relazione alle necessità del sistema operativo)
- 100 MB disponibili su disco fisso
- Scheda video con risoluzione minima 1024x768
- CD Rom
- Connessione USB 2.0

Sistemi operativi supportati :

- Microsoft Windows 2000
- Windows XP SP2
- Windows Vista

### **3 INSTALLAZIONE**

Inserire il CD di distribuzione ed attendere l'avvio automatico. Nel caso questo sia stato disabilitato, eseguire il programma Install.exe che si trova nella cartella principale del CD fornito.

Al termine dell'installazione il programma è disponibile all'interno del gruppo dei programmi di Windows.

Per disinstallare il programma si consiglia di eseguire la disinstallazione tramite "Installazione applicazioni" del pannello di controllo.

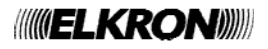

## **4 ACCESSO (LOGIN)**

All' avvio del programma occorre inserire il nome utente e la password.

#### **Per il primo accesso utilizzare : nome utente = elkron password = elkron**

Questo account permette l'accesso **come amministratore**. Con questo ruolo è poi possibile definire nuovi utenti, come descritto nel seguito di questo manuale.

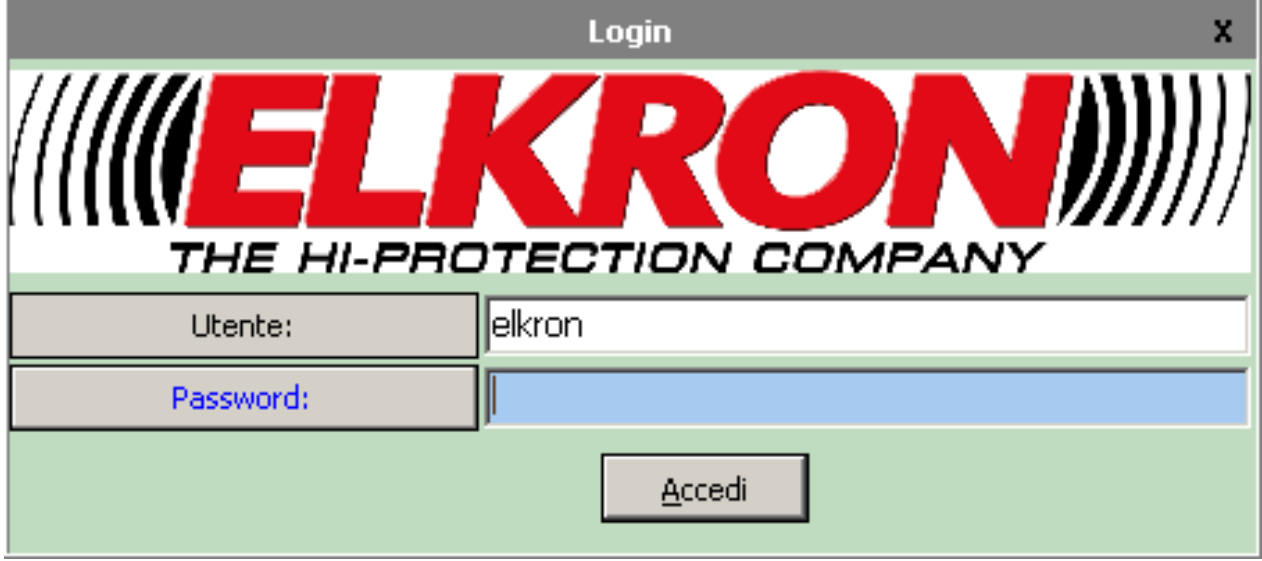

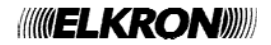

## **5 FINESTRA PRINCIPALE DELL'APPLICAZIONE**

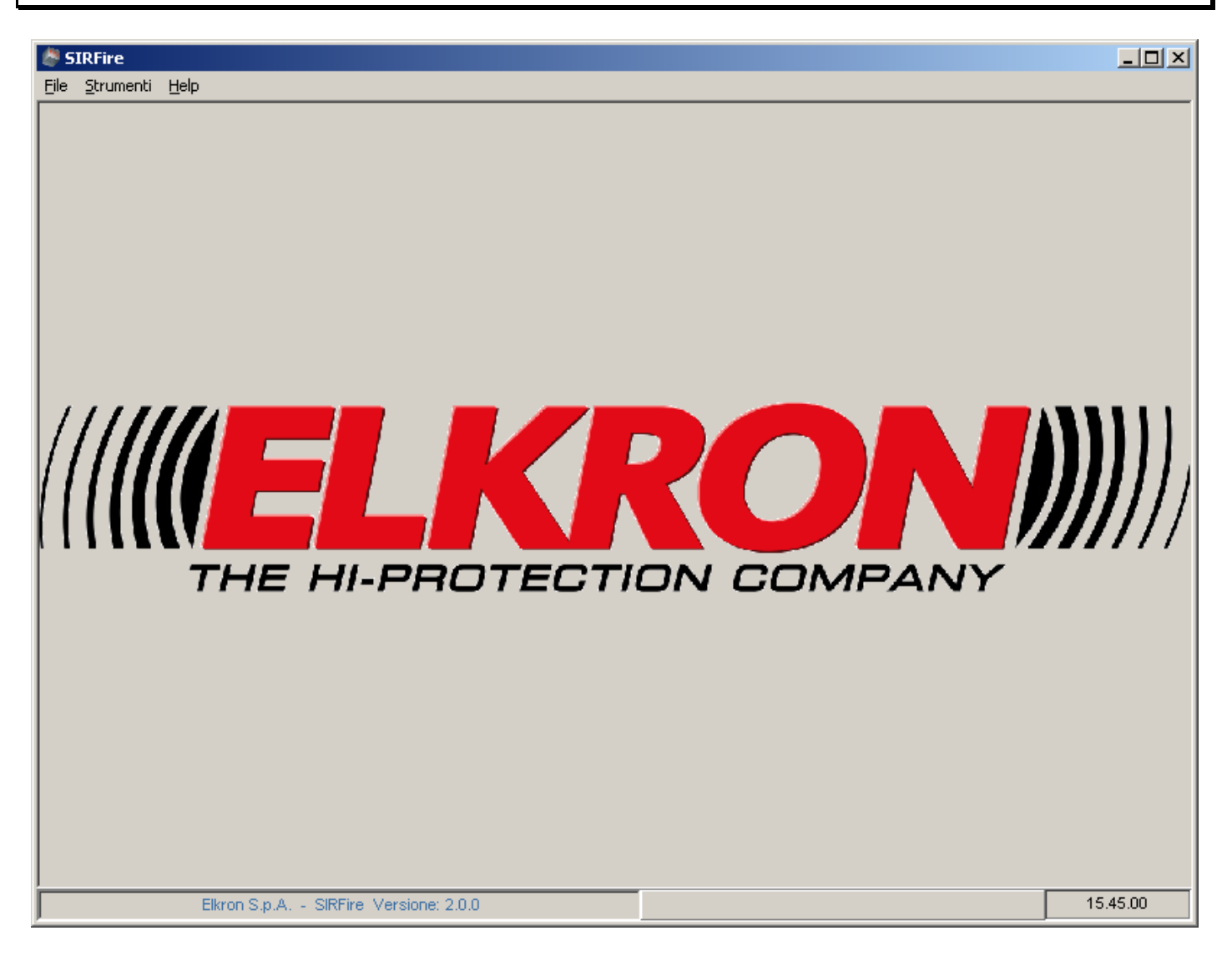

Da questa finestra principale è possibile:

- definire nuovi utenti del programma o modificare utenti esistenti
- gestire Progetti e Configurazioni.

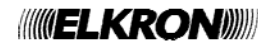

## **6 GESTIONE UTENTI**

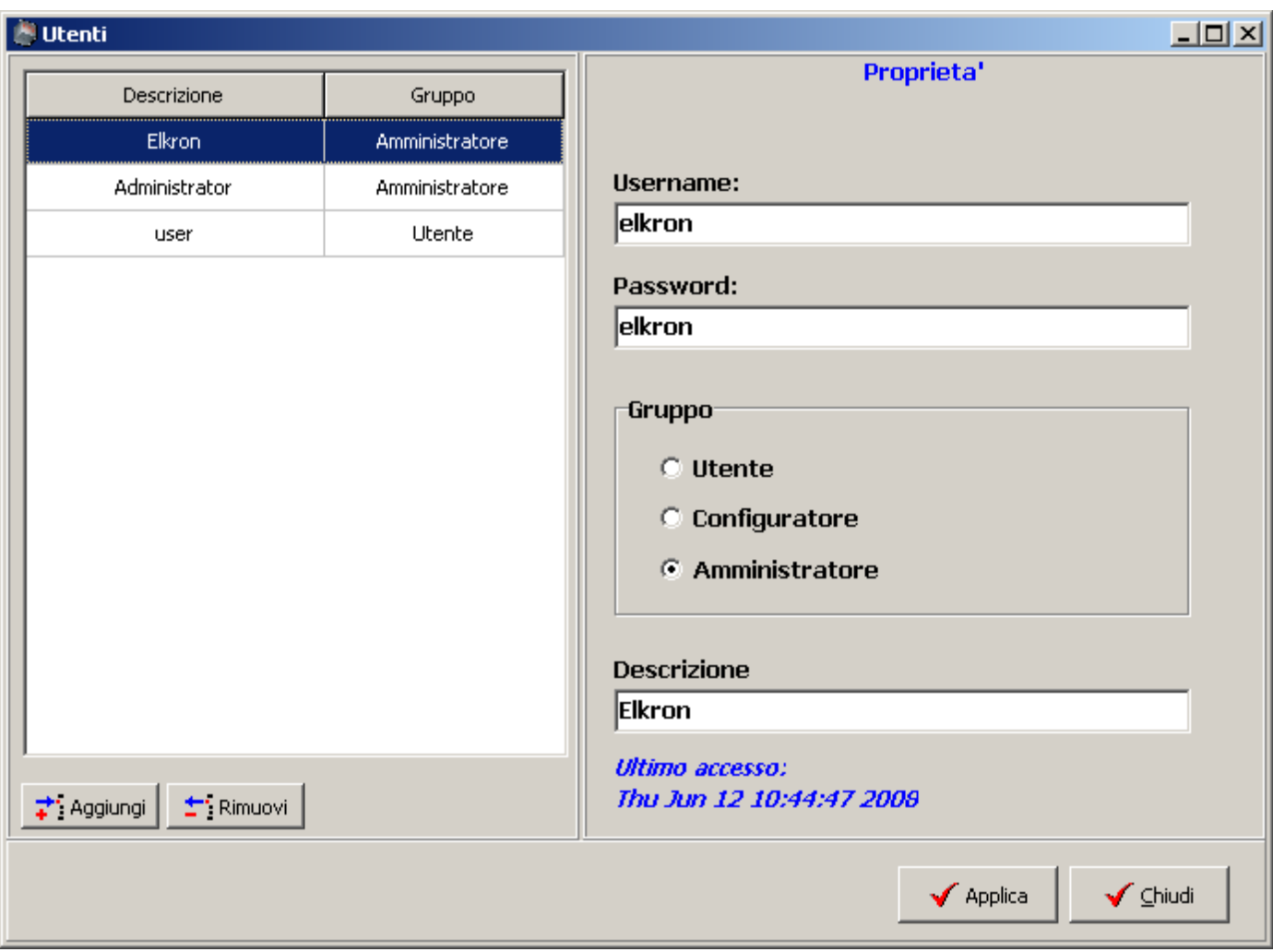

Per accedere a questa configurazione, selezionare "Strumenti | Utenti" dal menu principale dell'applicazione.

Nel riquadro di sinistra sono elencati tutti gli utenti che possono utilizzare il programma SirFire, mentre nel riquadro di destra sono mostrate le informazioni dell'utente selezionato : username di accesso , password (in chiaro) , il ruolo ( Utente, Configuratore o Amministratore) e la data di ultimo accesso.

Per **aggiungere** un nuovo utente occorre selezionare il pulsante "Aggiungi" ed inserire le informazioni necessarie nel riquadro di destra.

Per **eliminare** l'account di un utente, selezionarlo nel riquadro di sinistra e premere il pulsante "Rimuovi".

Per **modificare** l'account di un utente, selezionarlo nel riquadro di sinistra e modificare le relative informazioni nel riquadro di destra.

Al termine delle operazioni selezionare il pulsante "Applica" per confermare tutte le modifiche effettuate. Premendo invece il pulsante "Chiudi" sarà possibile annullare le modifiche ed uscire senza salvare i dati.

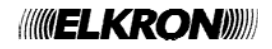

## **7 GESTIONE PROGETTI E CONFIGURAZIONI**

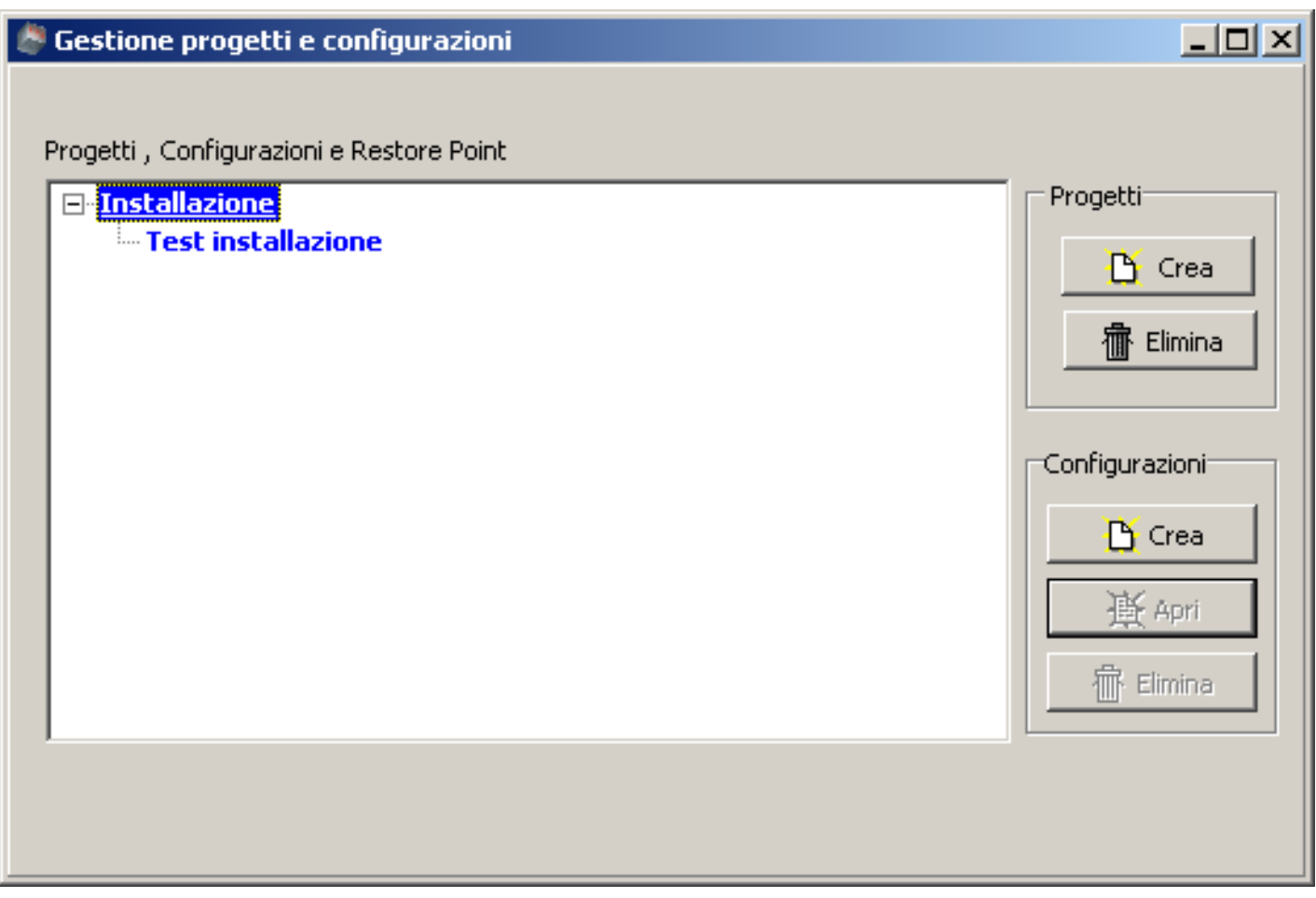

Questa finestra permette di gestire Progetti , Configurazioni e Restore Point.

Un "**Progetto**" è una raccolta di "**Configurazioni**" che possono essere raggruppate logicamente con lo stesso nome. Nella figura è rappresentato tramite una descrizione in blu.

Si possono creare più progetti .

Si può eliminare un progetto SOLO SE il progetto non contiene configurazioni (quindi è necessario eliminare manualmente tutte le sue configurazioni prima di eliminare il progetto).

Una "**Configurazione**" è l'insieme dei dati che riguardano una ed una sola centrale. In una configurazione sono inseriti tutti i parametri della centrale : linee, punti, zone, gruppi, configurazione generale, timers, pannelli remoti ecc.. Nella figura le configurazioni sono indicate in blu.

Si possono aggiungere più configurazioni ad un progetto.

Una configurazione può essere eliminata SOLO SE non contiene configurazioni di Restore Point, quindi è necessario eliminare manualmente tutte le sue configurazioni di Restore Point prima di eliminare la configurazione.

Una "**Configurazione di Restore Point**" , indicata in verde, rappresenta una Configurazione scaricata dalla centrale immediatamente prima di un invio della configurazione alla centrale stessa. La configurazione di Restore Point è una configurazione NON modificabile che può essere utilizzata per ripristinare la configurazione esistente prima di una modifica di configurazione sulla centrale.

Le configurazioni di Restore Point non si possono creare perché vengono create in automatico dal programma. E' possibile tuttavia eliminarle.

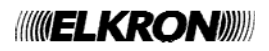

## **8 FINESTRA PRINCIPALE DI CONFIGURAZIONE**

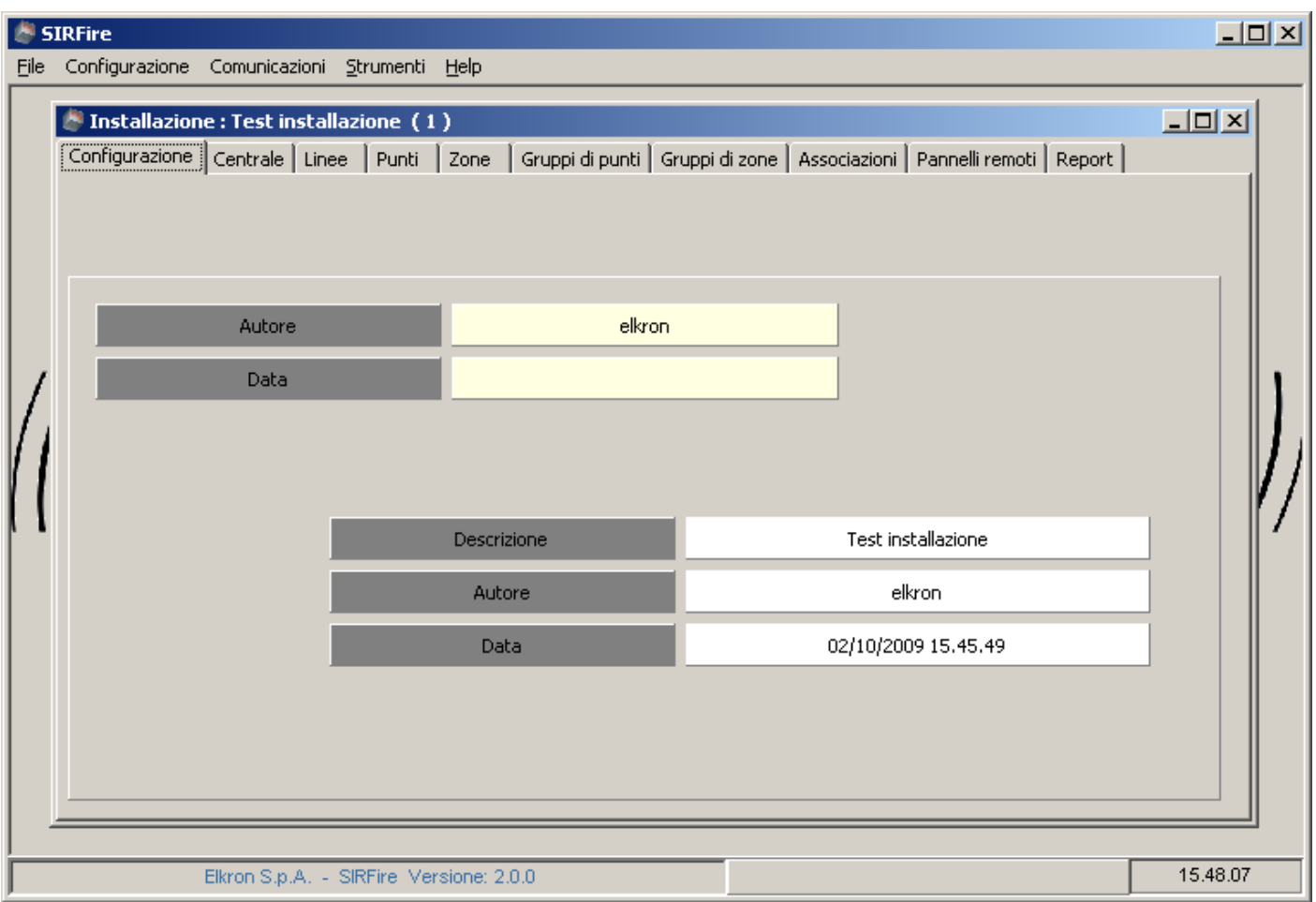

Dopo aver aperto una Configurazione tramite gli strumenti descritti nella sezione "Gestione progetti e configurazioni" , il programma apre una nuova finestra per l'inserimento e la modifica dei dati di configurazione della centrale.

La finestra di configurazione è divisa in varie sottofinestre:

- configurazione
- centrale
- linee
- punti
- zone
- associazioni
- pannelli remoti
- report

Il menu dell' applicazione si presenta con delle voci in più rispetto alla fase iniziale:

**Configurazione** : permette di salvare le modifiche apportate alla configurazione corrente o di chiuderla. **Comunicazioni** : permette di inviare o ricevere la configurazione tramite USB.

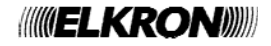

## **9 CONFIGURAZIONE DEI PARAMETRI DELLA CENTRALE**

#### **9.1 FINESTRA "CENTRALE - GENERALE"**

Nella sottofinestra "Centrale - Generale" è possibile impostare alcuni parametri di configurazione della centrale , quali il nome impianto, l'indirizzo, le password di accesso, come mostrato nella figura seguente:

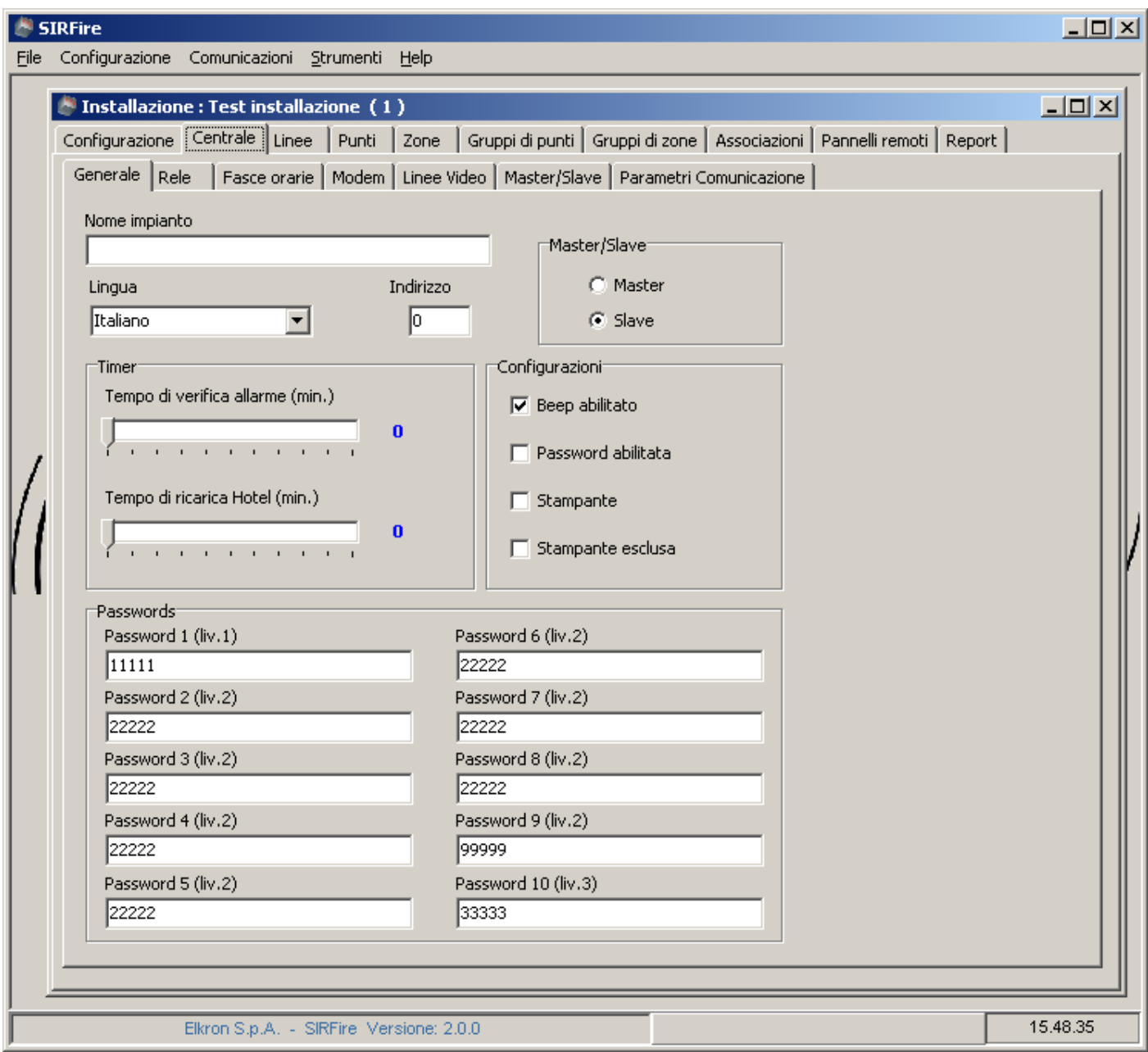

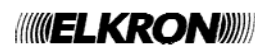

#### **9.2 FINESTRA "CENTRALE – RELE"**

In questa finestra si impostano i parametri dei relè, le loro temporizzazioni ed il loro utilizzo:

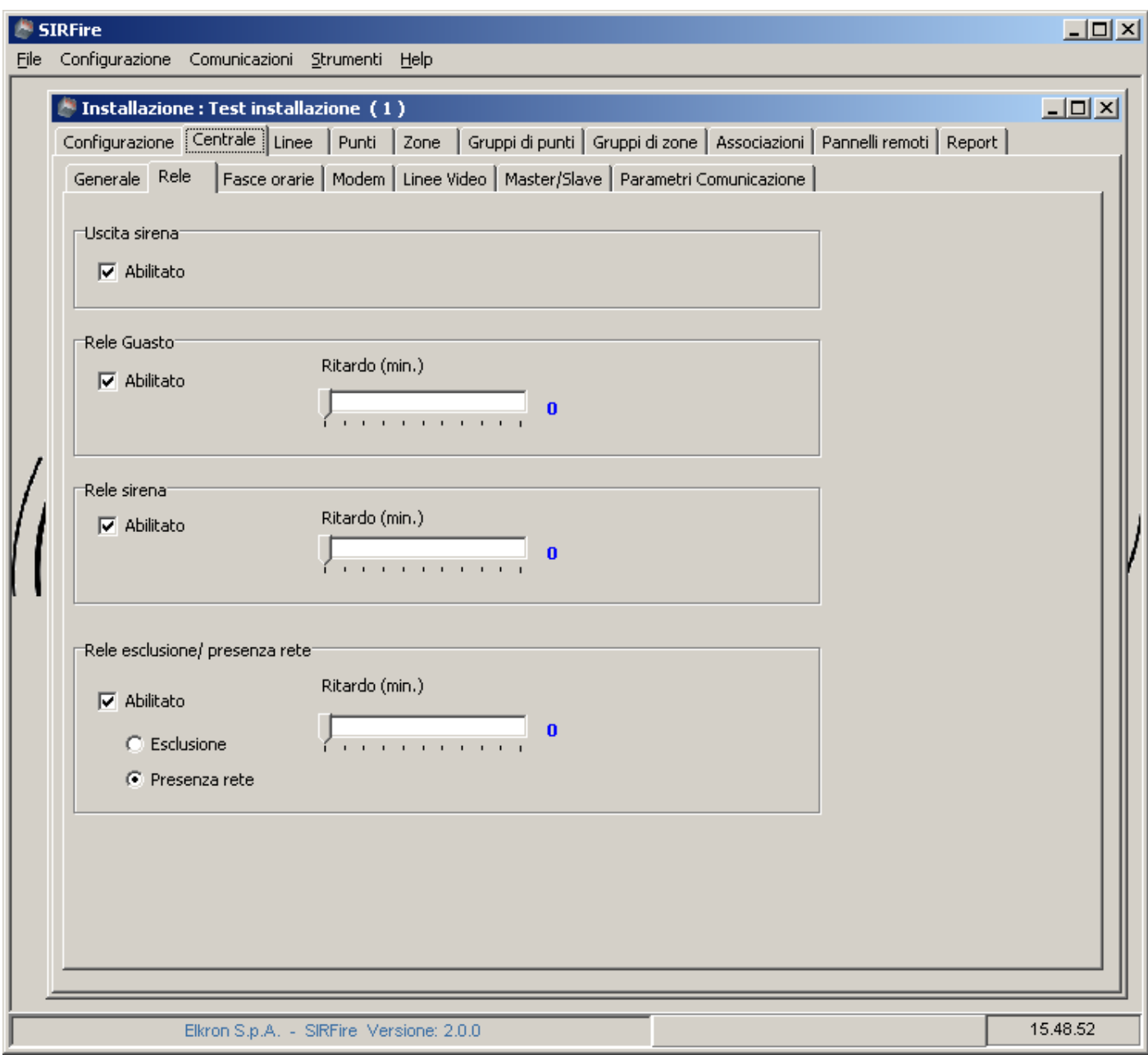

#### **9.3 FINESTRA "CENTRALE - FASCE ORARIE"**

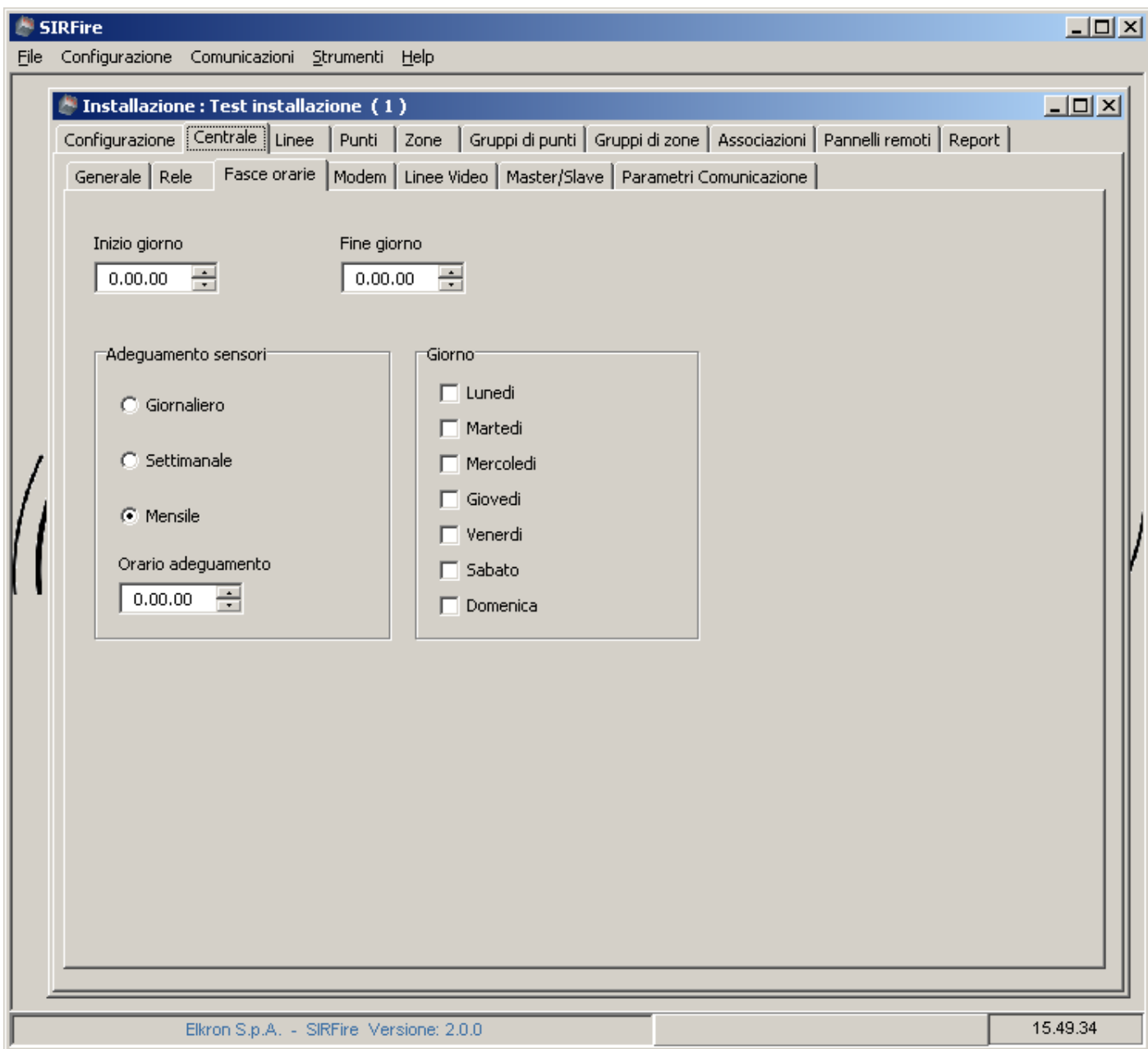

In questa finestra è possibile impostare gli orari e le modalità di adeguamento dei sensori:

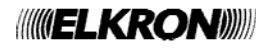

#### **9.4 FINESTRA "CENTRALE – MODEM"**

Con questa finestra è possibile impostare la configurazione del modem utilizzato dalla centrale per il collegamento remoto.

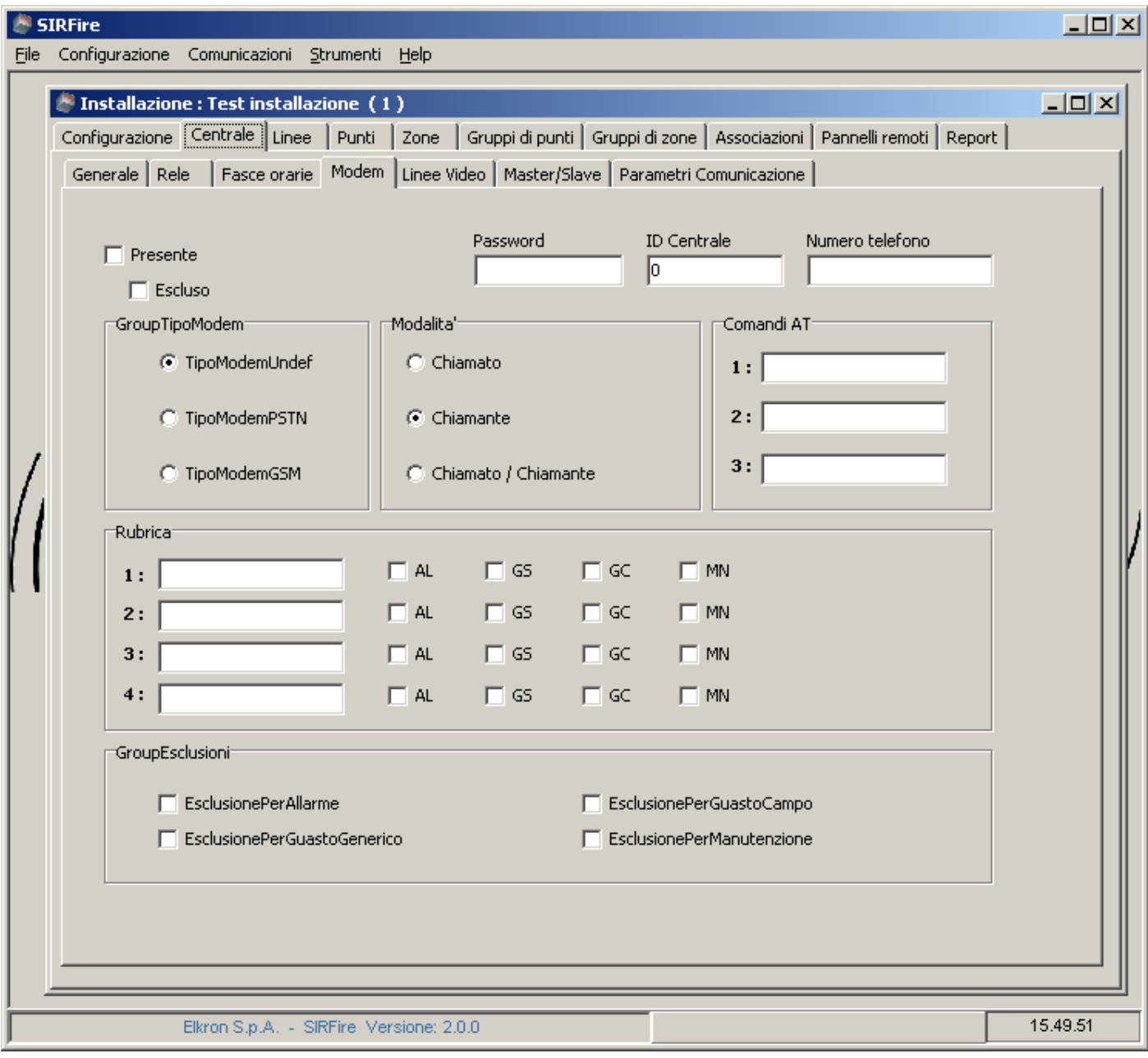

#### **9.5 FINESTRA "CENTRALE – LINEE VIDEO"**

Tramite questa finestra si possono impostare i testi che verranno mostrati sul display della centrale.

#### **9.6 FINESTRA "CENTRALE - MASTER/SLAVE"**

Questa finestra ha una configurazione diversa a seconda della modalità master o slave della centrale, che viene impostata nella finestra "Centrale – generale". Nel caso di una centrale master si hanno le seguenti impostazioni:

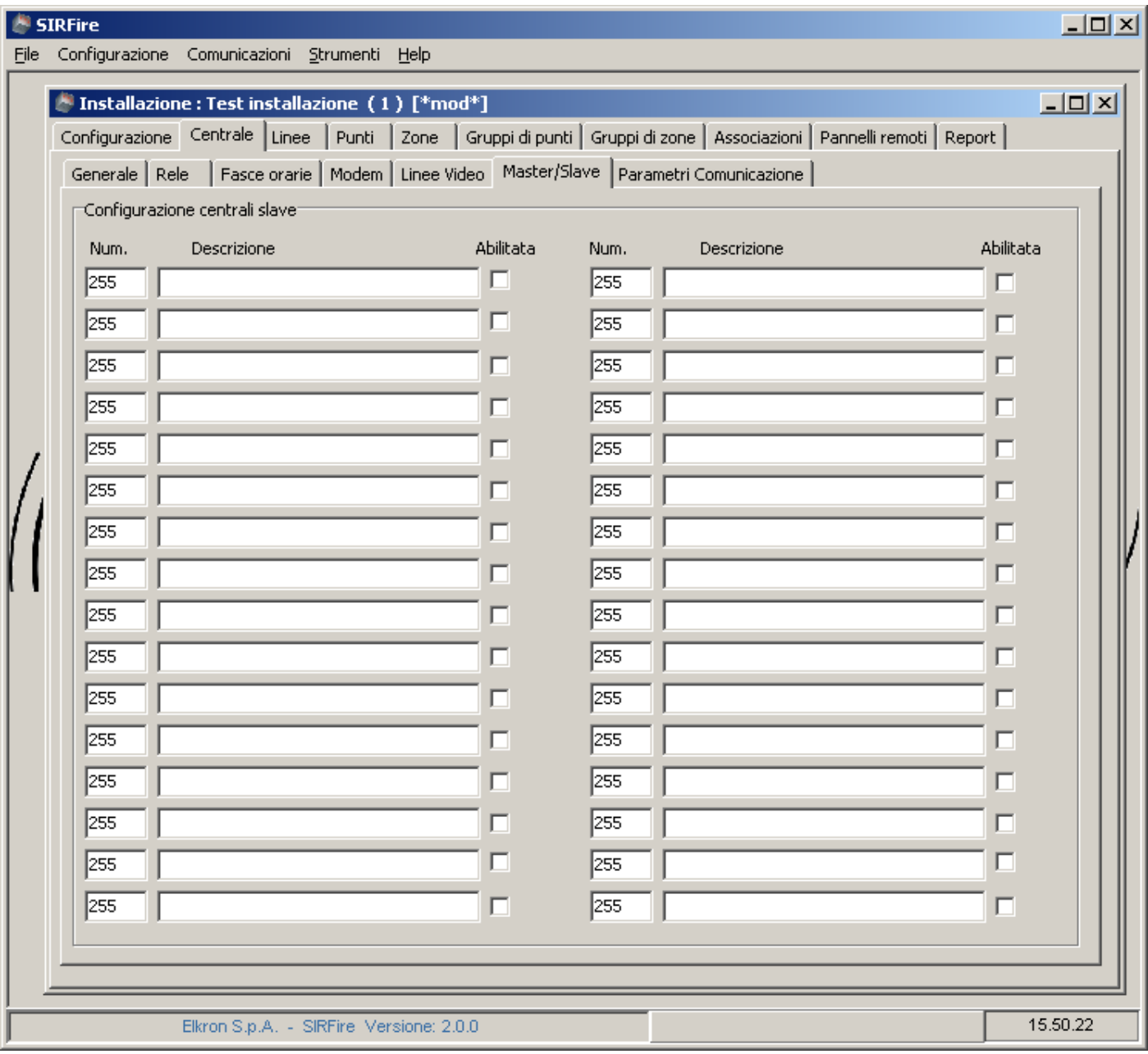

#### **9.7 FINESTRA "CENTRALE – PARAMETRI COMUNICAZIONE"**

In questa finestra si possono impostare tutti i parametri della connessione LAN utilizzati dalla centrale.

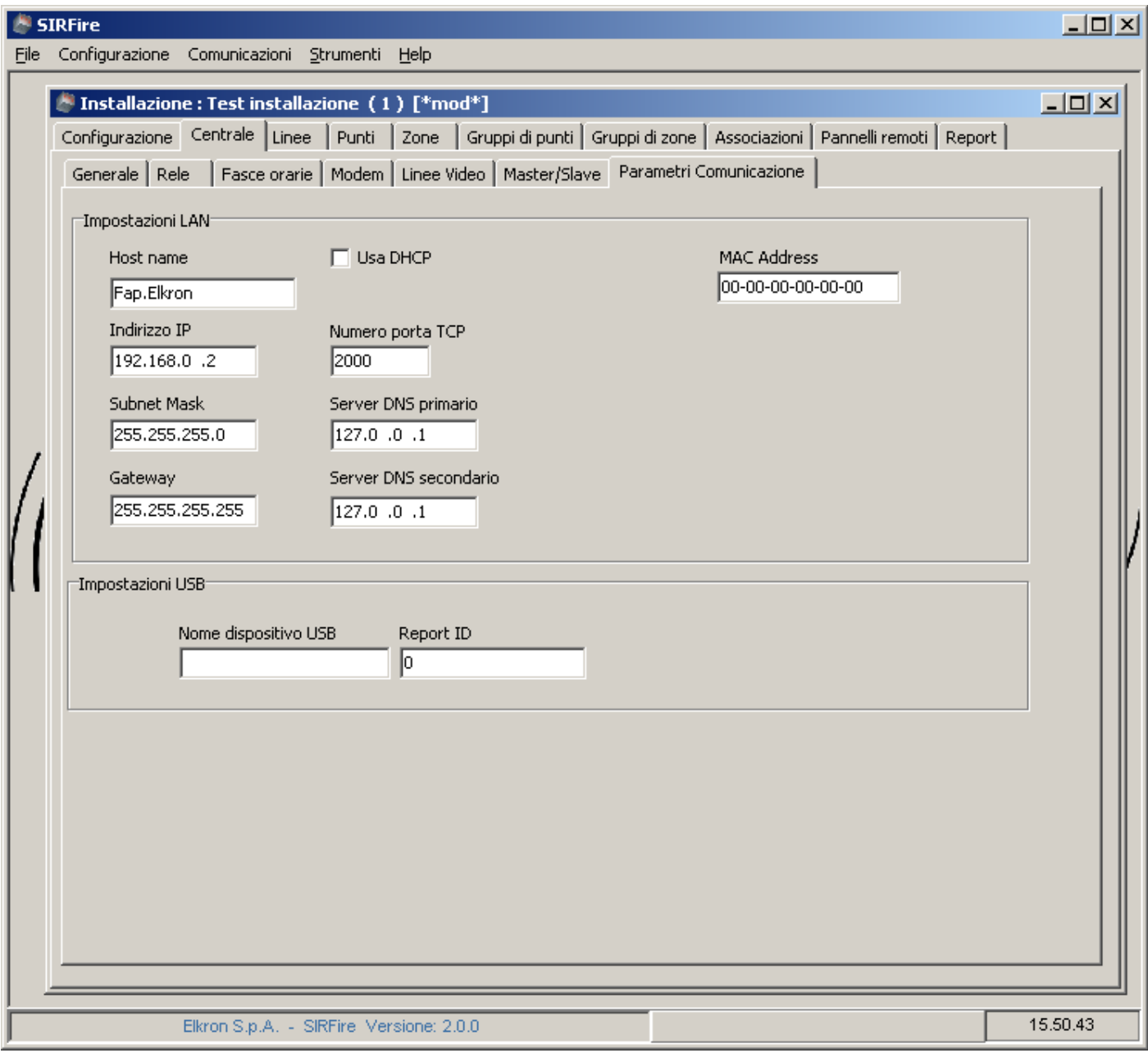

#### **9.8 FINESTRA "LINEE"**

Tramite questa finestra è possibile configurare il numero ed il tipo delle linee della centrale.

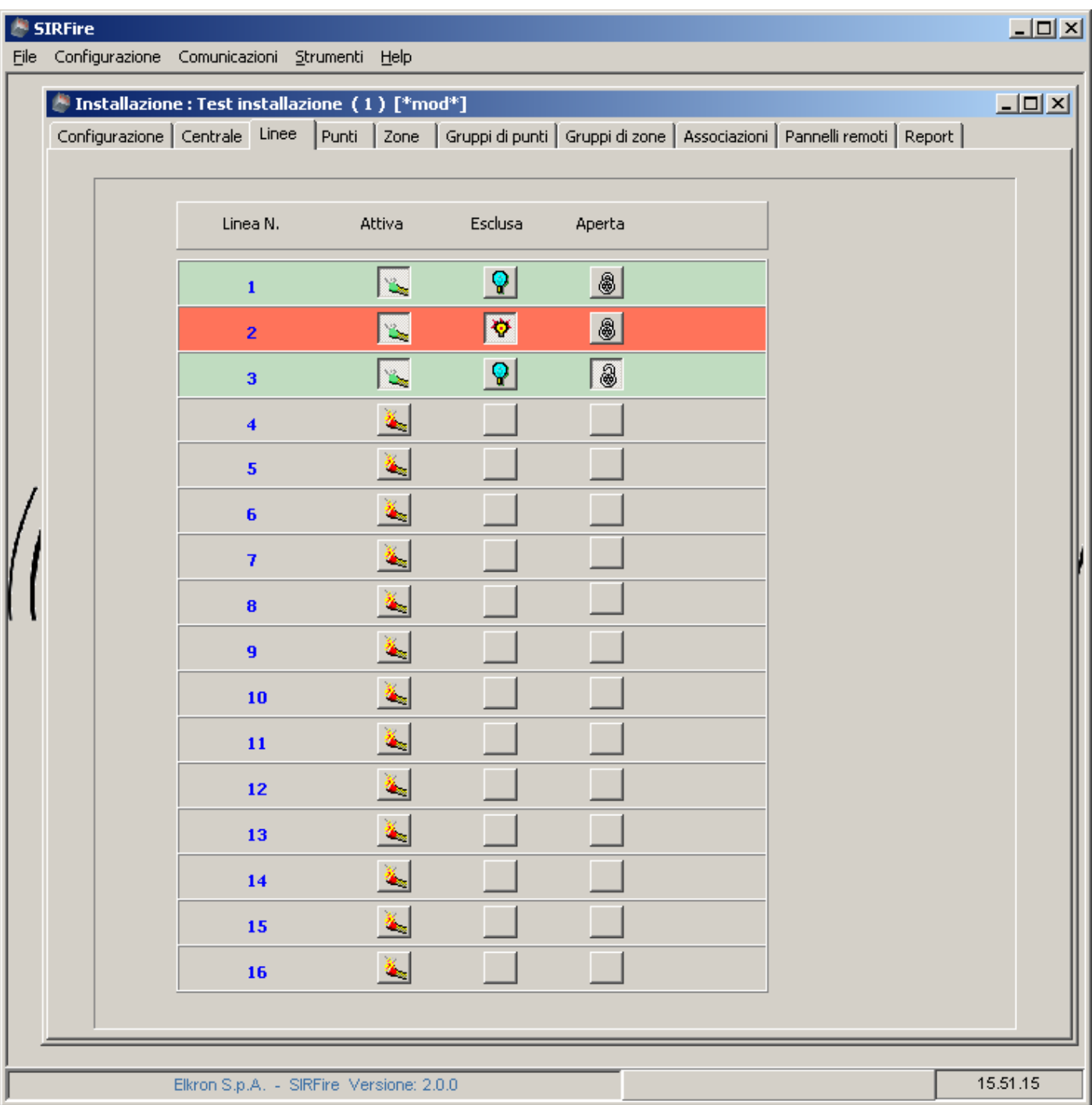

Le linee possono essere attivate o disattivate, aperte o chiuse, incluse o escluse. La configurazione impostata tramite questa finestra deve rispecchiare la configurazione fisica della centrale.

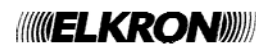

#### **9.9 FINESTRA "PUNTI"**

Tramite questa finestra è possibile definire la tipologia ed i parametri di tutti i punti presenti sulle linee di rilevazione della centrale.

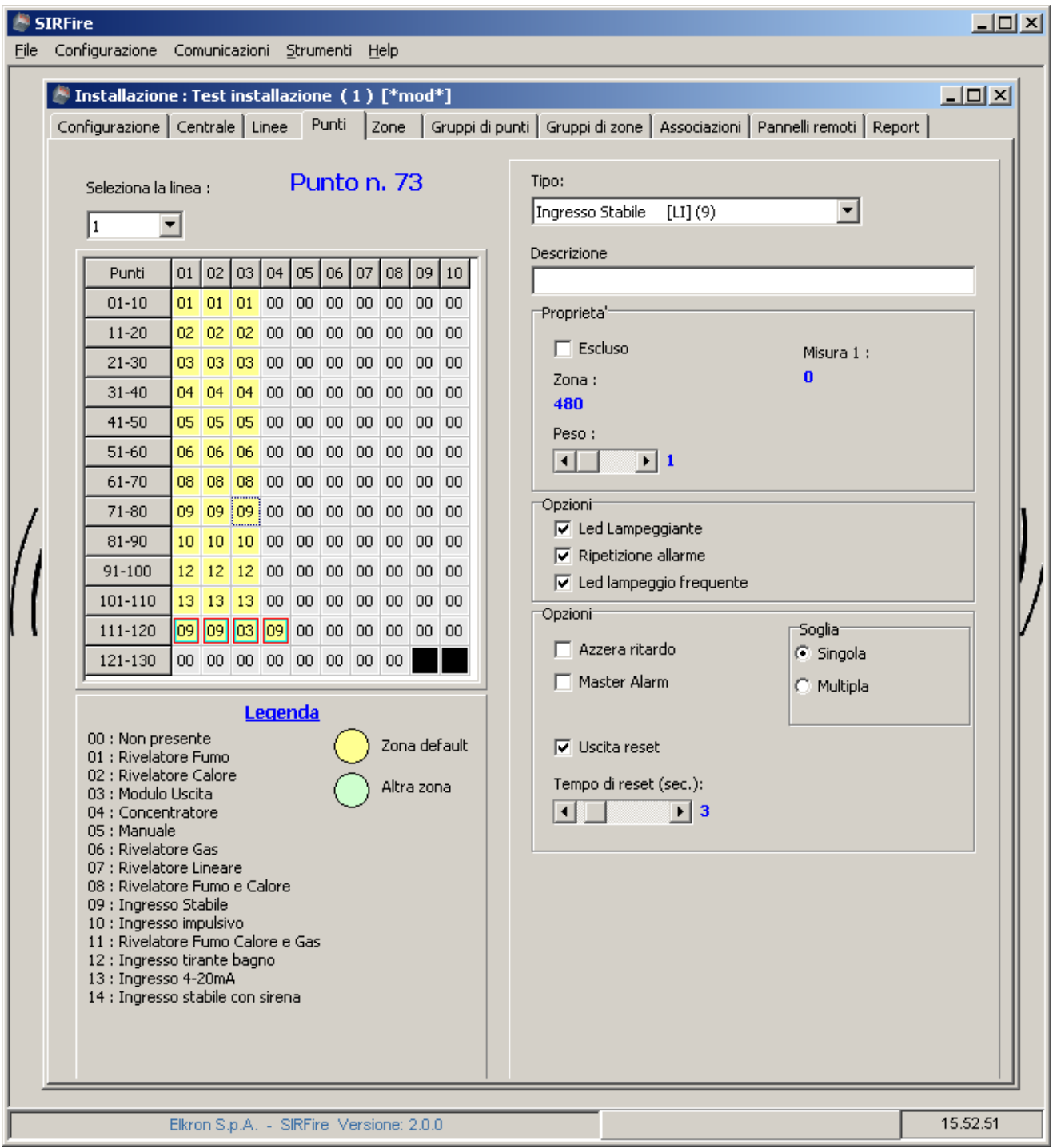

La parte di destra rispecchia la tipologia dei punti selezionati nella griglia di sinistra, in quanto tipologie differenti di punti hanno impostazioni e parametri differenti.

Per il significato dei parametri indicati fare riferimento al manuale tecnico della centrale. Per inserire un modulo 4I/4O premere con il tasto destro del mouse su un dispositivo selezionabile allo scopo. Per eliminare un modulo 4I/4O premere con il tasto destro del mouse su un modulo 4I/4O già definito.

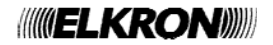

#### **9.10 FINESTRA "ZONE"**

Tramite questa finestra è possibile impostare le caratteristiche delle zone della centrale.

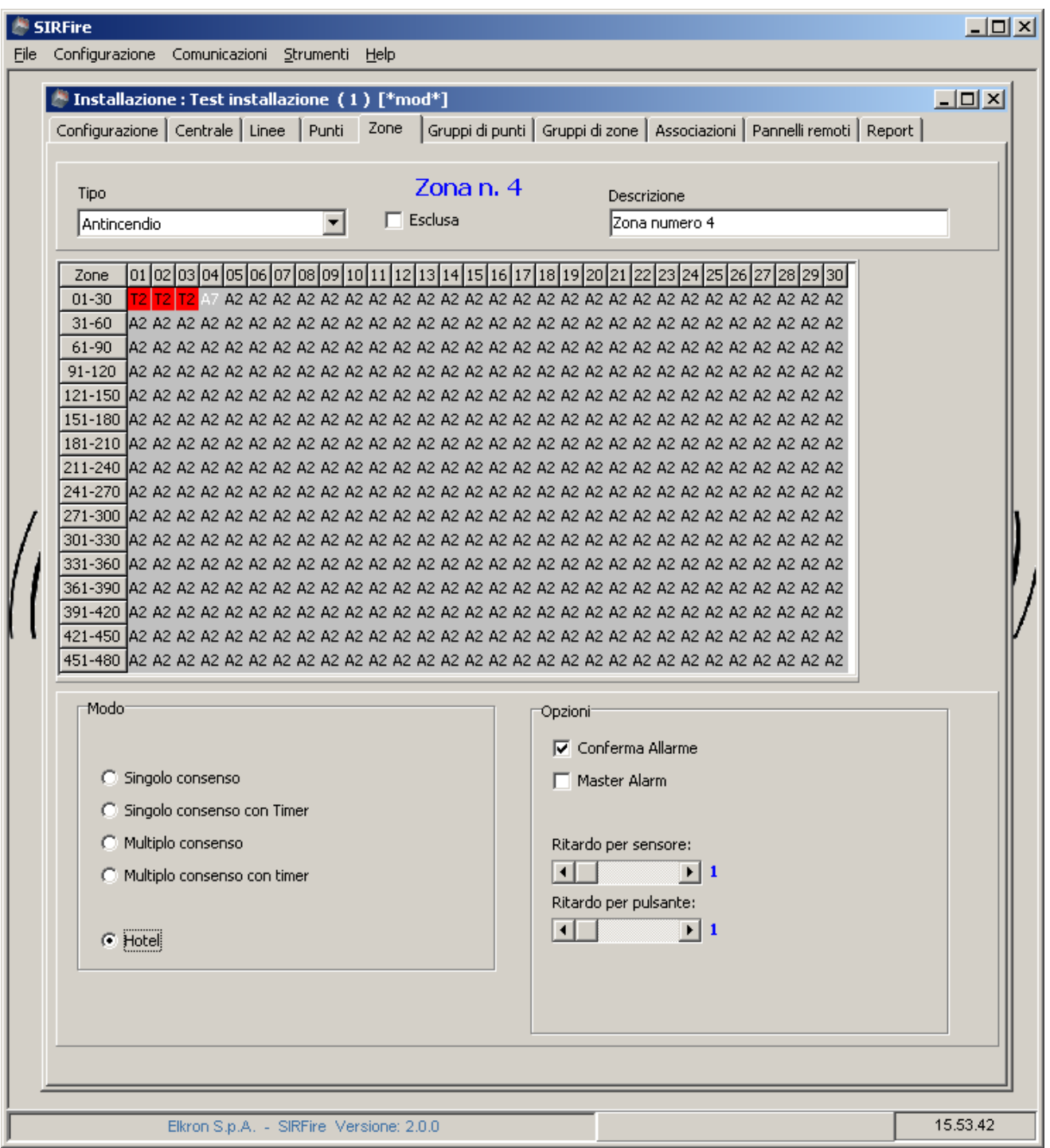

Per il significato dei parametri indicati fare riferimento al manuale tecnico della centrale.

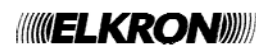

#### **9.11 FINESTRA "GRUPPI DI PUNTI" E "GRUPPI DI ZONE"**

Queste due finestre permettono l' impostazione dei parametri dei gruppi di punti e dei gruppi di zone della centrale.

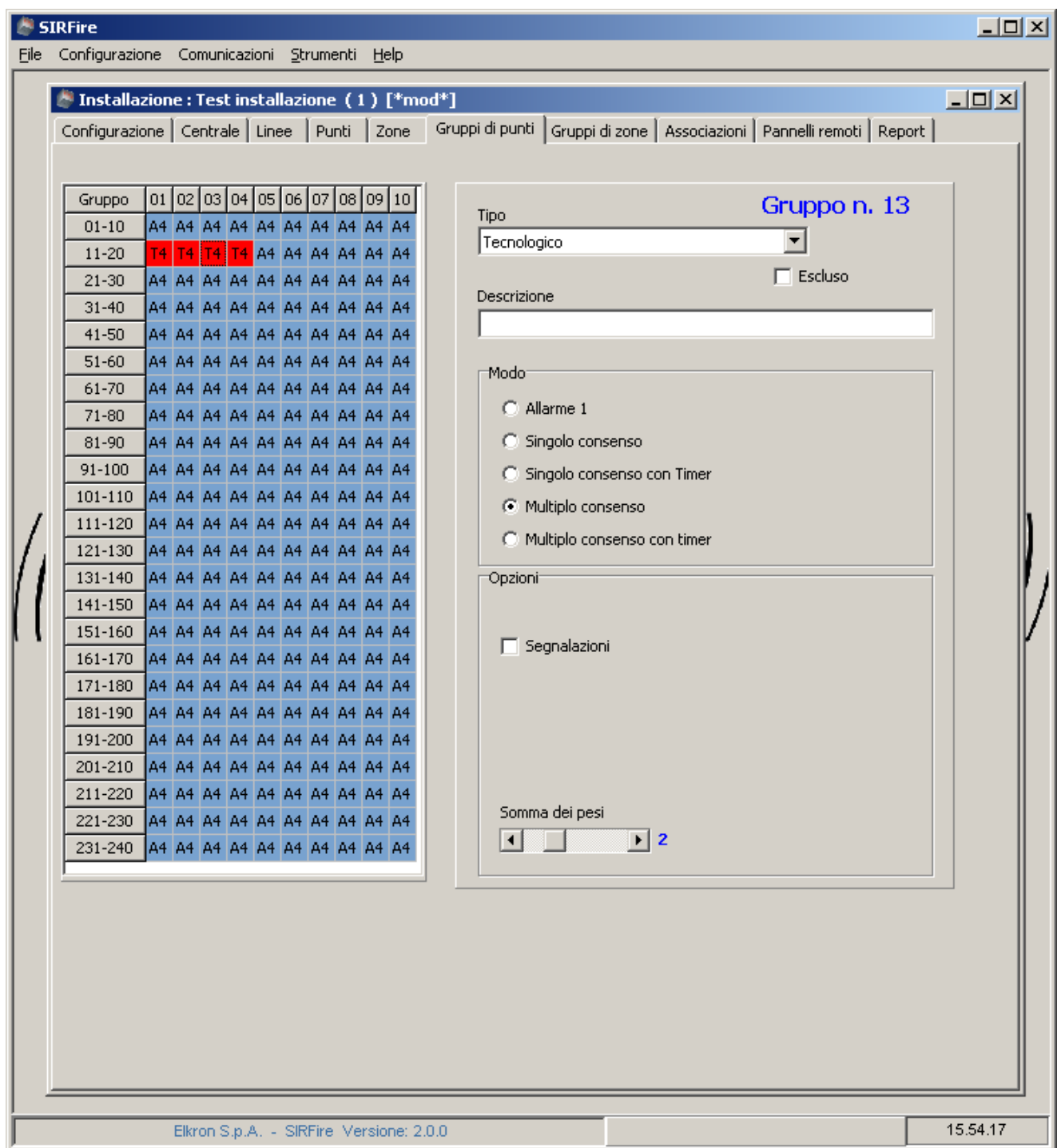

Per il significato dei parametri indicati fare riferimento al manuale tecnico della centrale.

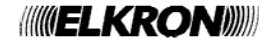

#### **9.12 FINESTRA "ASSOCIAZIONI "**

Questa finestra è composta da 4 sottofinestre.

#### **9.12.1 Associazioni punti a zone**

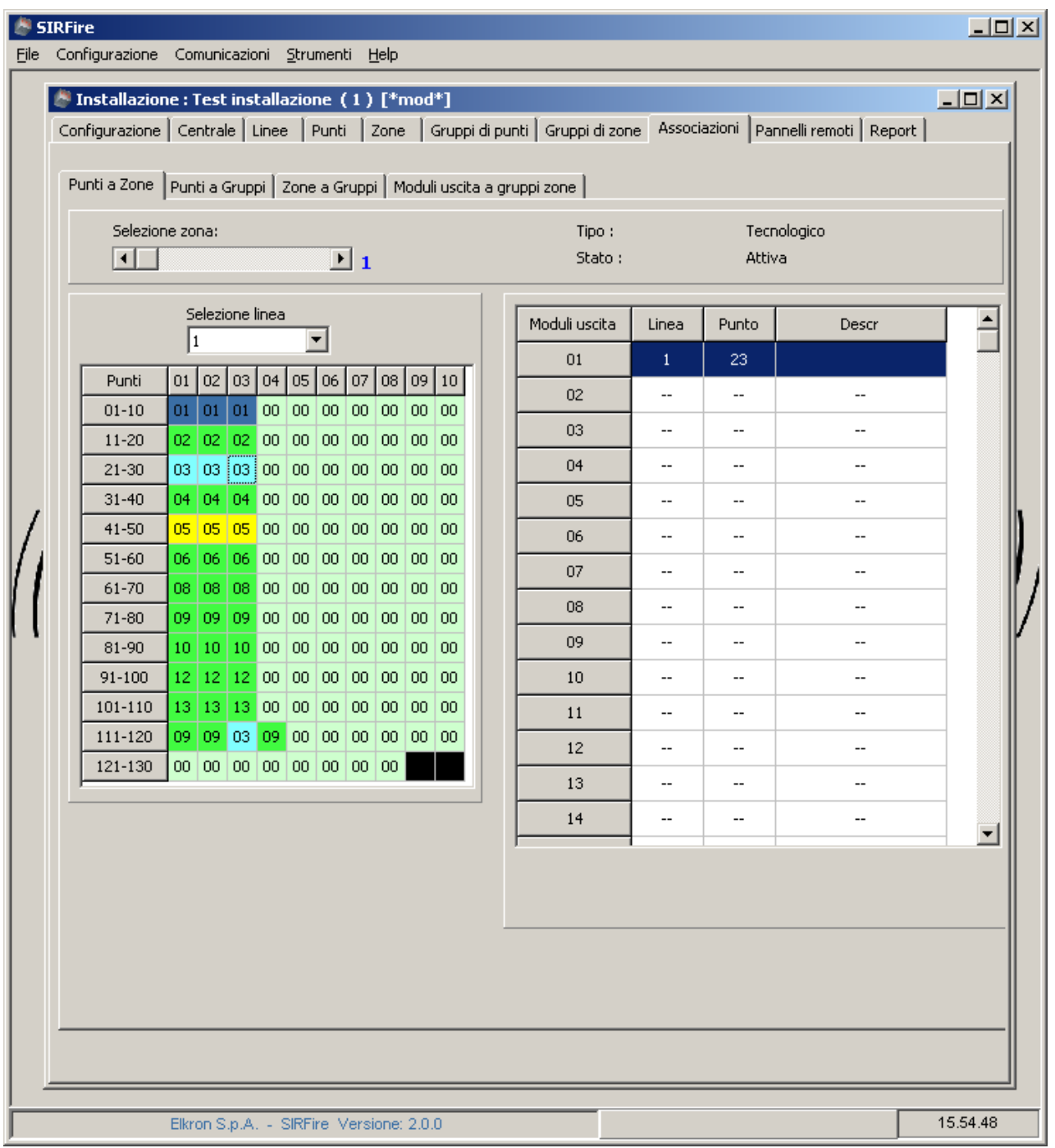

E' possibile associare un punto ad una zona selezionando prima la zona di interesse (in alto in figura , in "Selezione zona:" ) e poi selezionando i punti nella griglia di sinistra. Un punto non può essere tolto da una zona in quanto ogni punto deve appartenere ad una ed una zona soltanto. Pertanto per eliminare l'associazione occorre riassegnare il punto alla zona di default (zona 480).

Nella parte a destra sono elencati i dispositivi di tipo "Moduli di uscita" associati alla zona selezionata. Selezionando un modulo di uscita nella griglia di sinistra automaticamente lo inserisce nella lista a destra.

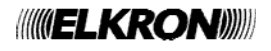

#### **9.12.2 Associazione punti a Gruppi di punti**

Si presenta simile alla finestra precedente. Questa serve per associare i punti ai gruppi di punti.

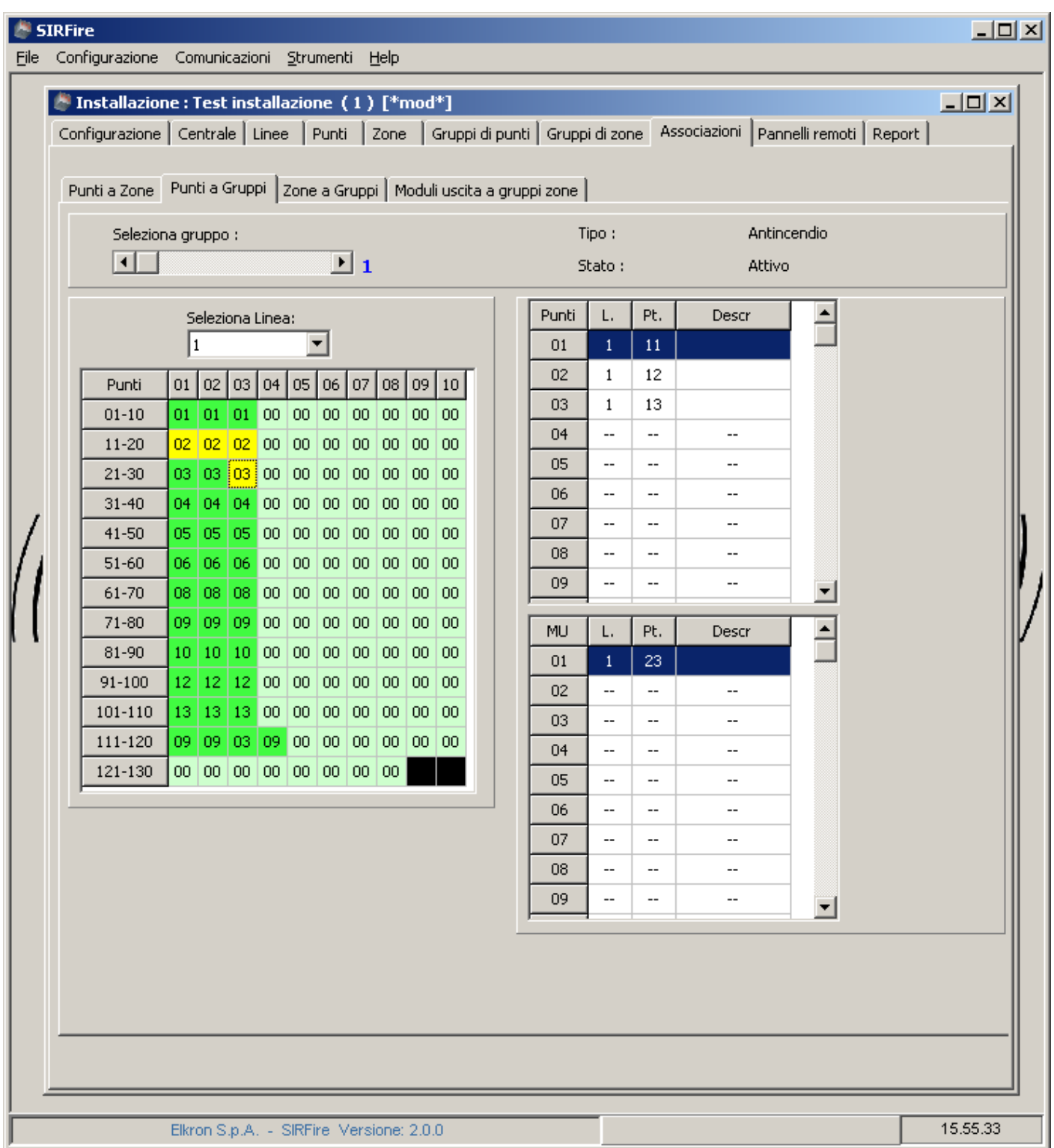

Nella parte destra vengono elencati tutti i dispositivi e tutti i Moduli di uscita associati al gruppo selezionato.

Per togliere un punto da un gruppo di punti basta selezionarlo nuovamente nella griglia di sinistra ed automaticamente verrà tolto dalla lista associata.

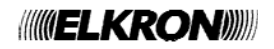

#### **9.12.3 Associazione Zone a gruppi di zone**

Tramite questa finestra è possibile associare una zona ad un gruppo di zone.

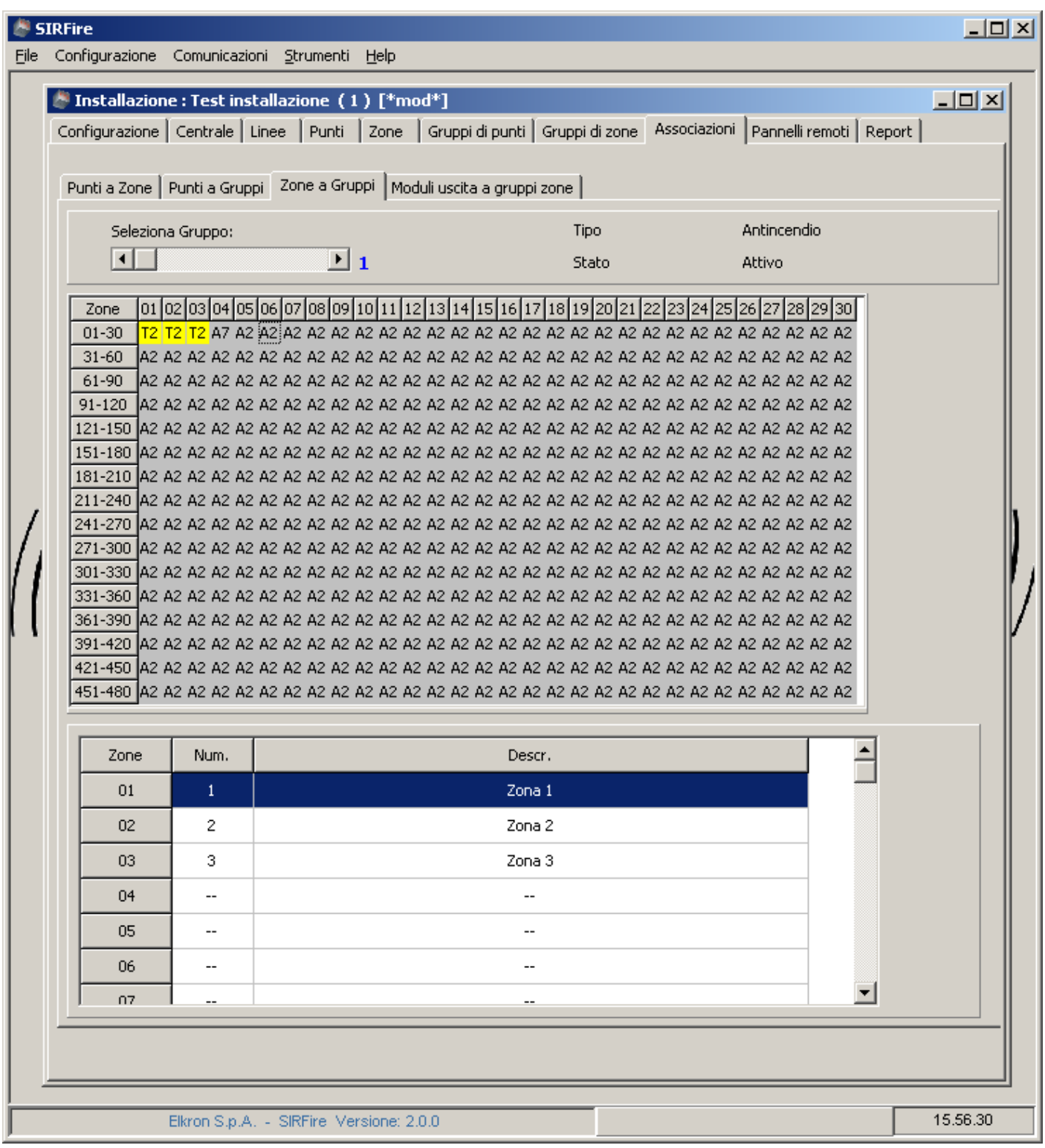

Per associare una zona ad un gruppo, selezionare la zona nella griglia. Questa verrà inserita automaticamente nella lista delle zone del gruppo.

Per togliere una zona da un gruppo, riselezionare nuovamente la zona ed automaticamente verrà rimossa dalla lista.

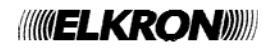

#### **9.12.4 Associazione Moduli di uscita a gruppi di zone**

I gruppi di zone possono avere associati dei moduli di uscita. Tramite questa schermata è possibile effettuare questa associazione.

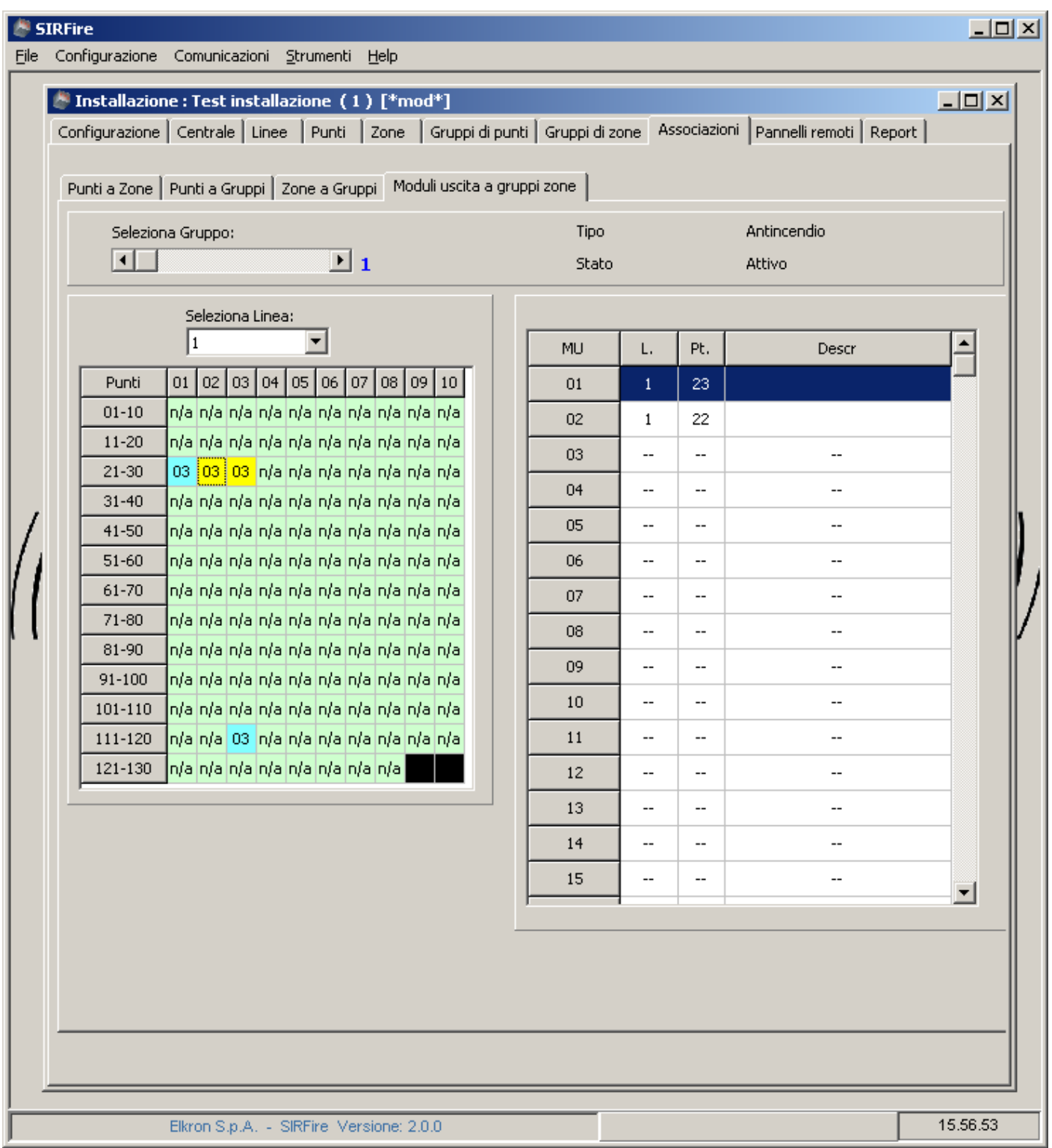

Per associare un modulo di uscita, selezionarlo nella griglia di sinistra.

Per eliminare l'associazione, selezionare nuovamente il modulo di uscita il quale verrà rimosso dalla lista di destra.

#### **9.13 FINESTRA "PANNELLI REMOTI"**

Tramite questa finestra è possibile configurare la presenza e la descrizione dei pannelli remoti della centrale.

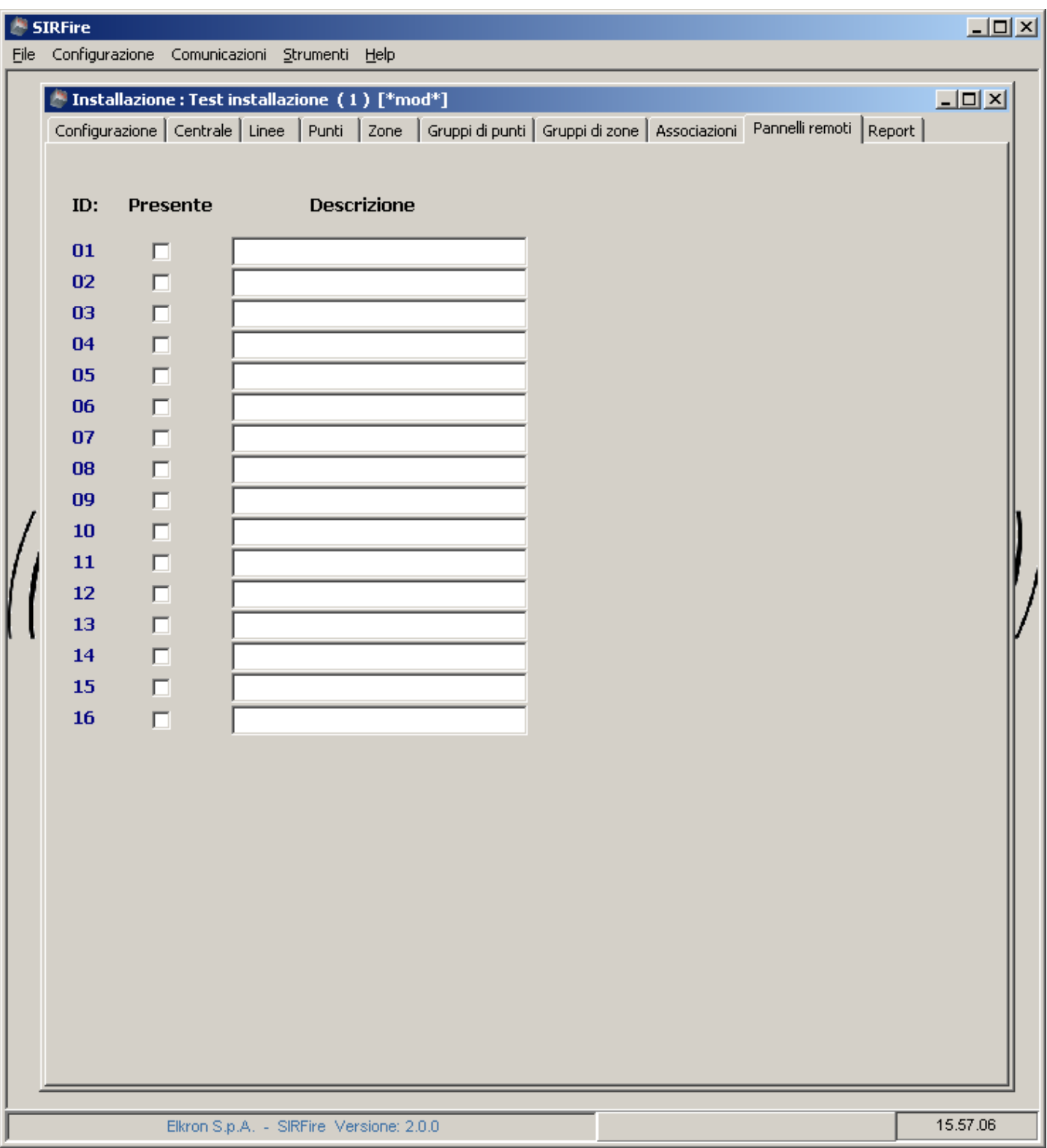

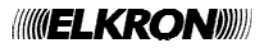

#### **9.14 FINESTRA "REPORT"**

Consente di generare dei report della configurazione della centrale, per stampe e consultazioni.

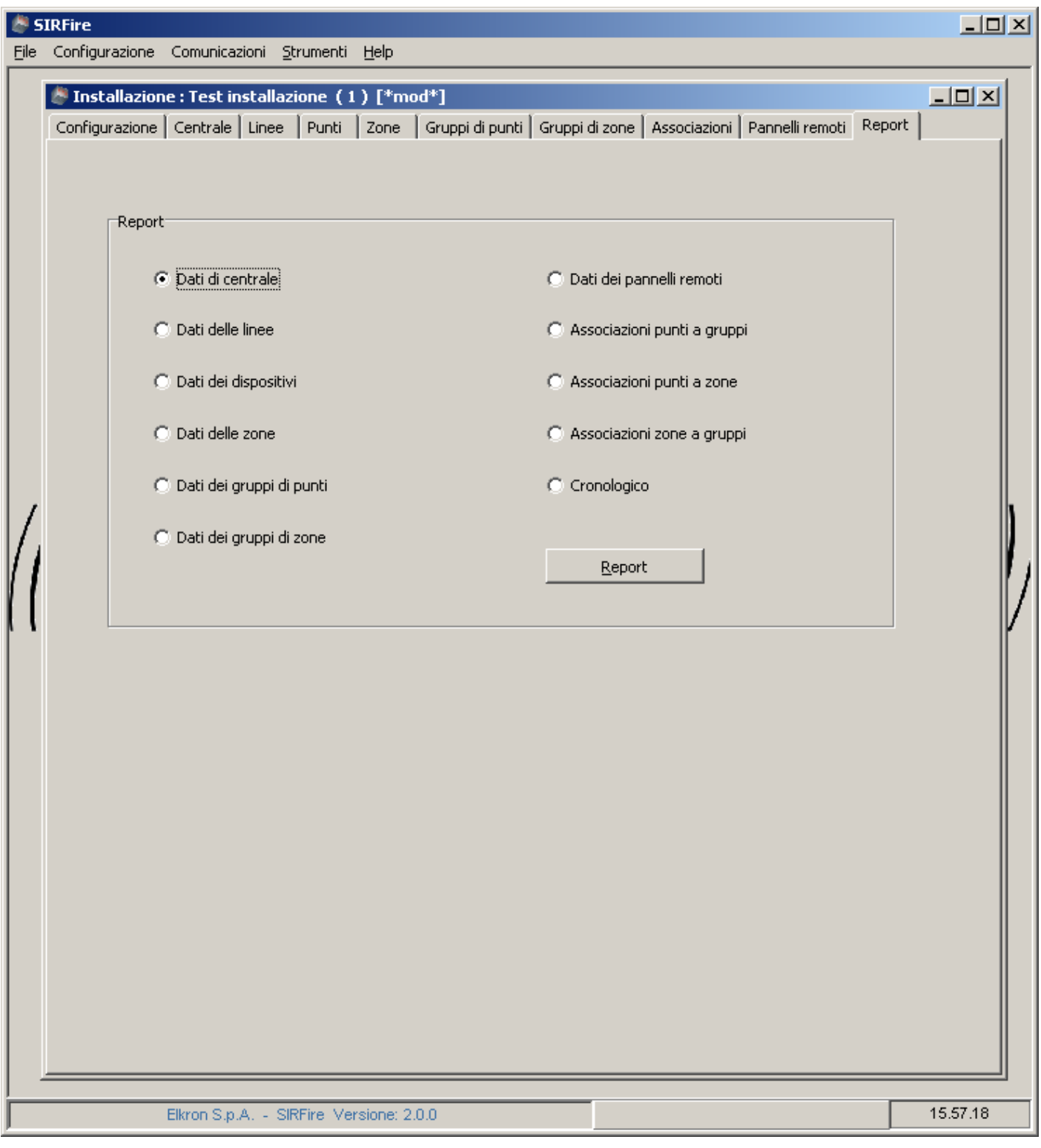

## **10 RICEZIONE DELLA CONFIGURAZIONE DALLA CENTRALE**

Tramite il menu "Comunicazioni" della finestra principale e' possibile inviare o ricevere la configurazione della centrale. La ricezione della configurazione avviene come mostrato nei passi seguenti.

#### **10.1 PASSO 1 : SELEZIONE CANALE COMUNICAZIONE**

![](_page_25_Picture_41.jpeg)

Selezionare il canale di comunicazione con cui la centrale ed il PC sono collegati. In questa versione la selezione "ethernet" e' disabilitata.

Se nel riquadro di selezione della centrale non appare "ELKRON SIRFIRE" significa che non e' possibile comunicare con la centrale tramite USB.

Premere Avanti.

![](_page_25_Picture_7.jpeg)

#### **10.2 PASSO 2 : SELEZIONE TIPO DI INFORMAZIONI**

![](_page_26_Picture_30.jpeg)

Selezionare il tipo di informazioni che si vogliono leggere dalla centrale.

La selezione "Abilita scrittura LOG" permette la scrittura, durante le operazioni di comunicazione, dei dati inviati e trasmessi e serve unicamente come strumento di analisi di eventuali errori di comunicazione. Per velocizzare le operazioni comunque si consiglia di disabilitare tale selezione.

Premere Avanti .

#### **10.3 PASSO 3 : RIASSUNTO INFORMAZIONI**

![](_page_27_Picture_29.jpeg)

In questo passo vengono riproposte le scelte effettuate e le indicazioni della centrale cui si e' collegati ( Address centrale, ID centrale e Nome dispositivo sono ricavati direttamente dalla centrale).

Premendo Avanti si procede allo scarico della configurazione da centrale a PC; a seconda della dimensione dell'impianto e delle caratteristiche del computer, lo scarico può richiedere da 1 a 3 minuti se non sono abilitati i log. Altrimenti dai 5 ai 10 minuti.

![](_page_27_Picture_4.jpeg)

## **11 INVIO DELLA CONFIGURAZIONE**

Tramite il menu "Comunicazioni" della finestra principale e' possibile inviare o ricevere la configurazione della centrale. L'invio della configurazione avviene come mostrato nei passi seguenti.

#### **11.1 PASSO 1 : SELEZIONE CANALE DI COMUNICAZIONE**

![](_page_28_Picture_41.jpeg)

Selezionare il canale di comunicazione con cui la centrale ed il PC sono collegati. In questa versione la selezione "ethernet" e' disabilitata.

Se nel riquadro di selezione della centrale non appare "ELKRON SIRFIRE" significa che non e' possibile comunicare con la centrale tramite USB.

Premere Avanti.

![](_page_28_Picture_7.jpeg)

#### **11.2 PASSO 2 : SELEZIONE MODALITA' DI INVIO**

![](_page_29_Picture_44.jpeg)

Selezionare i dati che si vogliono inviare alla centrale.

Selezione "Tutta la configurazione": tutti i dati vengono inviati alla centrale.

Selezione "Solo differenze rispetto all'ultimo invio": vengono inviati solo i dati che risultano essere stati modificati sul PC, considerando l'ultimo invio effettuato. Se questo e' il primo invio questa selezione equivale alla selezione di "Tutta la configurazione".

La selezione "Abilita scrittura LOG" permette la scrittura, durante le operazioni di comunicazione, dei dati inviati e trasmessi e serve unicamente come strumento di analisi di eventuali errori di comunicazione. Per velocizzare le operazioni comunque si consiglia di disabilitare tale selezione.

Premere Avanti.

![](_page_29_Picture_7.jpeg)

#### **11.3 PASSO 3 : RIASSUNTO INFORMAZIONI**

![](_page_30_Picture_39.jpeg)

Riassunto delle informazioni. Premendo Avanti si inizia la fase di INVIO della configurazione che si compone dei seguenti passi non interrompibili :

- Passo A : Ricezione della configurazione attuale della centrale e memorizzazione della stessa come Configurazione di Restore Point nel database del computer.
- Passo B : Invio della configurazione (completa o differenziale, a seconda delle scelte procedenti)

Passo C : Salvataggio in automatico della configurazione corrente nel database del computer.

Al termine di questi passi la configurazione del PC e quella della centrale risulteranno allineate.

## **INDEX**

![](_page_31_Picture_12.jpeg)

![](_page_31_Picture_2.jpeg)

## **1 INTRODUCTION**

This manual describes Elkron "SirFire" software , used to configure FAP500 fire control panel.

SirFire allows control panel configuration through USB technology.

This manual assumes the reader is familiar with FAP500 fire control panel. Please read the technical documentation which is supplied with the fire control panel FAP500 to understand concepts exposed here.

## **2 SYSTEM REQUIREMENTS**

These are the minimal configuration required to install SirFire software:

- Pentium CPU
- 1 GB RAM (see also Operating System requirements)
- 100 MB of free disk space
- 1024x768 video card
- CD Rom
- USB 2.0

Supported Operating system:

- Microsoft Windows 2000
- Windows XP SP2
- Windows Vista

## **3 INSTALLATION**

Insert your setup CD and wait for automatic execution. Otherwise run Install.exe which can be found in the root folder of this CD ROM.

SirFire program can be found on your desktop or inside the programs group.

To uninstall this application please use Control Panel uninstall procedure.

![](_page_32_Picture_20.jpeg)

## **4 LOGIN**

At the start of this program insert your username and password.

**For the first run , insert : user = elkron password = elkron** 

This is an administrative account, with which you can configure new accounts , as described in the following of this manual.

![](_page_33_Picture_33.jpeg)

![](_page_33_Picture_5.jpeg)

## **5 APPLICATION MAIN WINDOW**

![](_page_34_Picture_1.jpeg)

From this point you can :

- define new user account or modify existing ones;
- manage Configurations and Projects.

![](_page_34_Picture_5.jpeg)

## **6 USER MANAGEMENT**

![](_page_35_Picture_48.jpeg)

To access this tool , select "Tools | Users" from the main application menu.

On the left you can find all users defined (who can use this software); on the right there are the properties of the leftselected user : username, password, role (User, Configurator or Administrator).

To **add** a new account , select "Add" button and insert information on the right.

To **delete** an account, select it on the left and press "Remove" button.

To **modify** an account, select it and modify the right-control panel information.

To end and confirm all your changes, press "Confirm". Otherwise choose "Close" . Remember that all changes will be discarded.

![](_page_35_Picture_8.jpeg)
## **7 CONFIGURATIONS AND PROJECTS MANAGEMENT**

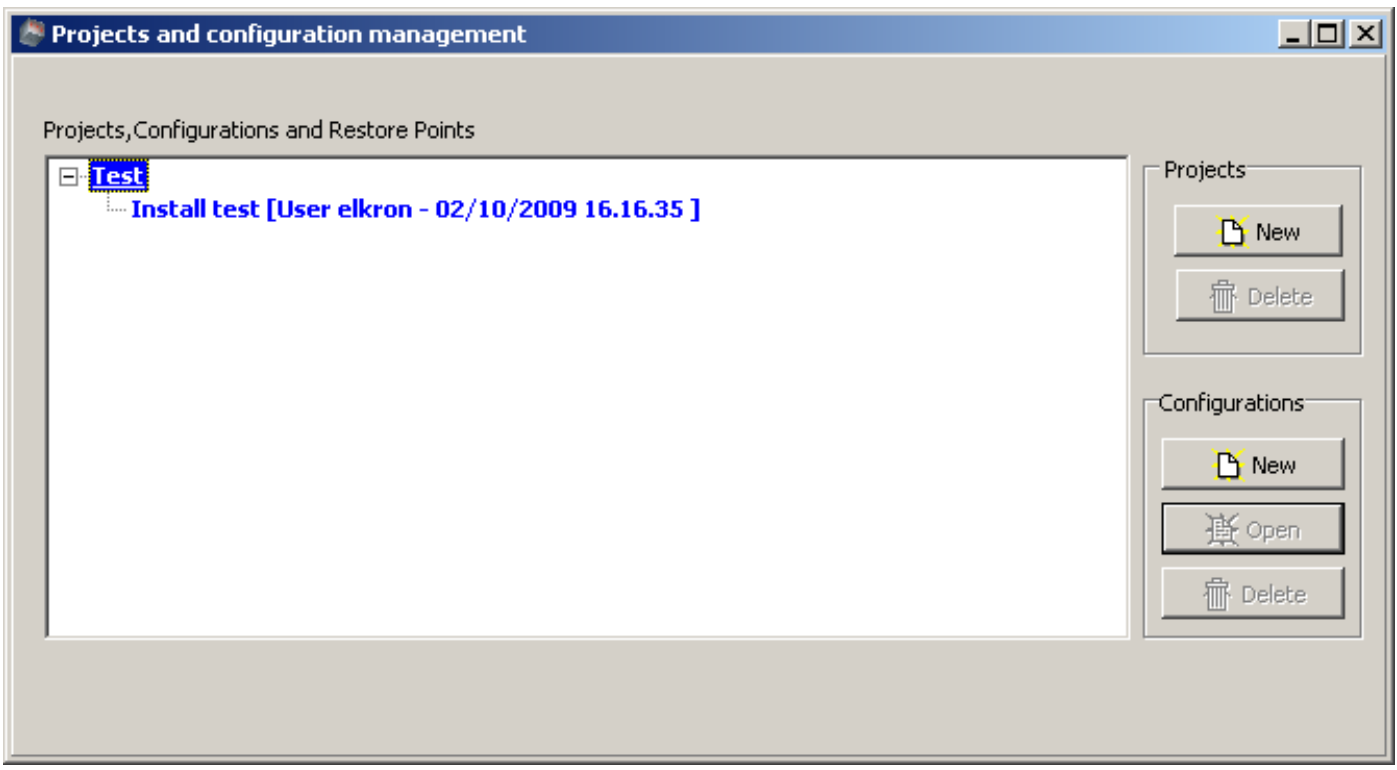

In this form you can manage Projects, Configurations and RestorePoint configurations.

With "**Configuration**" we mean all informations related to a single control panel unit. For example its name, its lines, its devices, its groups and so on. In this form a Configuration in shown in blue.

You can **add** and **delete** configurations with the relative buttons "New" and "delete" under "Configurations" group on the right. Remember that a Configuration can be deleted only if all its restore-point configurations are all deleted.

A "**Restore Point configuration**" is a configuration downloaded from a control panel just before the uploading of a new configuration (or a part of it). So it is read-only and cannot be modified.In this form it is written in green, under the Configuration it belongs to.

A "**Project**" is a collection of "Configuration". This collection is for your use only, there is no related fire control panel meaning. On this form it is written in red. A Project can be **deleted** or **created**, with the relative buttons under the "Project" group on the right. Remember that a Project can be deleted only if it does not contain any Configuration.

## **8 MAIN WINDOW**

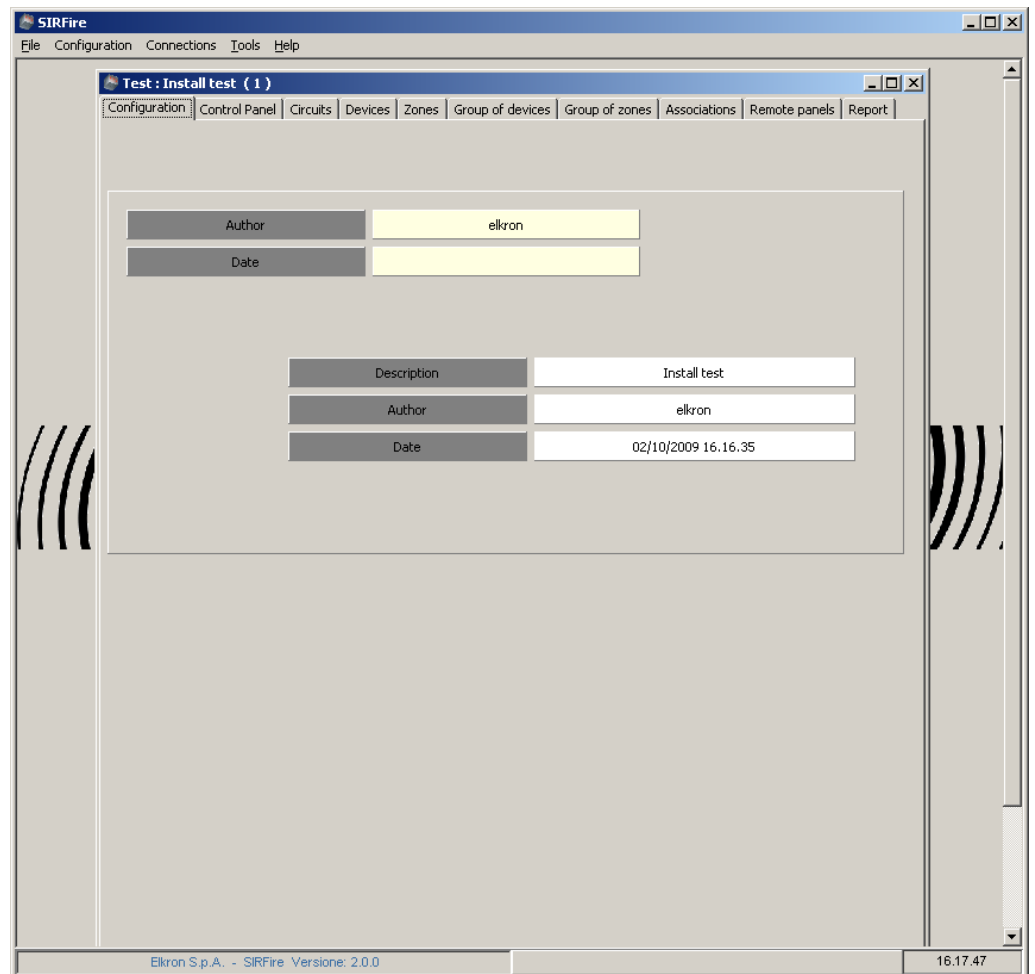

After the loading of a configuration (as described in the previous section) , a new main form will be opened, to view or change control panel informations. You can have many "main forms", one for each Configuration you choose to open.

This main configuration form has many sub-forms:

- configuration;
- control panel;
- circuits;
- devices;
- zones;
- associations;
- remote panels;
- report.

If you look at the main menu, you will notice more choices than before: **Configuration** :save or close the current configuration. **Connections** : send or receive configuration to/from control panel (via USB).

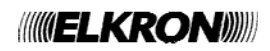

## **9 CONTROL PANEL PARAMETERS CONFIGURATION**

#### **9.1 "CONTROL PANEL – GENERAL" FORM**

In "Control Panel -General" form there are some general control panel configuration parameters; for example the plant name, its address and so on, as shown in the following figure:

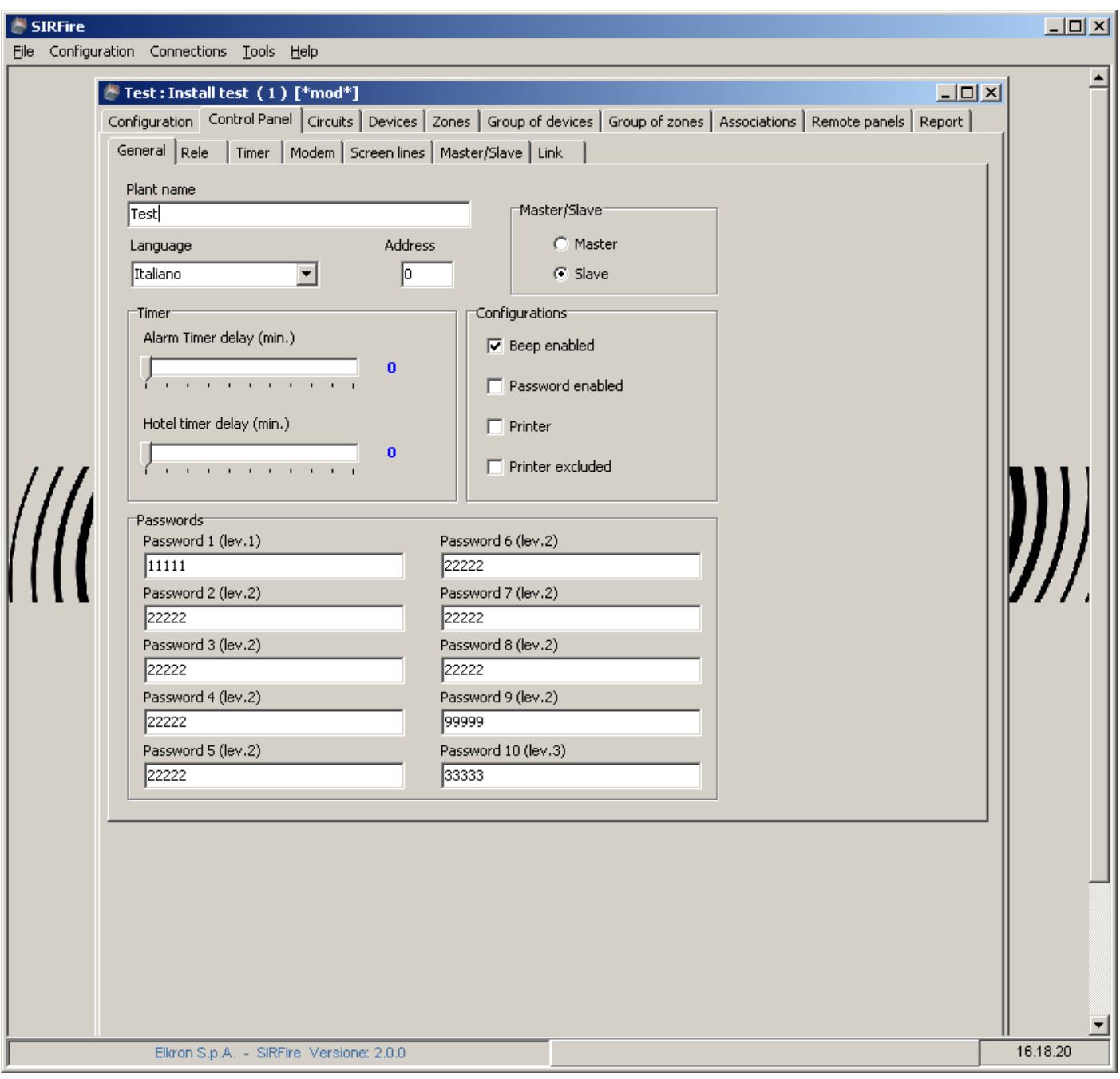

## **9.2 "CONTROL PANEL - RELAY" FORM**

Here you can change relays parameters (timers ,usage, exclusions).

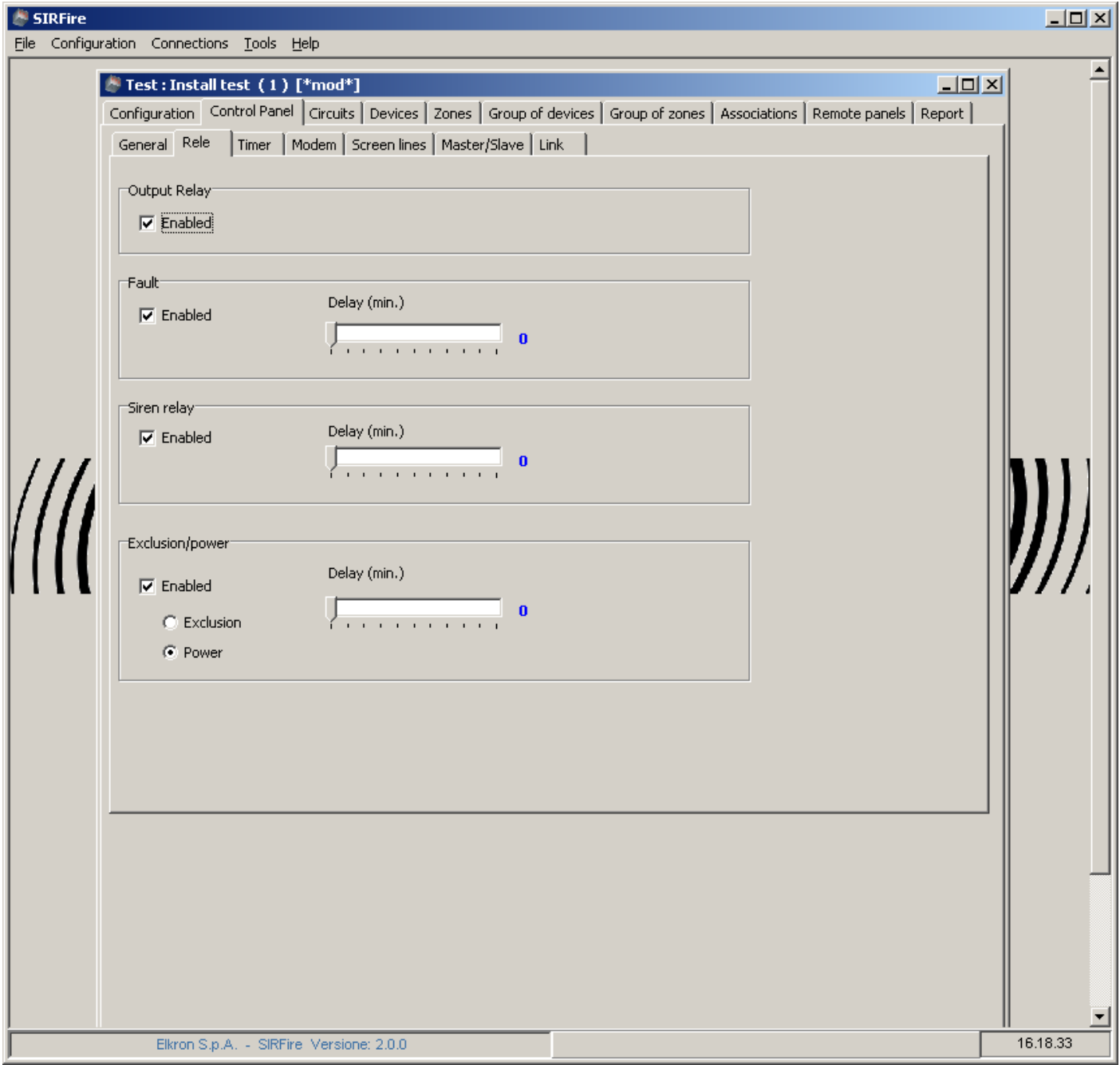

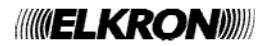

## **9.3 "CONTROL PANEL - TIMERS" FORM**

Here you can set some time-related information:

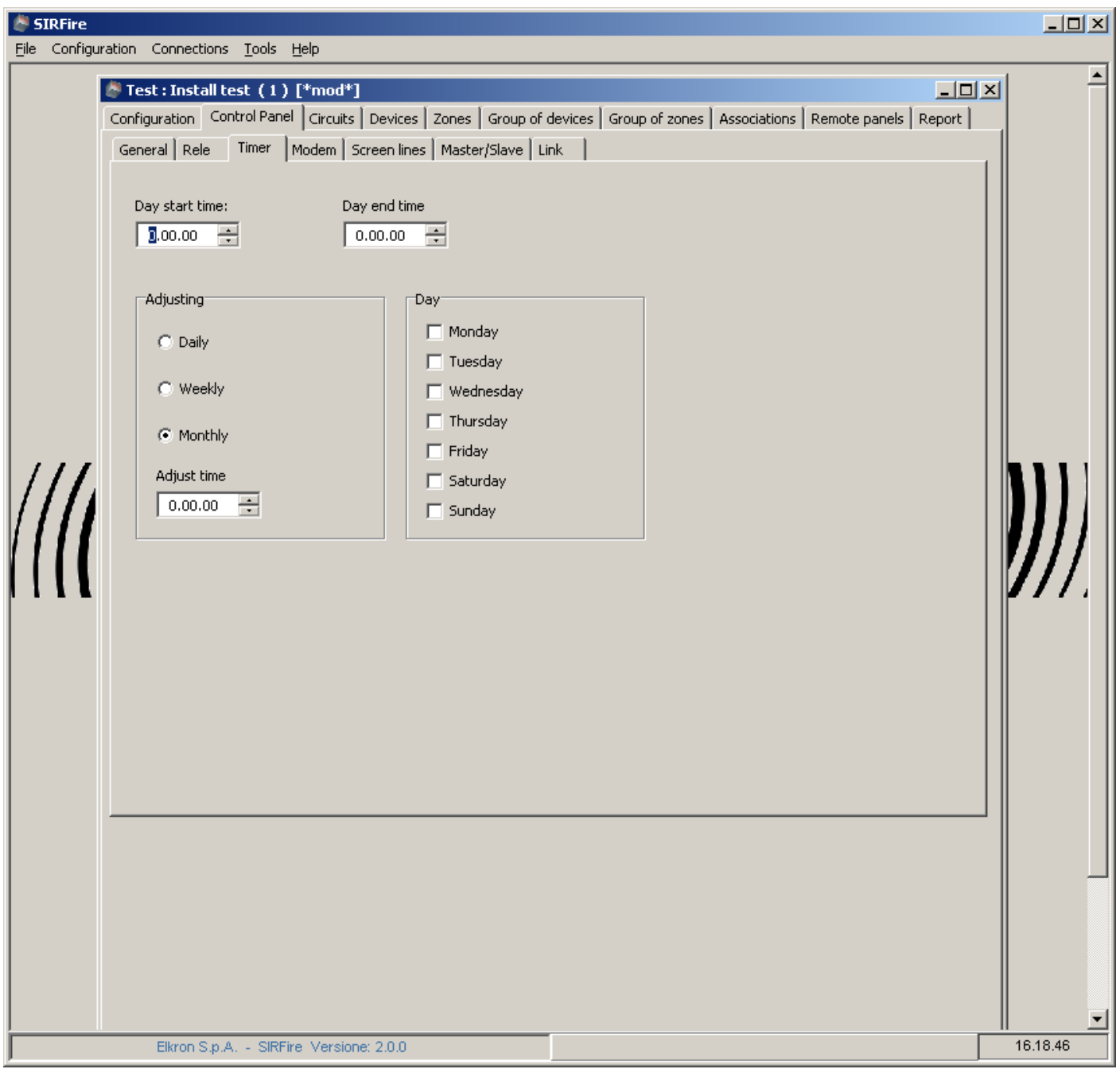

### **9.4 "CONTROL PANEL - MODEM" FORM**

In this form there are all parameters related to the modem used by the control panel to remotely connect to other devices.

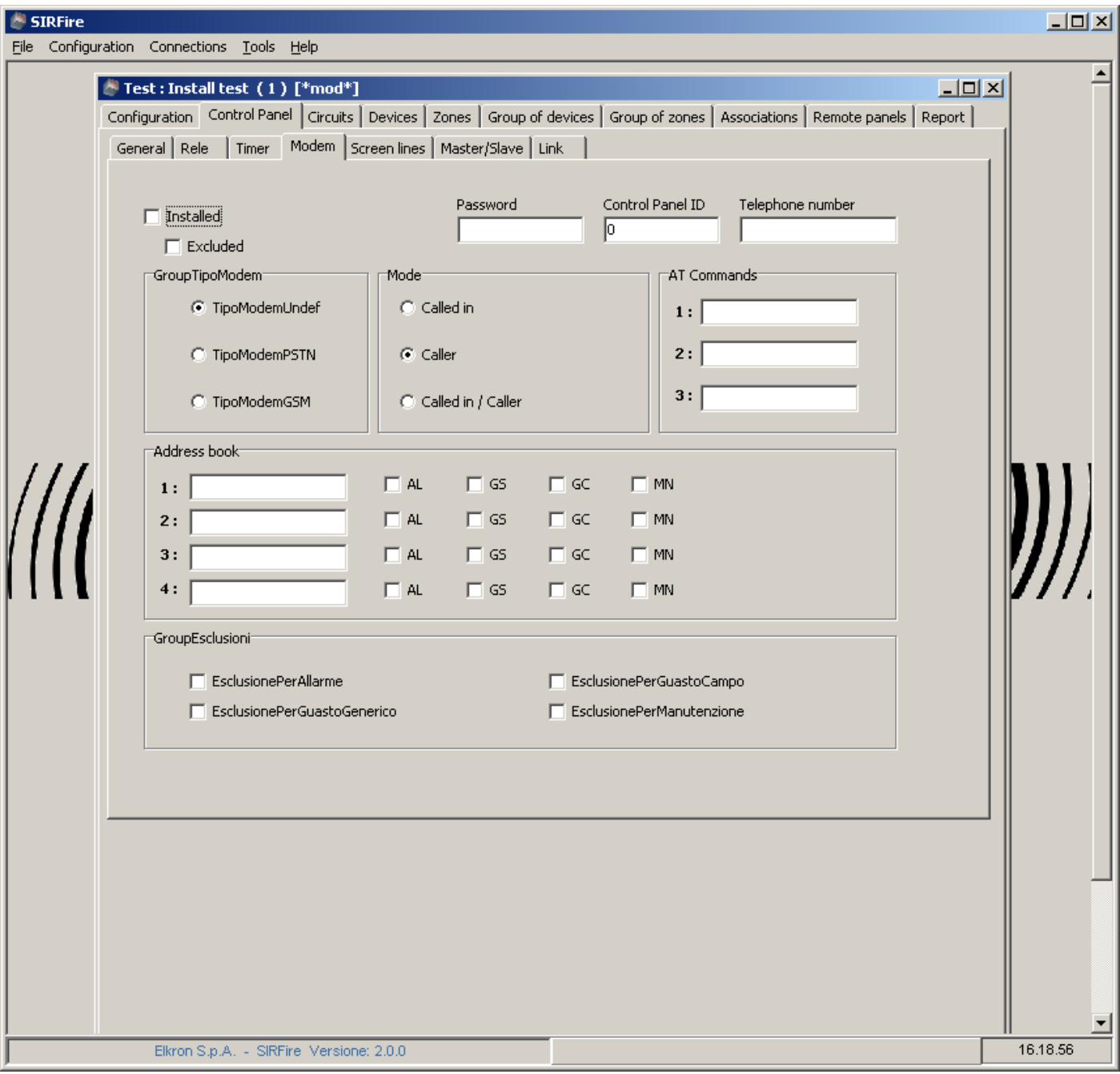

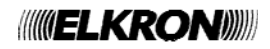

### **9.5 "CONTROL PANEL – SCREEN LINES" FORM**

Here you can set the textual information shown on the control panel's display.

### **9.6 "CONTROL PANEL – MASTER/SLAVE" FORM**

This form has a setup related to the Master or Slave type of this control panel (as set up in the "Control Panel – General" form). This figure shows a "master" type configuration.

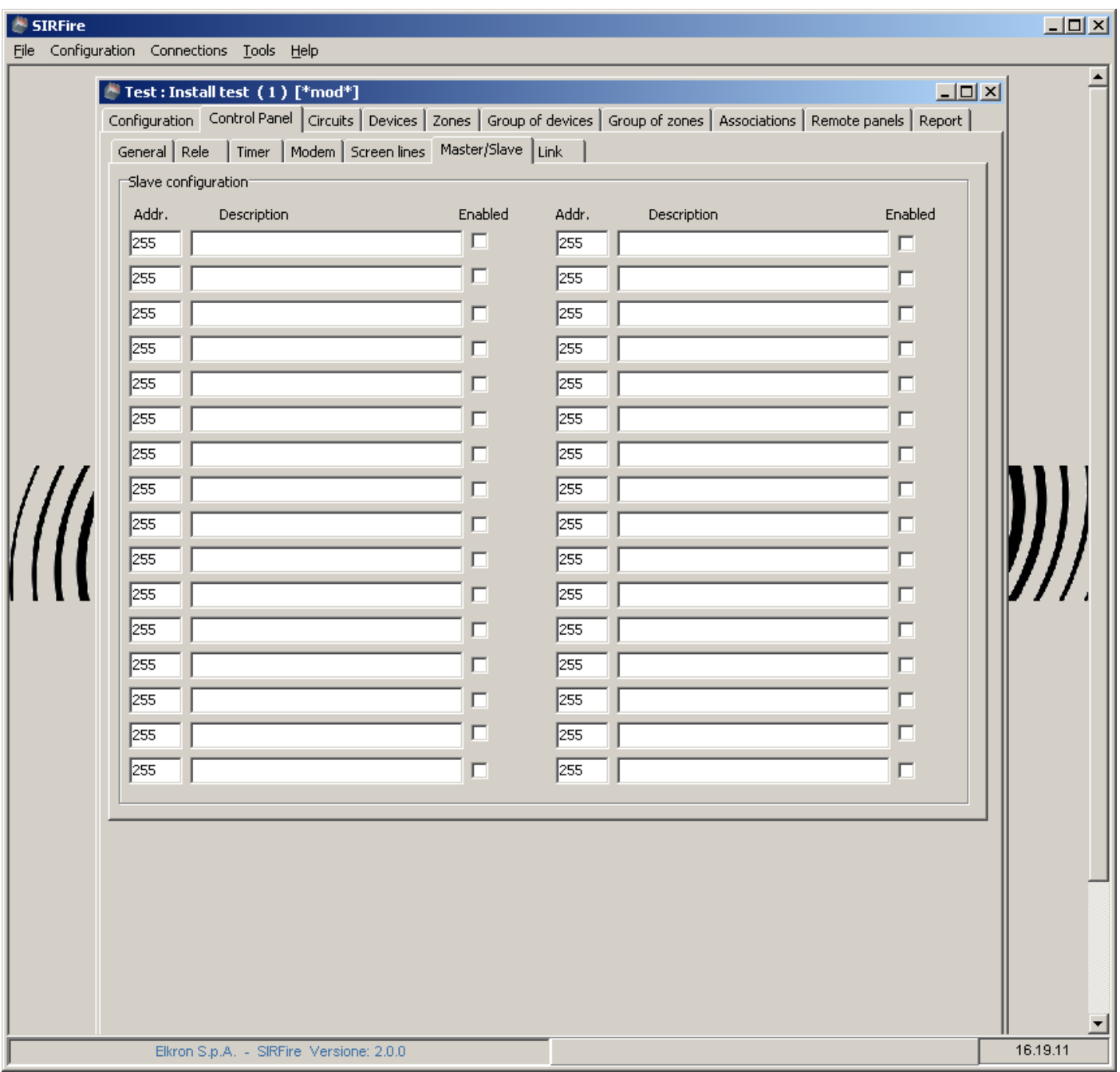

## **9.7 "CONTROL PANEL - LINK " FORM**

Here you can set up all information related to the LAN module used in the control panel.

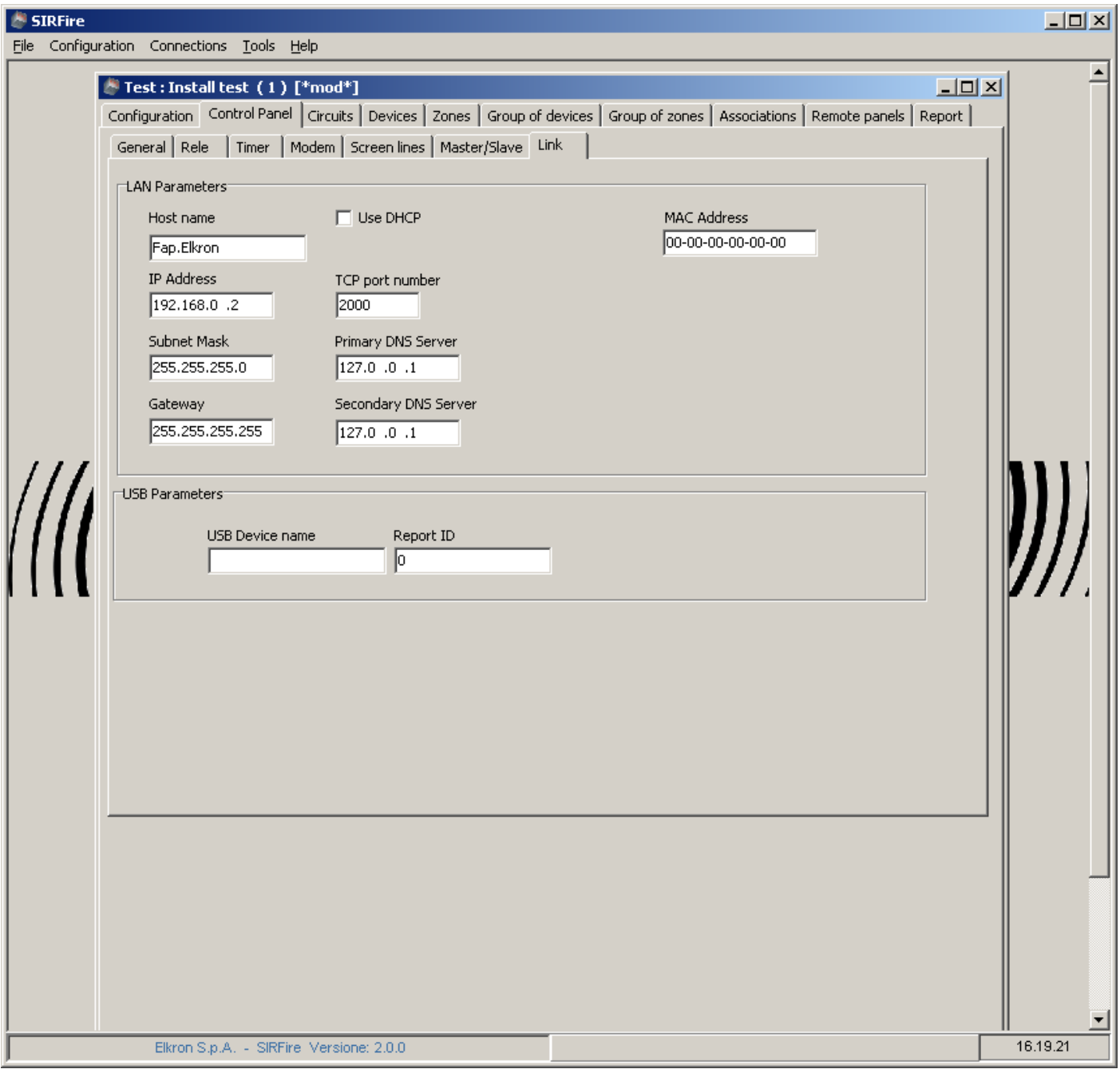

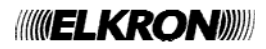

### **9.8 "CIRCUITS" FORM**

With this form you can configure all circuits in use by the control panel.

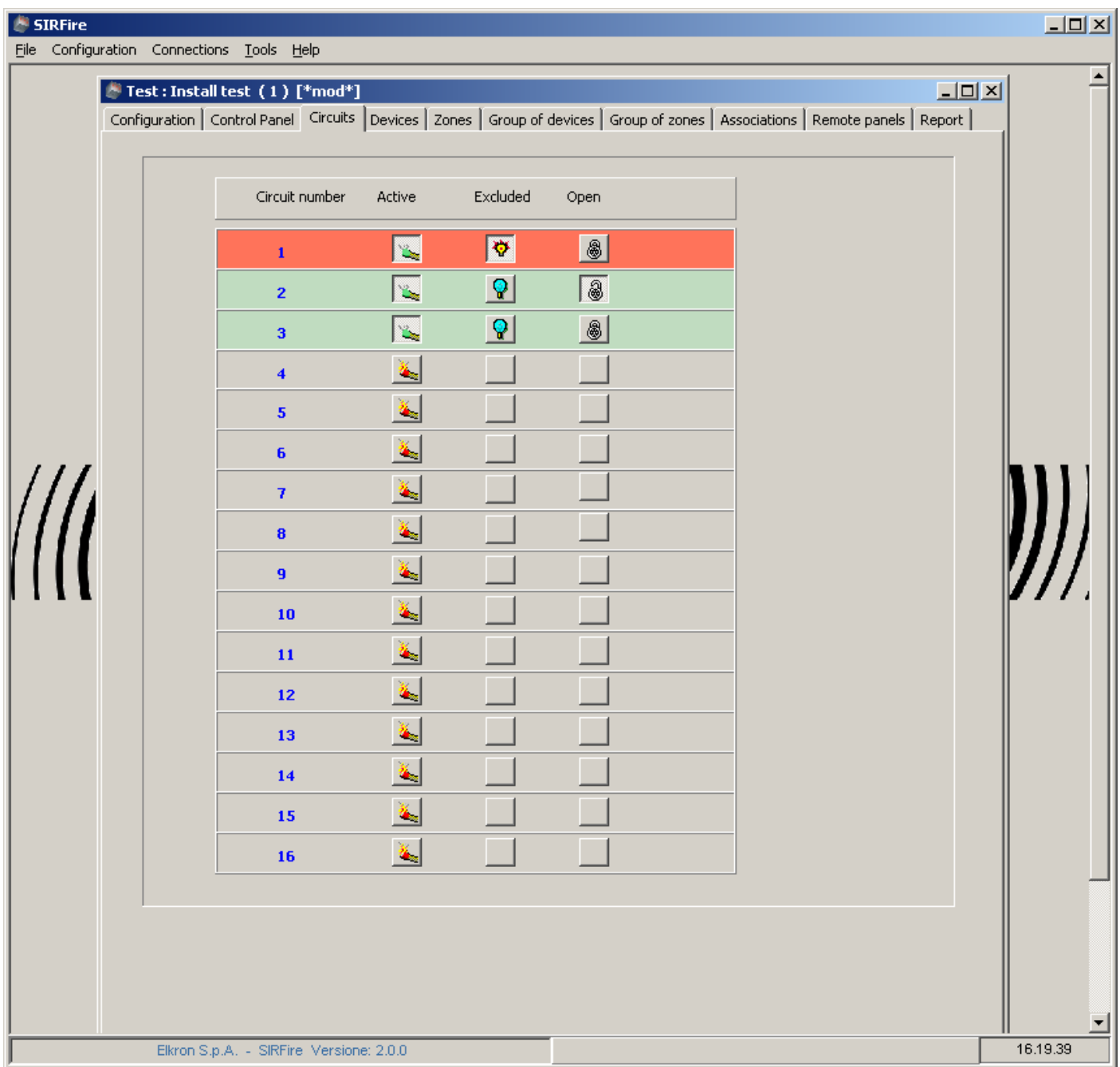

Circuits can be activated , set up as open circuits, included or excluded.

#### **9.9 "DEVICES" FORM**

With this form you can set up the information for all devices found in your plant.

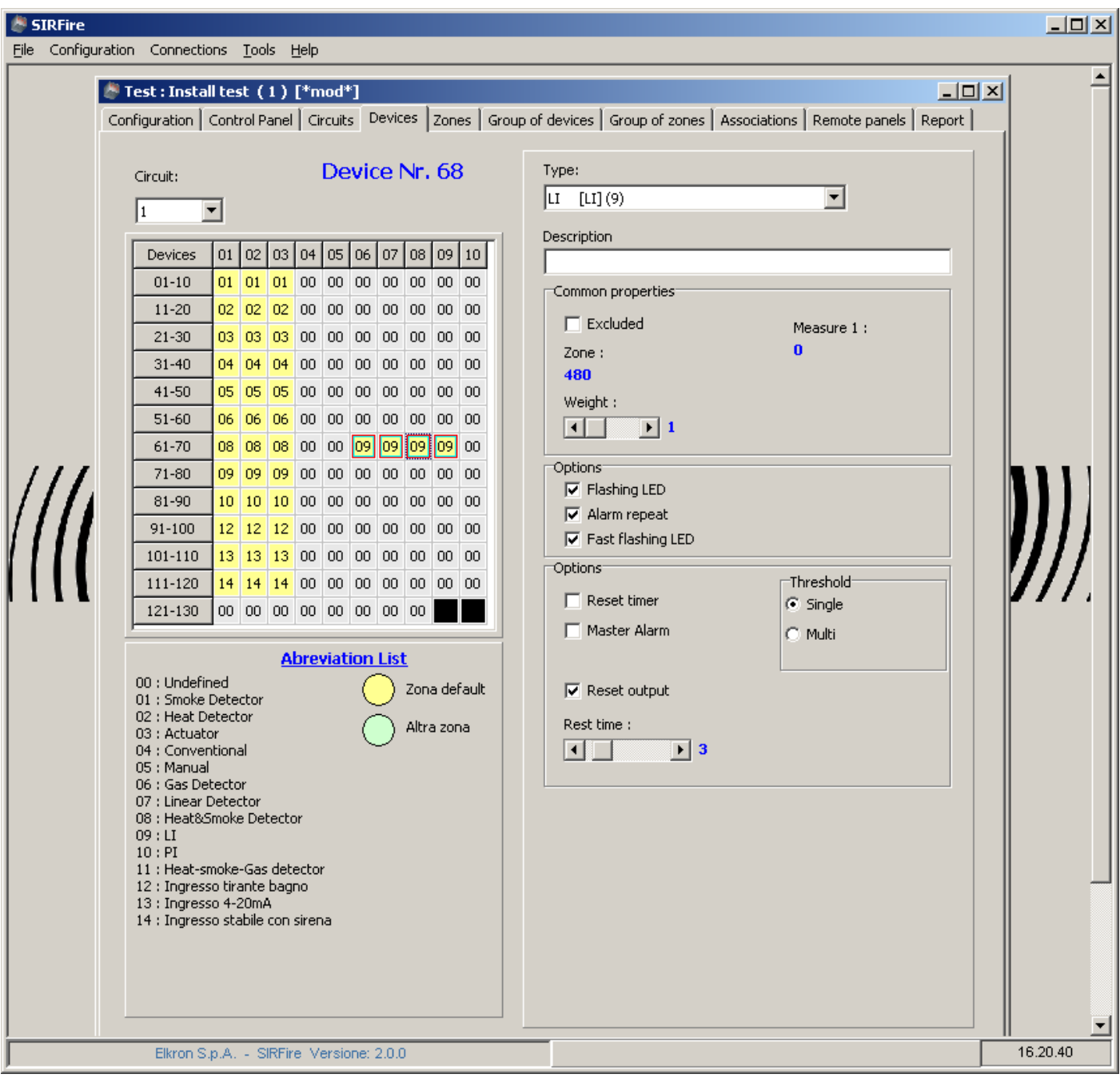

On the right side there are the parameters for devices selected on the left grid .

For a description of parameters, see the technical FAP500 documentation.

To add a 4I/4O Module, right-press with the mouse on a proper device on the grid. To delete a 4I/4O module, rightclick on the pre-defined 4I/4O module in the grid.

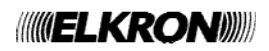

## **9.10 "ZONES" FORM**

Set up parameters for the zones.

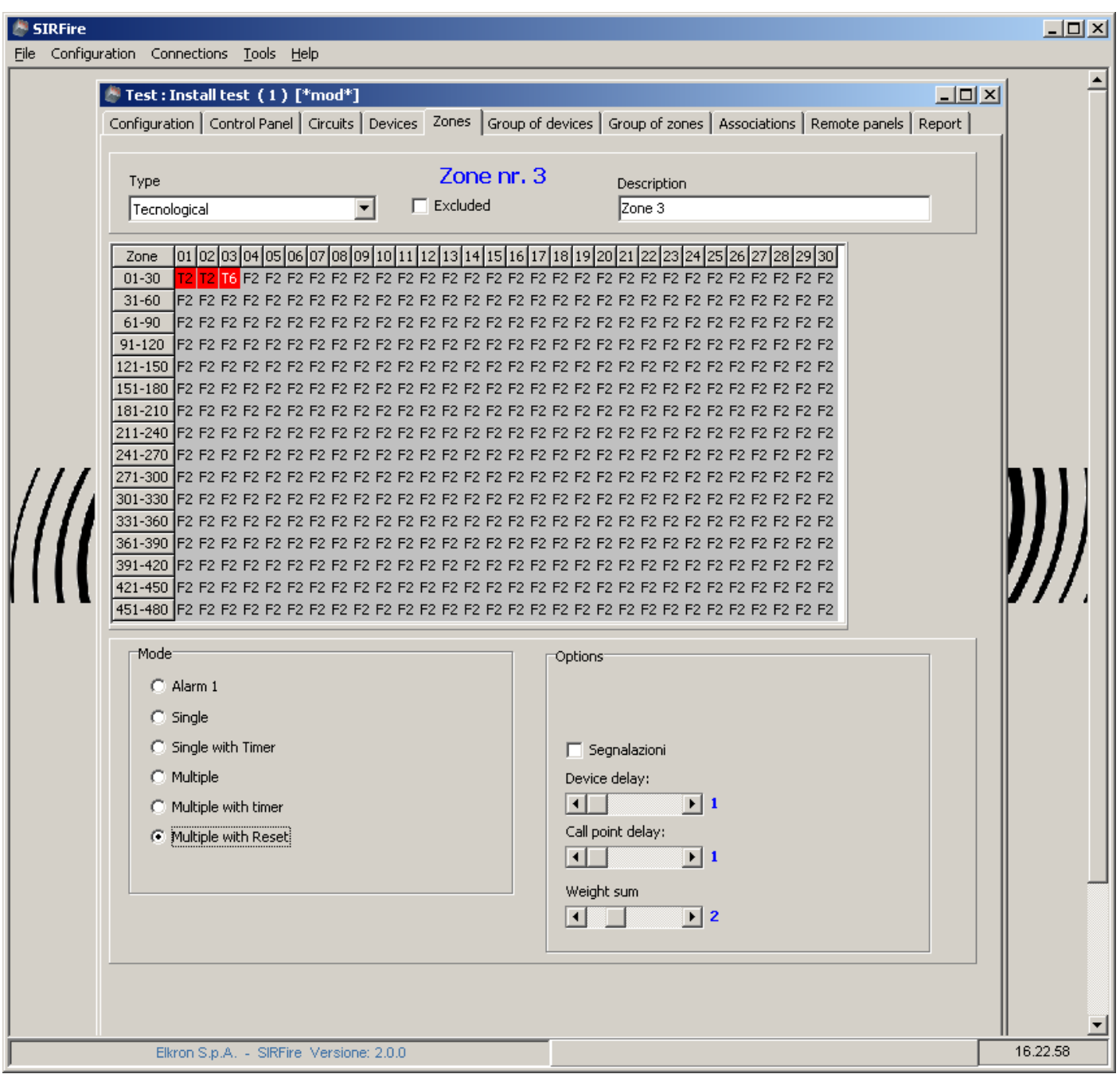

Please refer to the FAP500 technical documentation for the meaning of all parameters.

### **9.11 "GROUPS OF DEVICES" AND "GROUPS OF ZONES" FORM**

These forms allow to insert or modify parameters for the groups of devices and groups of zones.

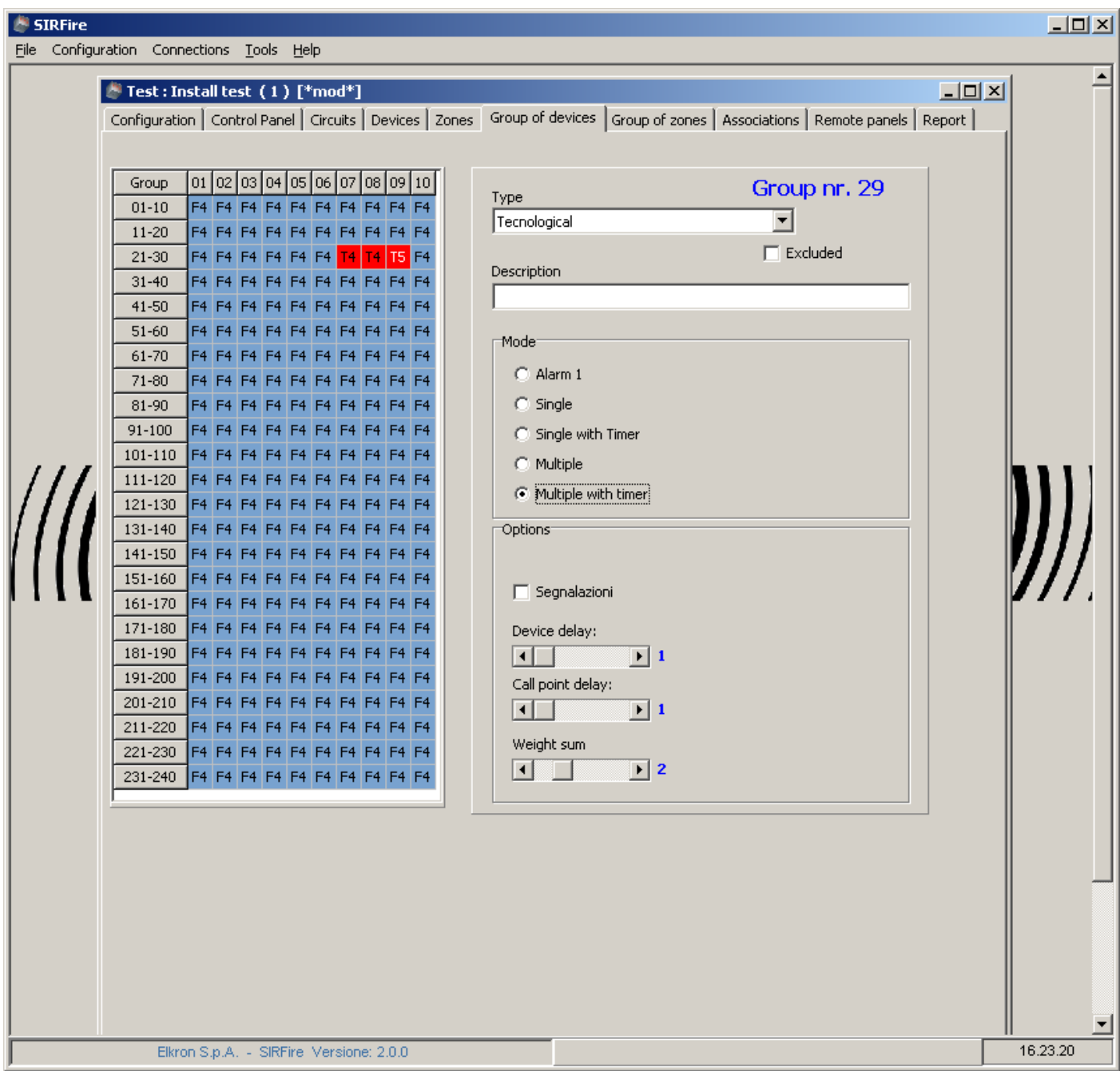

Please refer to the FAP500 technical documentation for the meaning of all parameters.

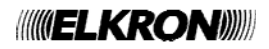

#### **9.12 "ASSOCIATIONS" FORM**

This form has 4 sub panels.

#### **9.12.1 Devices to Zones associations**

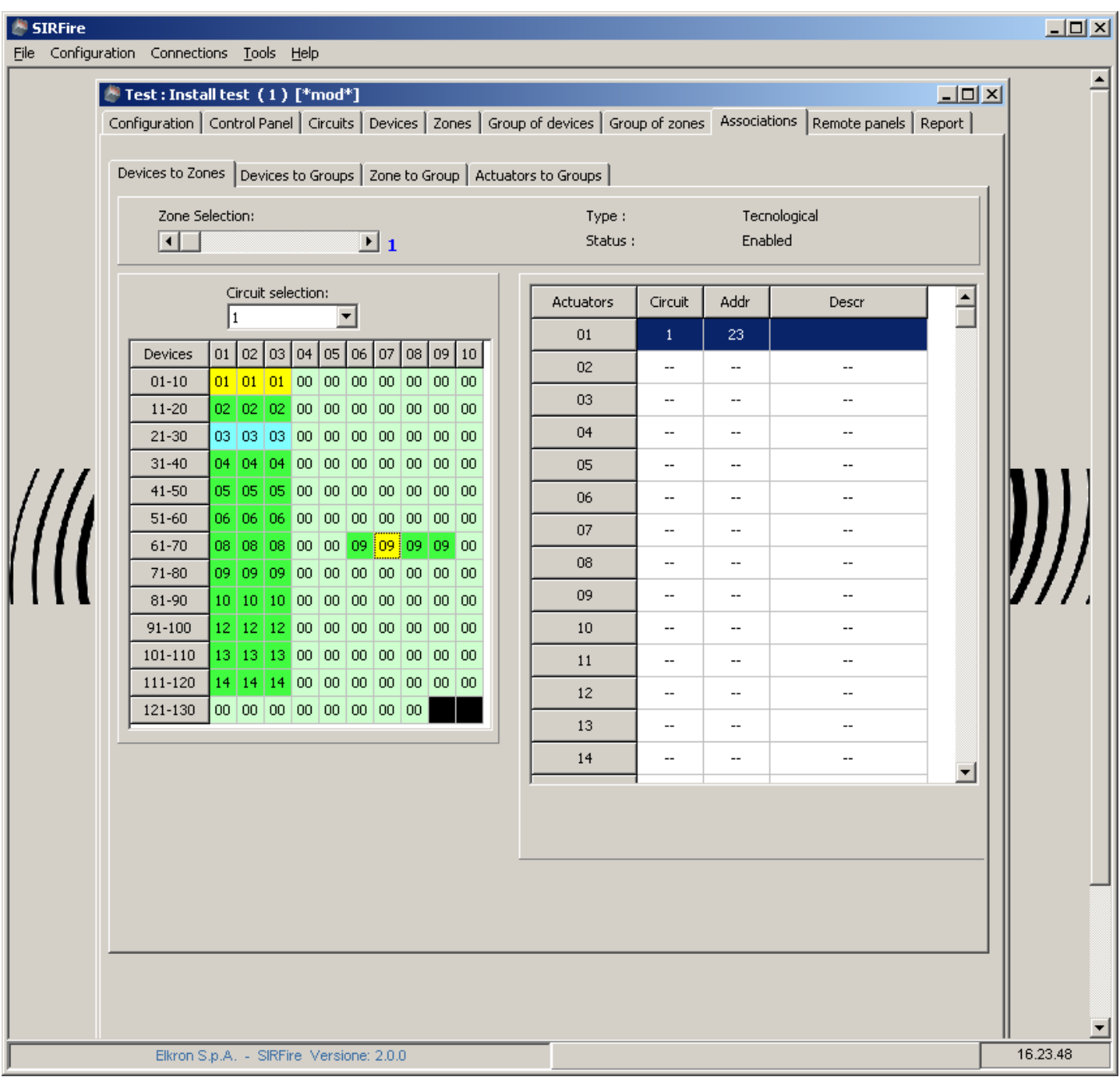

To associate a device to a zone first select the zone number (on the top left of the form) and then select the desired devices in the grid on the left. Note that devices cannot be unlinked from a zone because they have to belong to at least one zone. To "delete" a device association set its zone to the default zone (zone number 480, which is the default is association is not set).

On the right there is a list of all output modules associated with this zone. To select an output module simply select it in the grid.

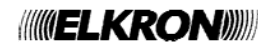

#### **9.12.2 Devices to group of devices association**

This form and its functionality is similar to the previous one. Here you can associate a device with a group of devices.

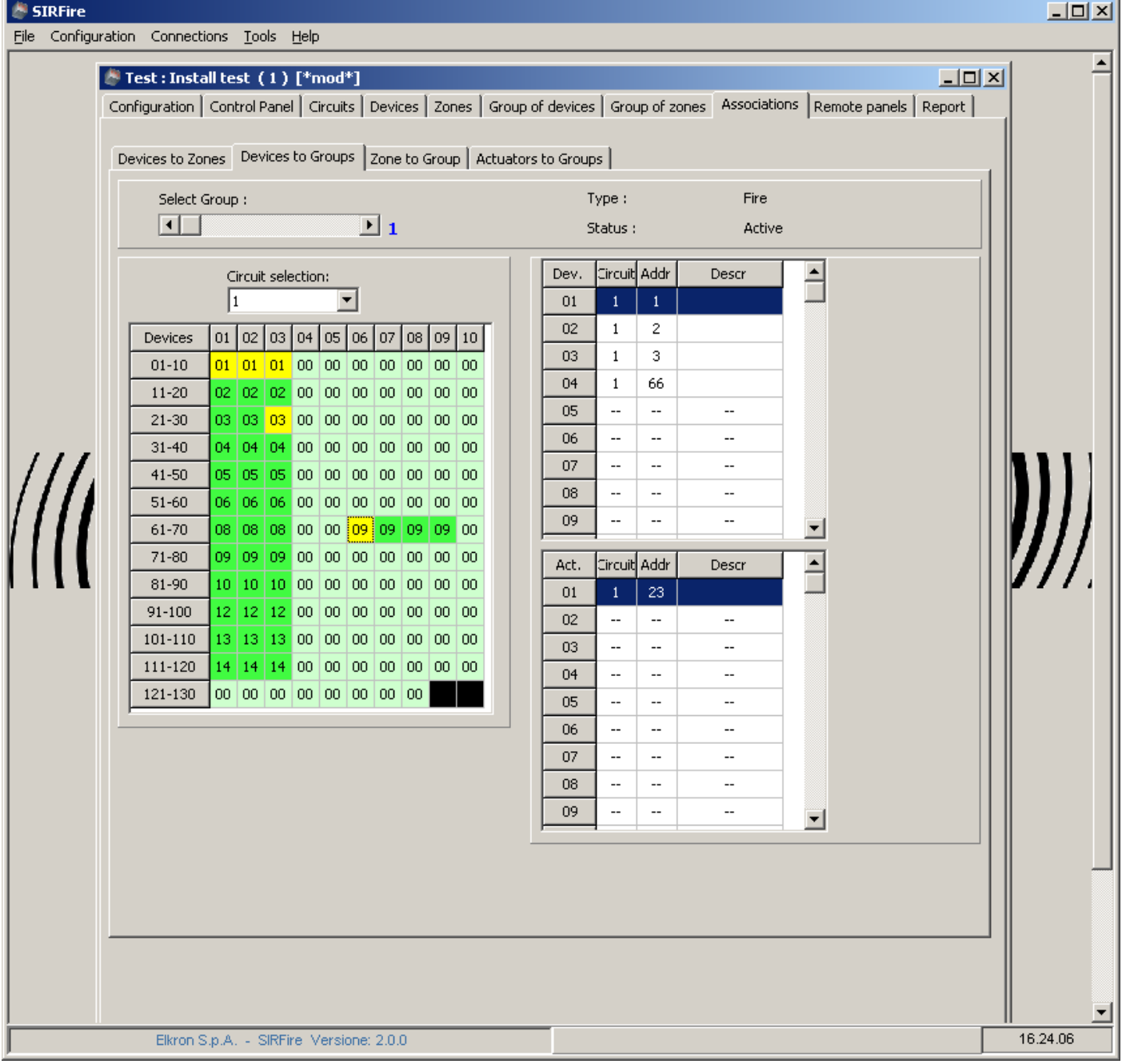

On the right there is the list of all output modules and all devices associated with this group.

To break the association simply select again that device on the left grid.

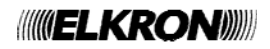

### **9.12.3 Zones To Groups Of Zones Association**

With this form you can associate a zone to a group of zones.

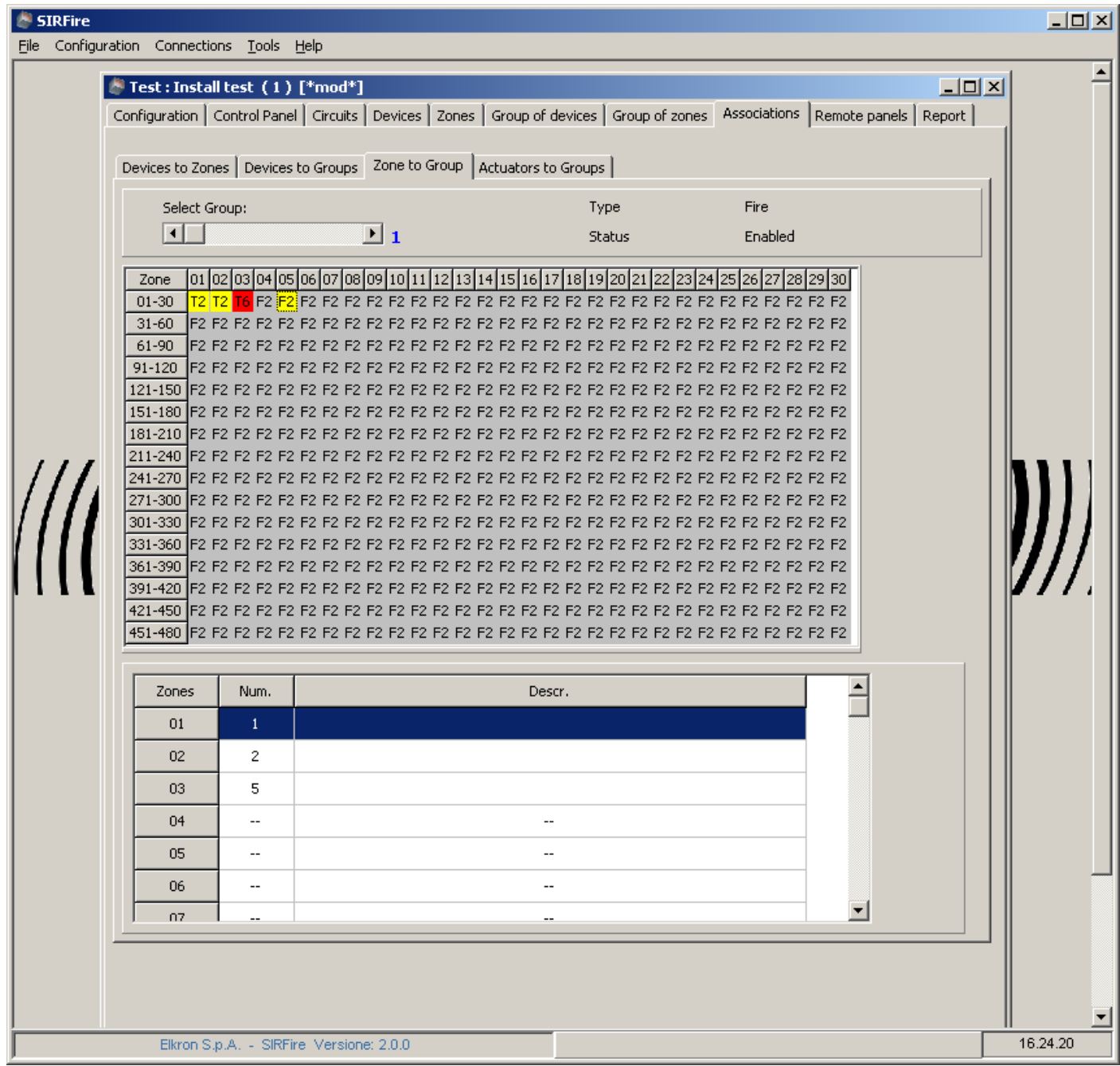

To associate a zone, select it on the top grid. That zone will be listed in the lower section of the form.

To delete the association select again that zone in top grid.

#### **9.12.4 Output module to groups of zones association**

Groups of zones can have output modules associated with them. Here you can do this association.

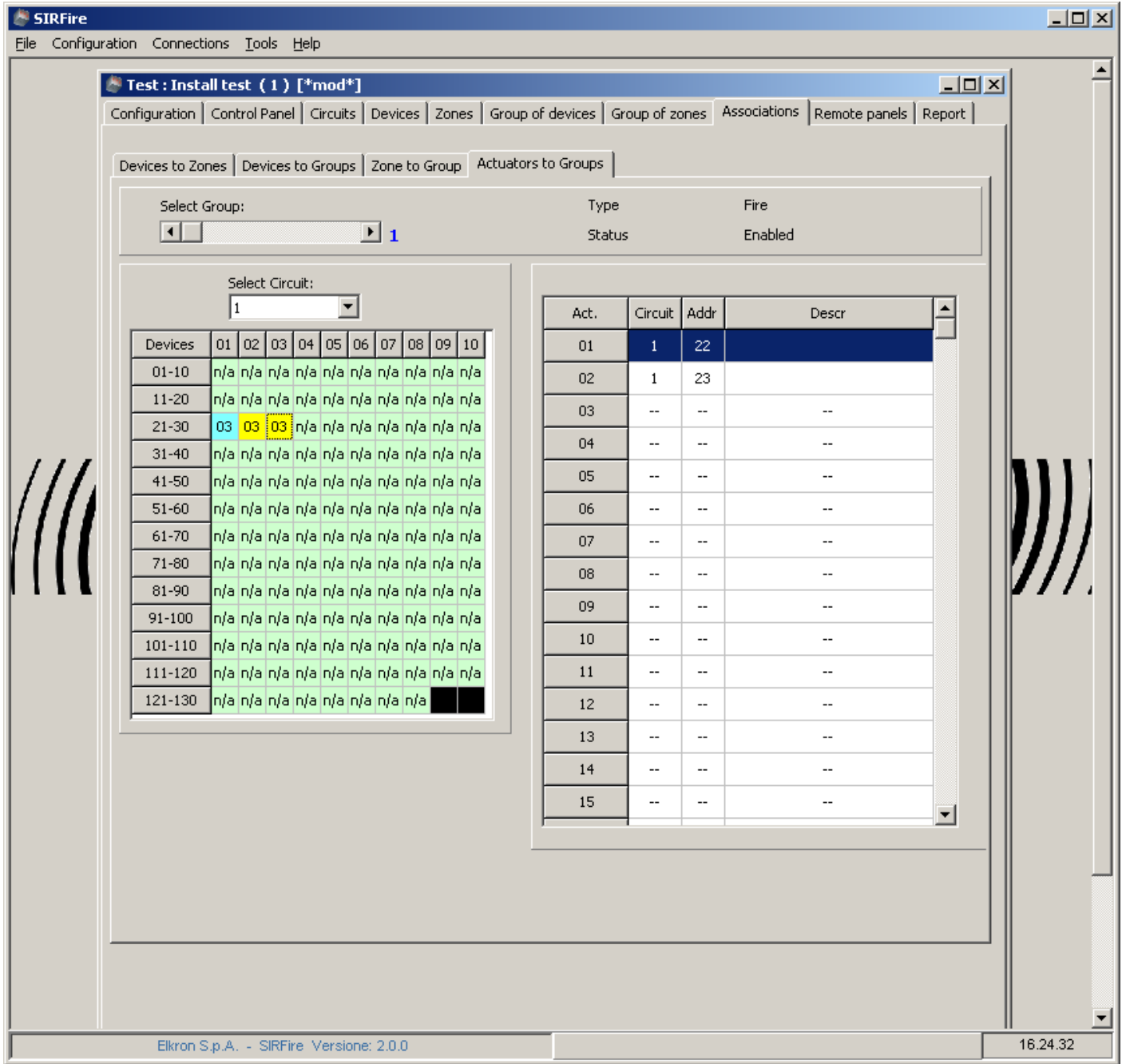

To associate an output module , select it in the grid.

To delete the association, select again that output module; it will be removed from the list.

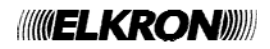

### **9.13 "REMOTE PANELS" FORM**

In this form one can configure the presence and description of a remote panel.

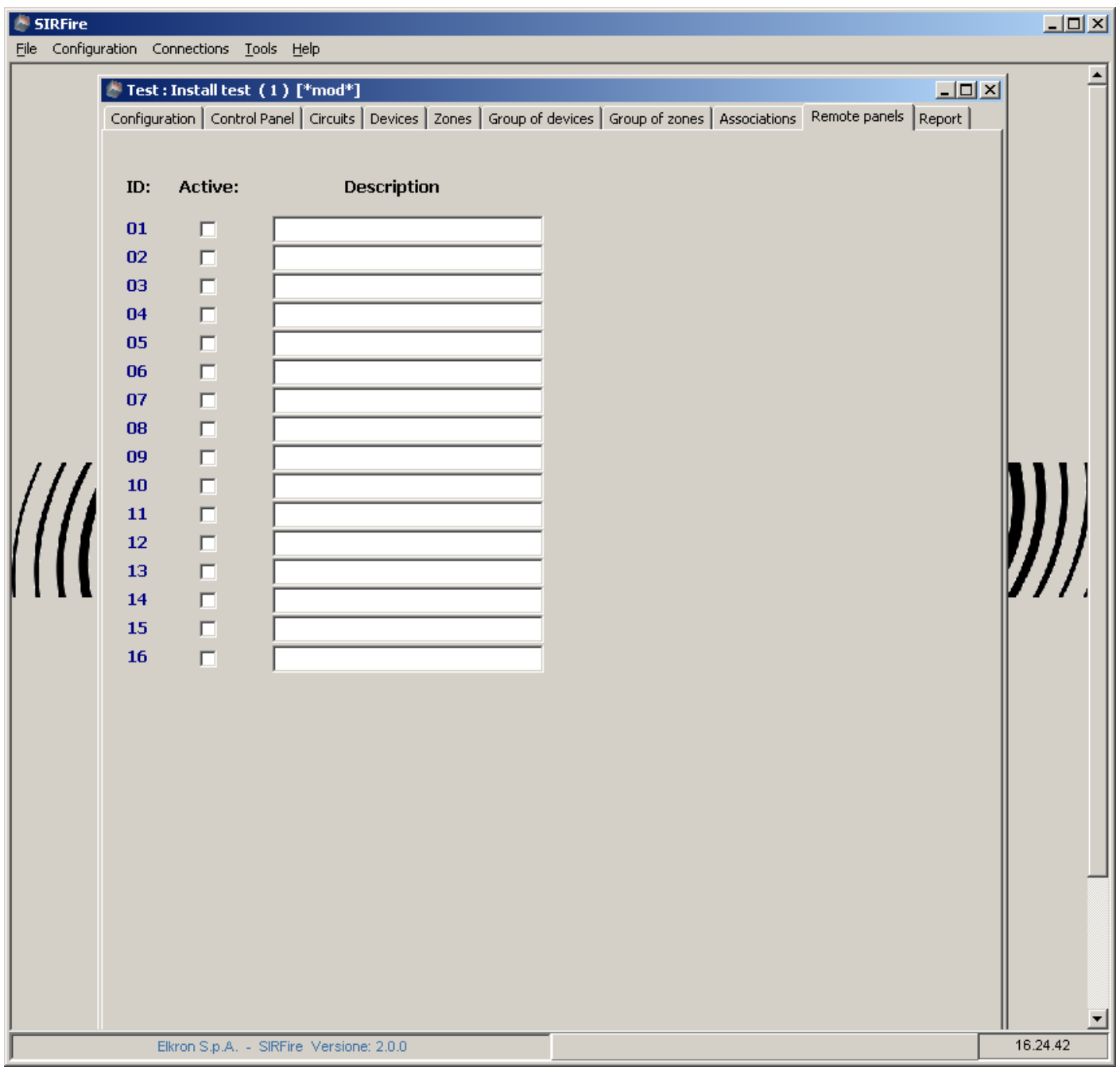

#### **9.14 "REPORT" FORM**

Here you can obtain a printable version of the control panel configuration. Just select the information you nedd and press the "Report" button.

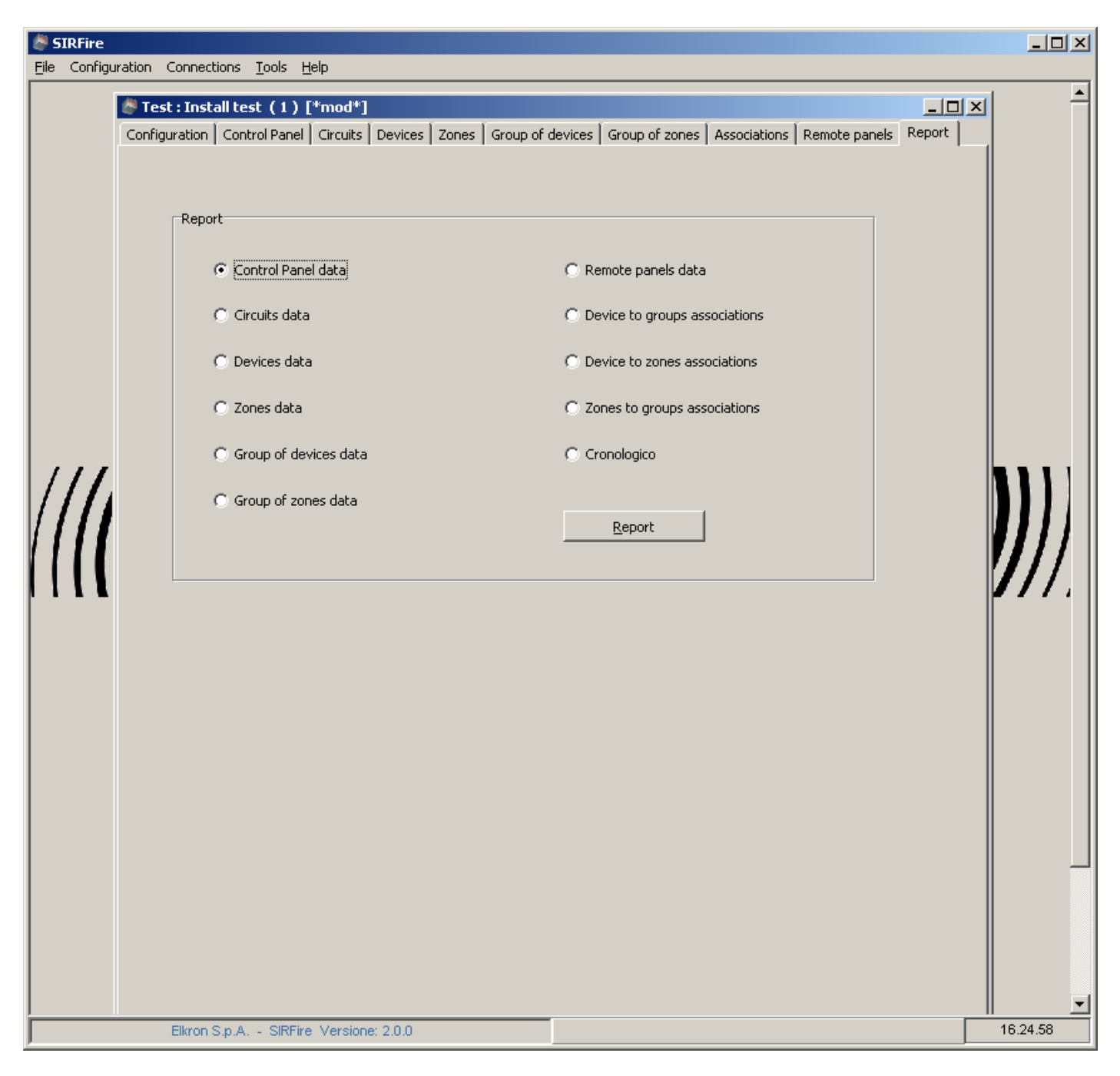

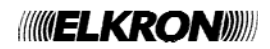

## **10 CONFIGURATION DOWNLOAD**

Select "Link" from the main menu. Here you can find download (receive) and upload(send) command. To receive the configuration, follow this steps.

### **10.1 STEP 1: SELECT THE LINK MODE**

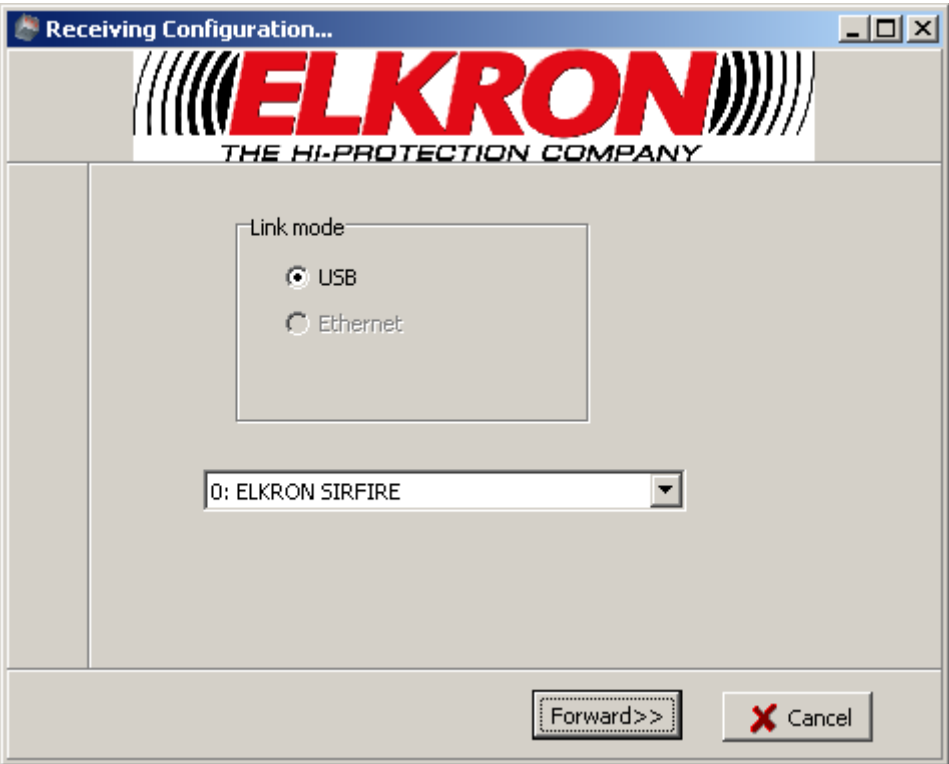

Select the link channel. In this version, only USB mode is supported; the ethernet mode (LAN) is disabled.

On the lower section there is the control panel identification. If it is not shown this means that the link is not properly set. Check your cables on both sides.

To continue press the "Forward" button.

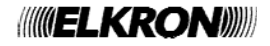

#### **10.2 STEP 2 : SELECT WHAT TO RECEIVE**

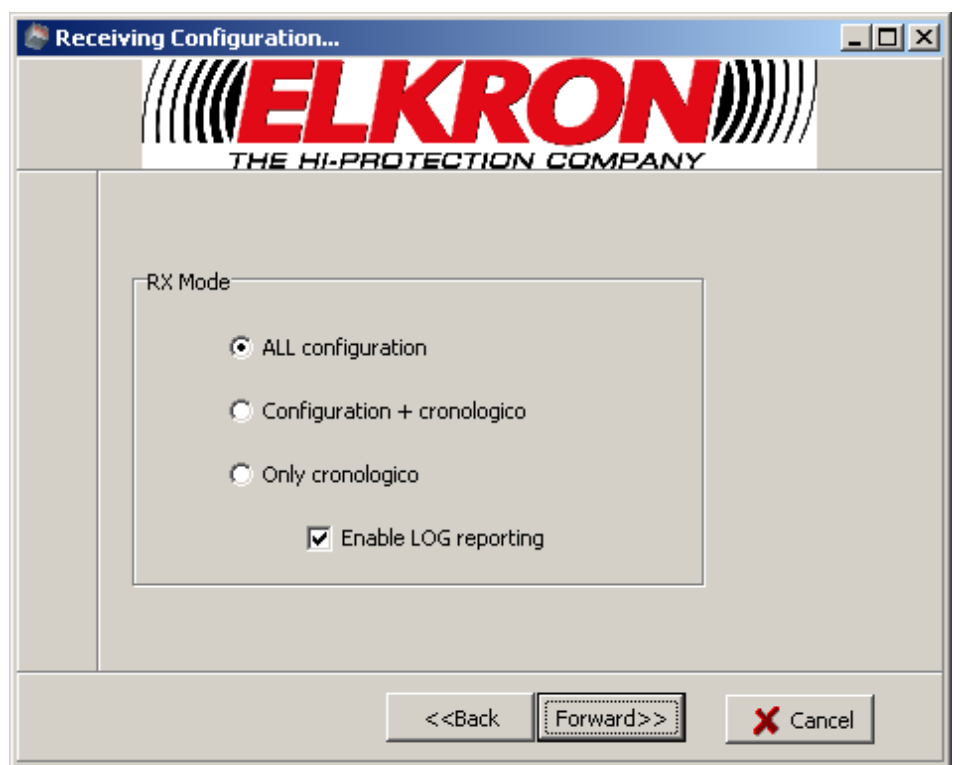

Select what you want to read from the control panel linked.

Note that the "Enable LOG reporting" selection allows the printing of some information during the download of the configuration. These printings are for analysis only, to detect connection problems. To speed up the download, and if you have no link problem, you can deselect it.

To continue press the "Forward" button.

#### **10.3 STEP 3 : INFORMATION SUMMARY**

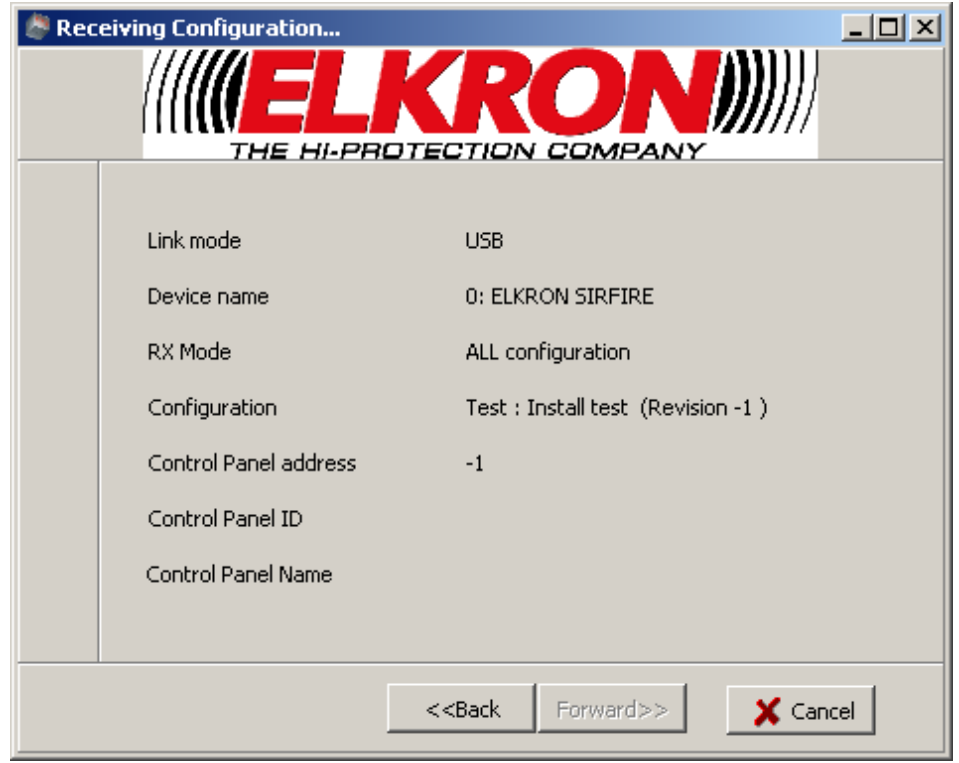

Here you can review all information entered in the previous forms and some information downloaded from the control panel itself (name , address, ID).

If you press the "Forward" button now, the download will start. The time needed depends on the link speed, the logging mode selected, the size of the control panel, the speed of your PC. It may vary from 2-3 minutes to 15 minutes.

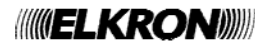

## **11 CONFIGURATION TRANSMISSION**

Select "Link" from the main menu. Here you can find download (receive) and upload(send) command.

To send the configuration, follow the next steps.

#### **11.1 STEP 1 : SELECT THE LINK MODE**

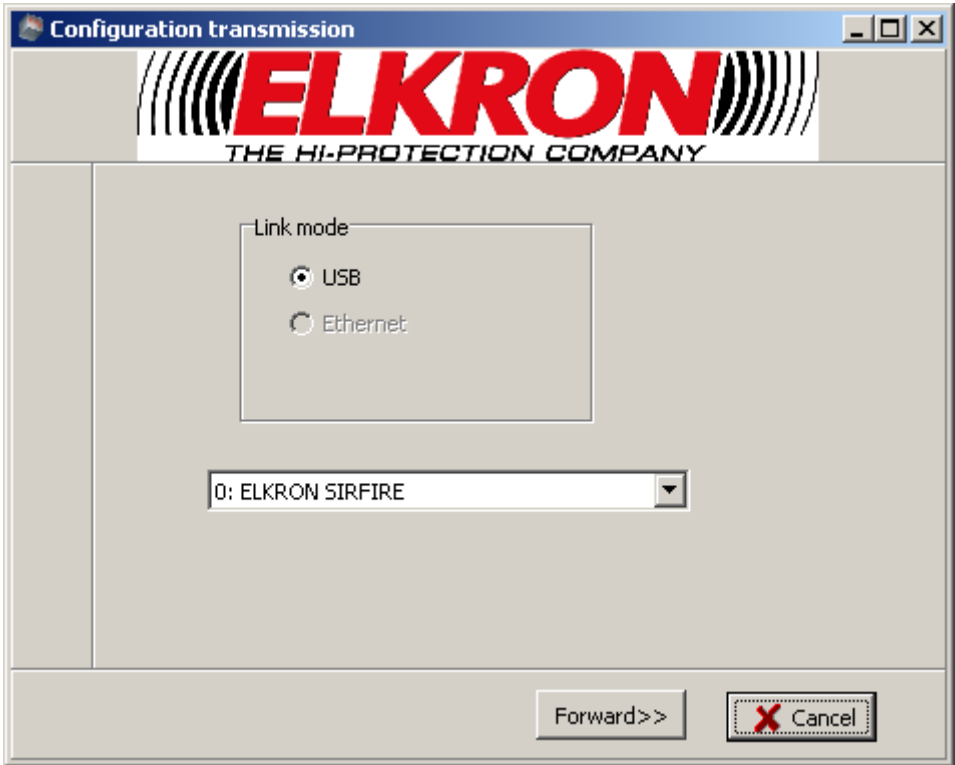

Select the link channel. In this version, only USB mode is supported; the ethernet mode (LAN) is disabled.

On the lower section there is the control panel identification. If it is not shown this means that the link is not properly set. Check your cables on both sides.

To continue press the "Forward" button.

#### **11.2 SELECT WHAT TO SEND**

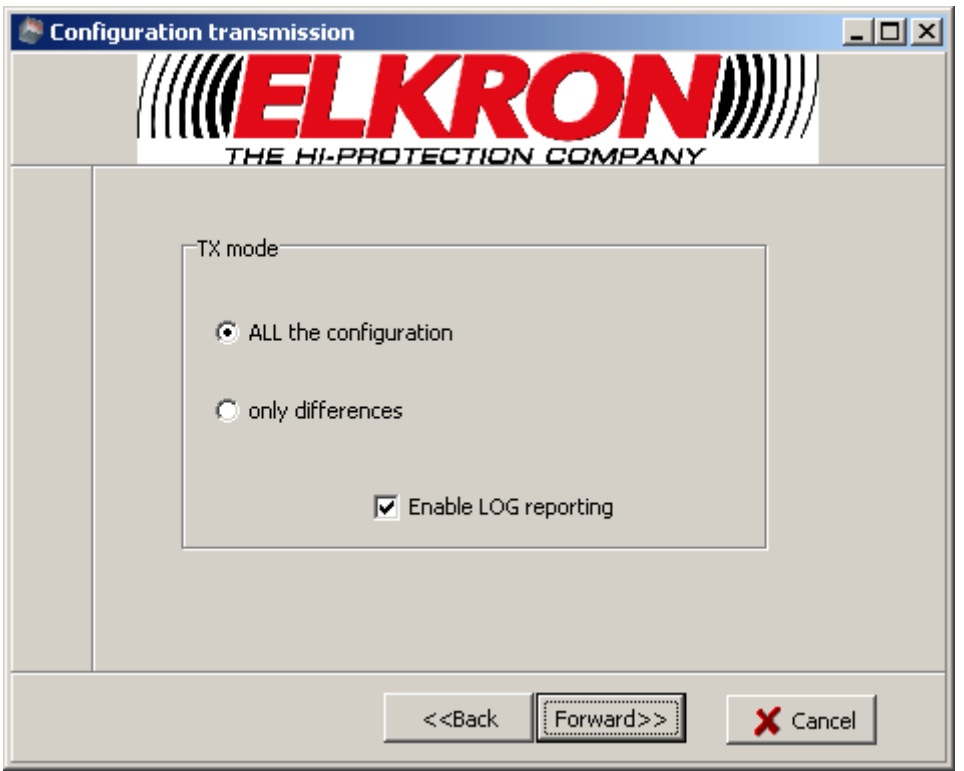

Select what you want to send to the control panel.

Select "ALL the configuration" if you want to send a new or fresh configuration to the control panel. Select "Only differences" if you want to send only the differences detected from that last configuration upload.

Note that the "Enable LOG reporting" selection allows the printing of some information during the download of the configuration. These printings are for analysis only, to detect connection problems. To speed up the download, and if you have no link problem, you can deselect it.

To continue press the "Forward" button.

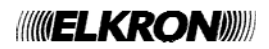

#### **11.3 STEP 3 : INFORMATION SUMMARY**

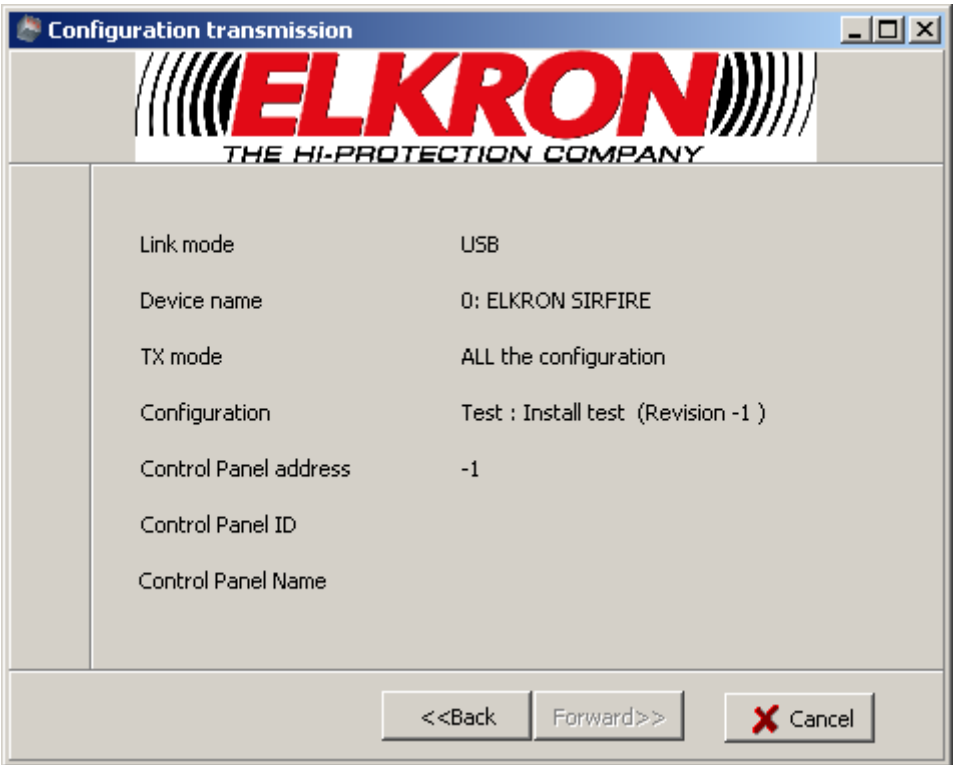

Here you can review all information entered in the previous forms and some information downloaded from the control panel itself (name , address, ID).

When you press the "Forward" button the configuration will be sent to the control panel in the following steps:

Step A : Receive the current control panel's configuration and save it as a "Restore point" configuration for this control panel.

Step B : Send your configuration (full or differential)

Step C : Save your current configuration (if not already saved).

Now the control panel and the computer configuration are in sync.

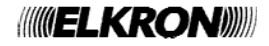

## **ÍNDICE**

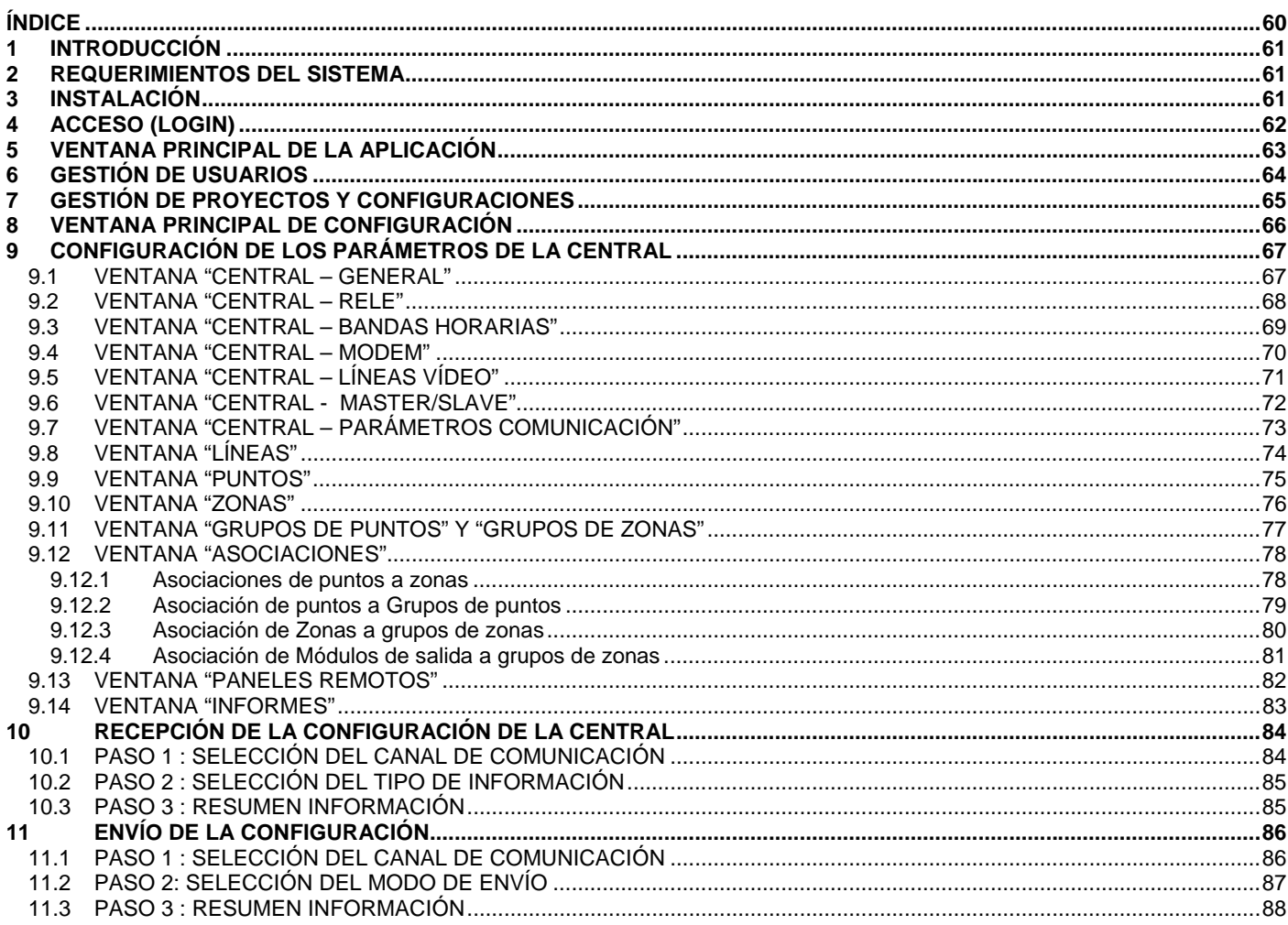

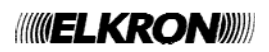

## **1 INTRODUCCIÓN**

El presente manual describe el programa "SirFire" utilizado para configurar las centrales antiincendio ELKRON serie FAP500.

El programa SirFire permite configurar las centrales a través de USB.

El manual está dirigido a los instaladores y configuradores de las centrales. Consultar la información técnica de los conceptos expuestos en el presente documento, relacionada con las centrales antiincendio serie FAP500 en la documentación técnica adjunta a las centrales.

## **2 REQUERIMIENTOS DEL SISTEMA**

El ordenador debe tener las siguientes características mínimas:

- Procesador Pentium
- 1 GB RAM (dependiendo de los requerimientos del sistema operativo)
- 100 MB disponibles en el disco rígido
- Tarjeta vídeo con resolución mínima de 1024x768
- CD Rom
- Conexión USB 2.0

Sistemas operativos soportados:

- Microsoft Windows 2000
- Windows XP SP2
- Windows Vista

## **3 INSTALACIÓN**

Introducir el CD de distribución y esperar a que inicie automáticamente. Si el inicio automático estuviese deshabilitado, ejecutar el programa Install.exe desde la carpeta principal del CD suministrado.

Al finalizar la instalación, el programa estará disponible dentro del grupo de programas de Windows.

Para desinstalar el programa, se sugiere ingresar a "Instalación aplicaciones" desde el panel de control.

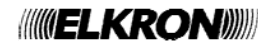

## **4 ACCESO (LOGIN)**

Para ejecutar el programa, ingresar el nombre de usuario y la contraseña (password).

**Para acceder por primera vez utilizar: nombre de usuario = elkron contraseña (password) = elkron** 

Esta cuenta permite acceder **como administrador**. Con este rol es posible definir nuevos usuarios, como se describe a continuación en el presente manual.

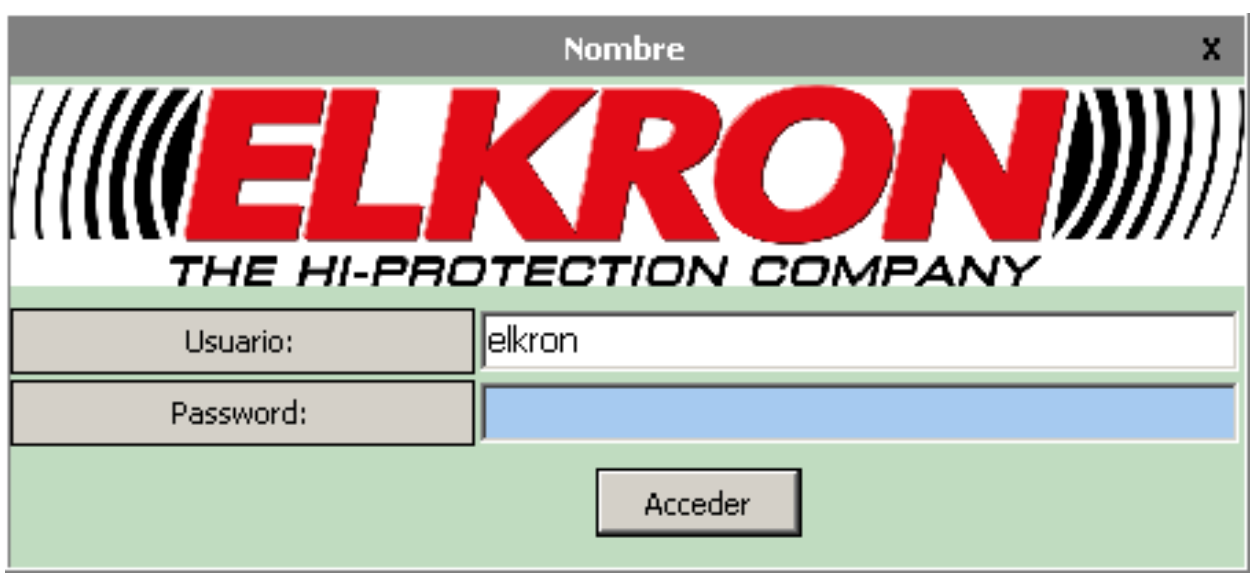

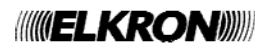

## **5 VENTANA PRINCIPAL DE LA APLICACIÓN**

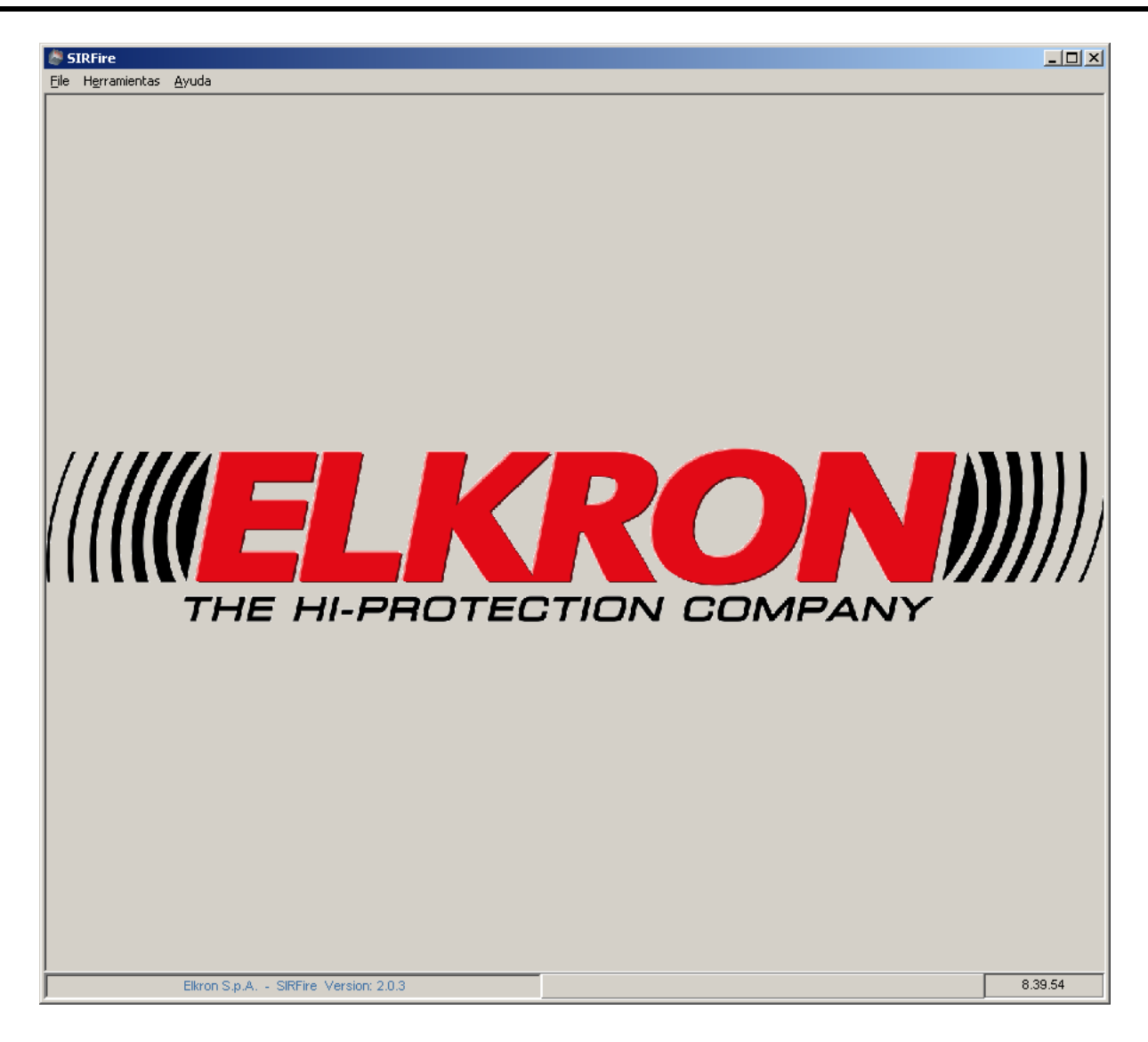

Desde esta ventana principal se puede:

- definir nuevos usuarios del programa o modificar los usuarios existentes
- administrar Proyectos y Configuraciones

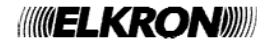

## **6 GESTIÓN DE USUARIOS**

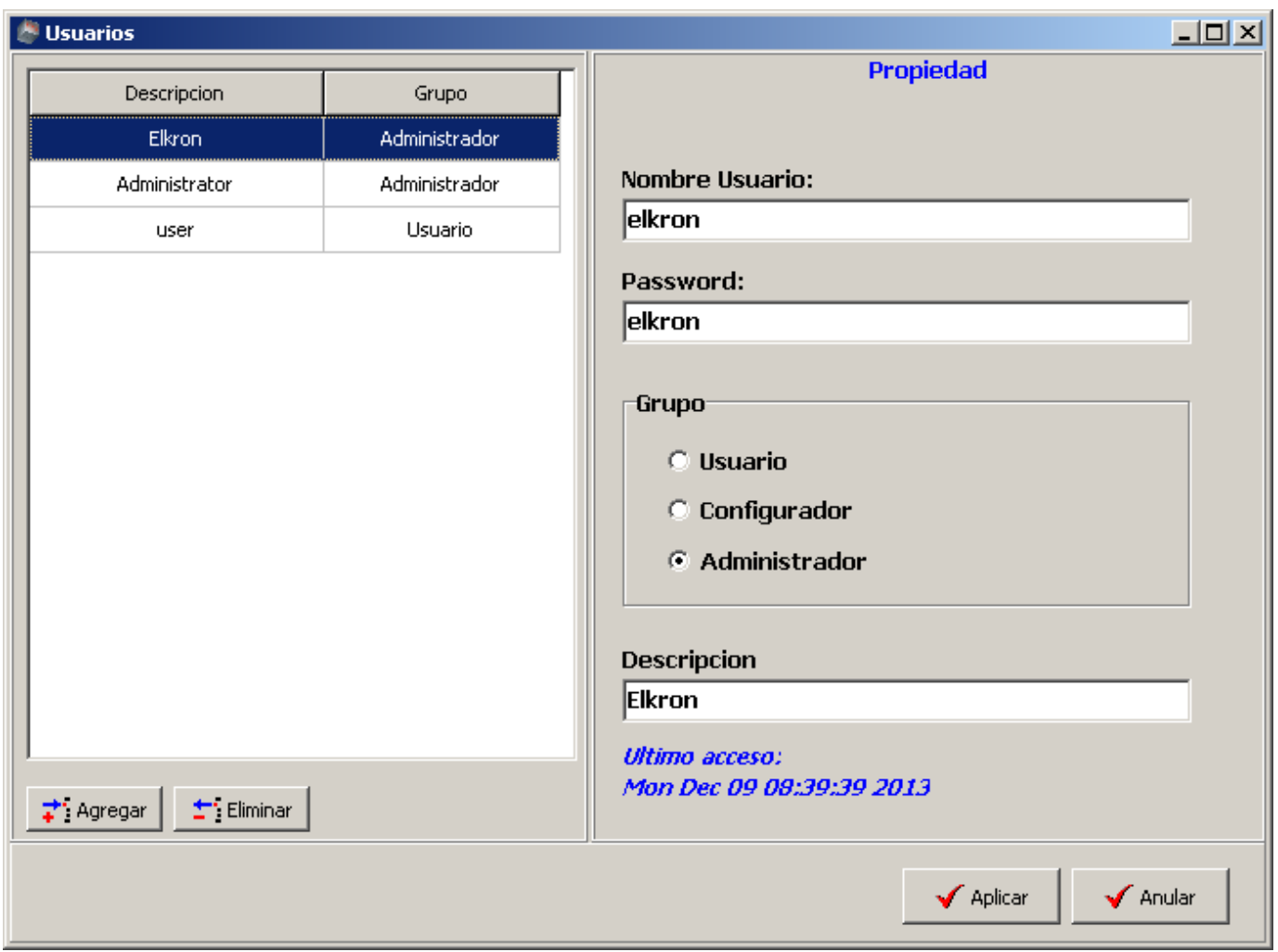

Para acceder a esta configuración, seleccionar "Herramientas | Usuarios" desde el menú principal de la aplicación.

En el recuadro a la izquierda se listan todos los usuarios habilitados para utilizar el programa SirFire, mientras que en el recuadro de la derecha se visualiza la información del usuario seleccionado: nombre de usuario, contraseña (explícita), rol (Usuario, Configurador o Administrador) y la fecha del último acceso.

Para **agregar** un nuevo usuario, seleccionar el botón "Agregar" e introducir la información necesaria en el recuadro de la derecha.

Para **eliminar** la cuenta de un usuario, seleccionarlo en el recuadro de la izquierda y presionar el botón "Eliminar".

Para **modificar** la cuenta de un usuario, seleccionarlo en el recuadro de la izquierda y modificar las información que corresponda en el recuadro de la derecha.

Al finalizar las operaciones, seleccionar el botón "Aplicar" para confirmar todas las modificaciones efectuadas. Presionando el botón "Anular" se anulan las modificaciones efectuadas y se sale sin guardar los datos.

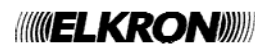

## **7 GESTIÓN DE PROYECTOS Y CONFIGURACIONES**

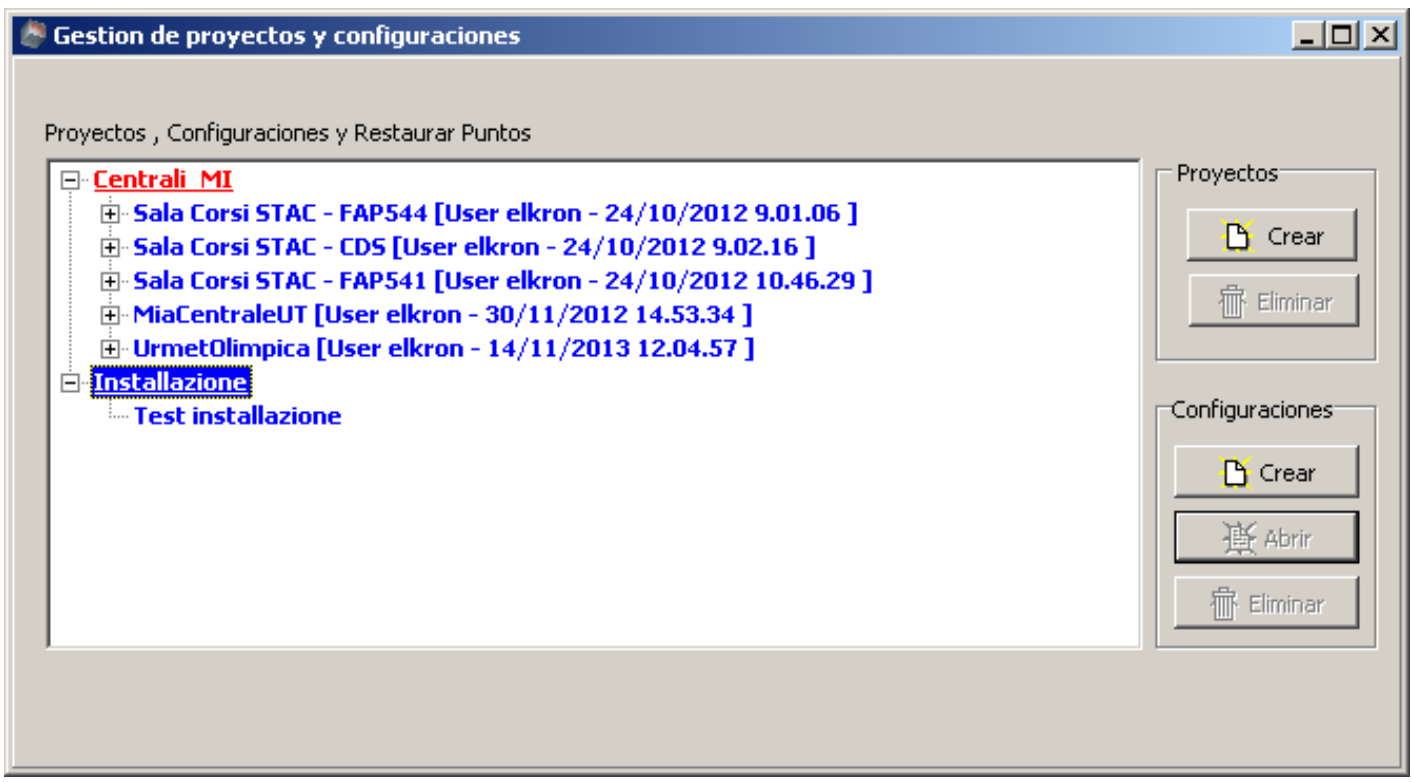

Esta ventana permite administrar Proyectos, Configuraciones y Restaurar Puntos.

Un "**Proyecto**" es un conjunto de "**Configuraciones**" que pueden ser agrupadas lógicamente bajo el mismo nombre. En la figura está representado mediante una descripción en azul.

Es posible crear varios proyectos.

Un proyecto se puede eliminar SÓLO SI no contiene configuraciones (por lo tanto, se deben eliminar manualmente todas sus configuraciones, antes de eliminar el proyecto).

Una "**Configuración**" es el conjunto de datos pertenecientes a una y sólo a una central. Una configuración contiene todos los parámetros de la central: líneas, puntos, zonas, grupos, configuración general, timers, paneles remotos, etc. En la figura las configuraciones se indican en azul.

Un proyecto puede tener más de una configuración.

Una configuración se puede eliminar SÓLO SI no contiene configuraciones de Restauración de Puntos (por lo tanto, se deben eliminar manualmente todas sus configuraciones de Restauración de Puntos, antes de eliminar la configuración).

Una "**Configuración de Restauración de Puntos**", indicada en verde, representa una Configuración descargada de la central inmediatamente antes de enviar la configuración a la central. La configuración de Restauración de Puntos NO se puede modificar y se utiliza para restablecer la configuración existente antes de modificar una configuración en la central.

Las configuraciones de Restauración de Puntos no se pueden crear, porque son creadas automáticamente por el programa. Sin embargo, pueden ser eliminadas.

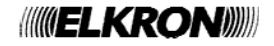

## **8 VENTANA PRINCIPAL DE CONFIGURACIÓN**

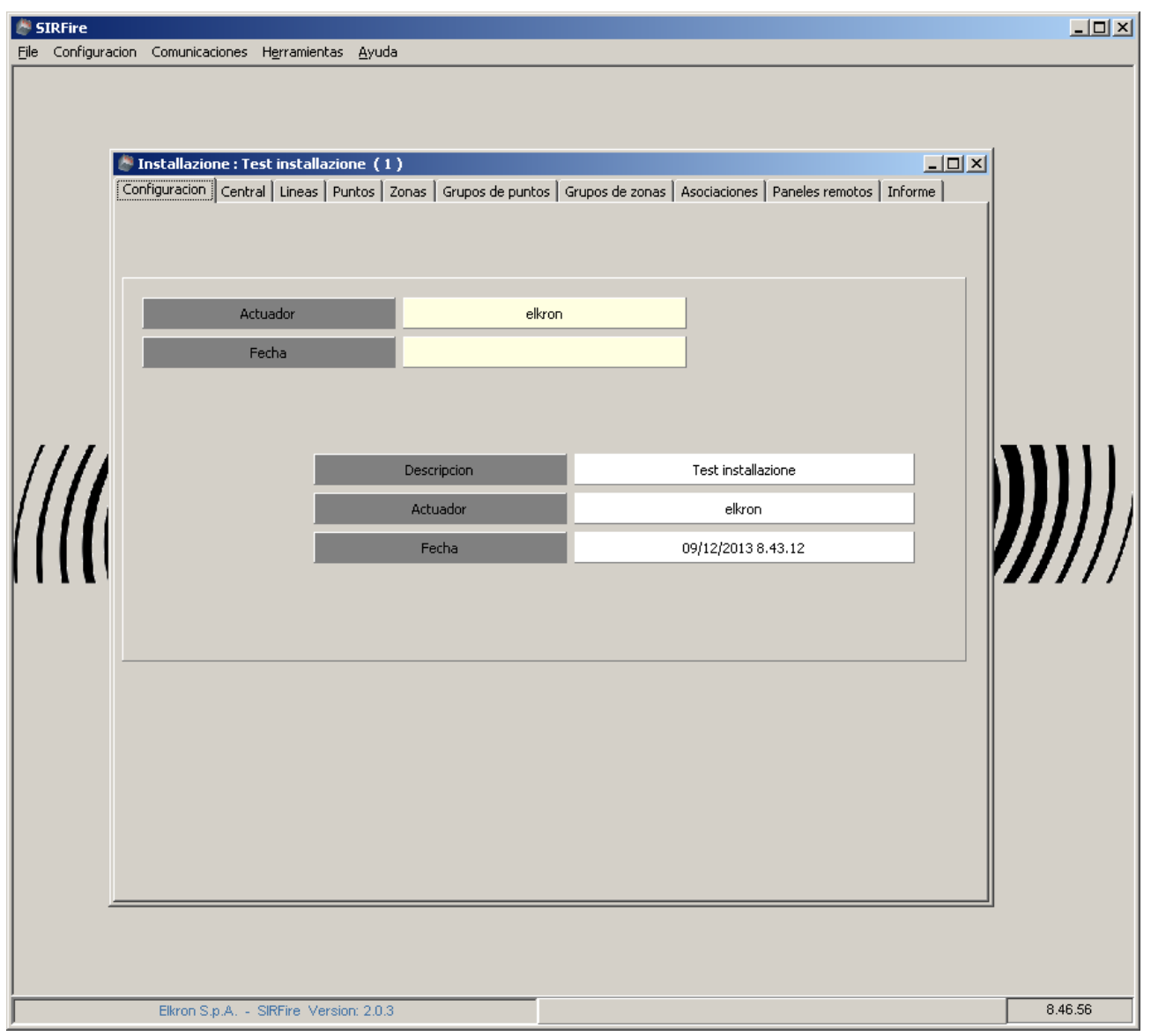

Después de haber abierto una Configuración mediante los instrumentos descritos en la sección "Gestión de proyectos y configuraciones", el programa abre una nueva ventana para ingresar y modificar los datos de configuración de la central.

La ventana de configuración se divide en varias sub-ventanas:

- configuración
- central
- líneas
- puntos
- zonas
- asociaciones
- paneles remotos
- informes

El menú de la aplicación contiene algunos ítems más que la fase inicial: **Configuración:** permite guardar las modificaciones efectuadas a la configuración actual o cerrarla. **Comunicaciones**: permite enviar o recibir la configuración mediante USB.

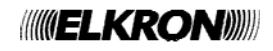

# **9 CONFIGURACIÓN DE LOS PARÁMETROS DE LA CENTRAL**

#### **9.1 VENTANA "CENTRAL – GENERAL"**

En la sub-ventana "Central – General" se pueden configurar algunos parámetros de la central, como el nombre de la instalación, la dirección y las contraseñas de acceso, como se muestra en la siguiente figura:

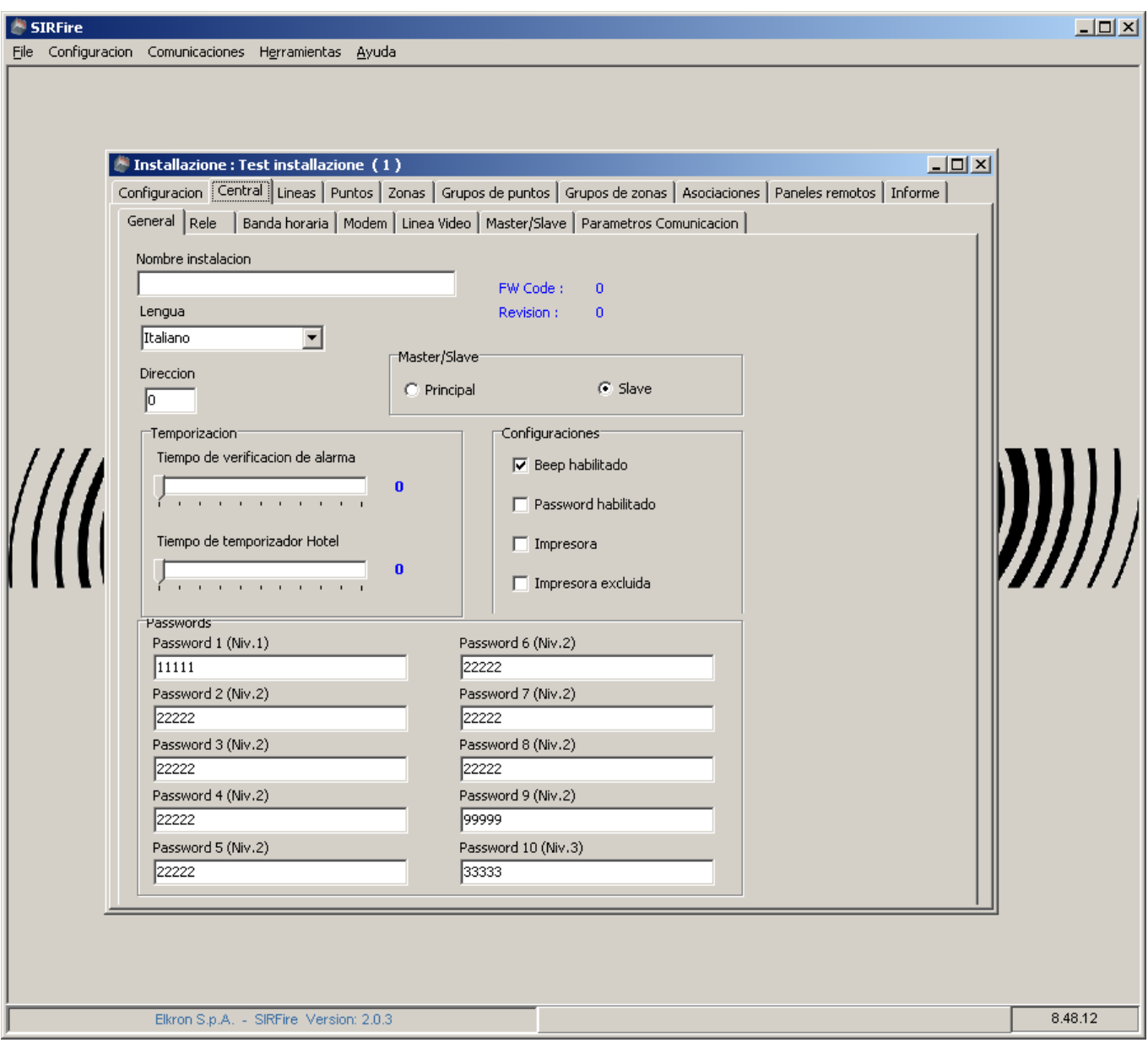

### **9.2 VENTANA "CENTRAL – RELE"**

En esta ventana se visualizan los parámetros de los relés, sus asignaciones de tiempo y su uso:

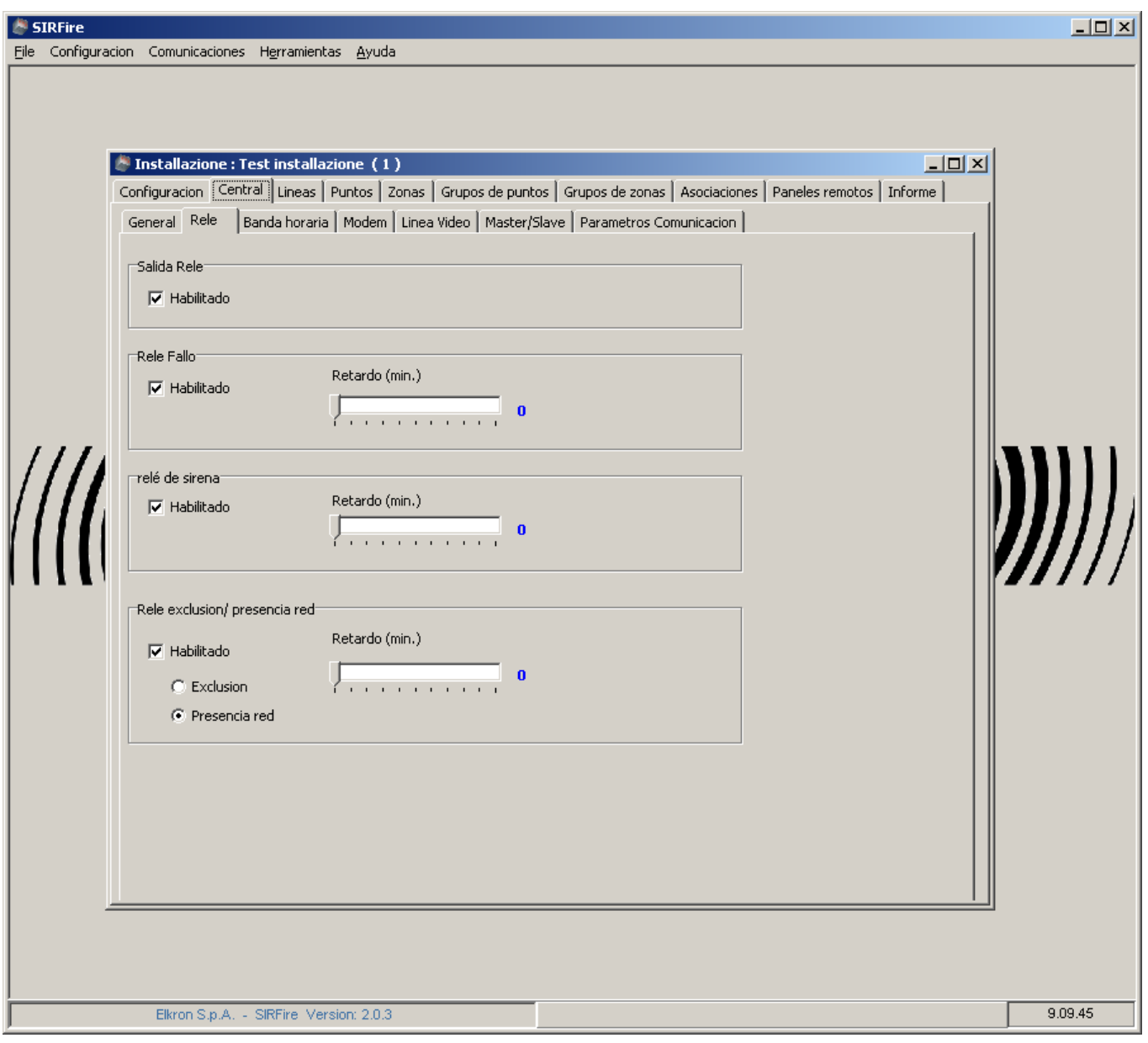

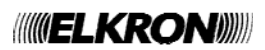

### **9.3 VENTANA "CENTRAL – BANDAS HORARIAS"**

En esta ventana se pueden configurar los horarios y los modos de adecuación de los sensores:

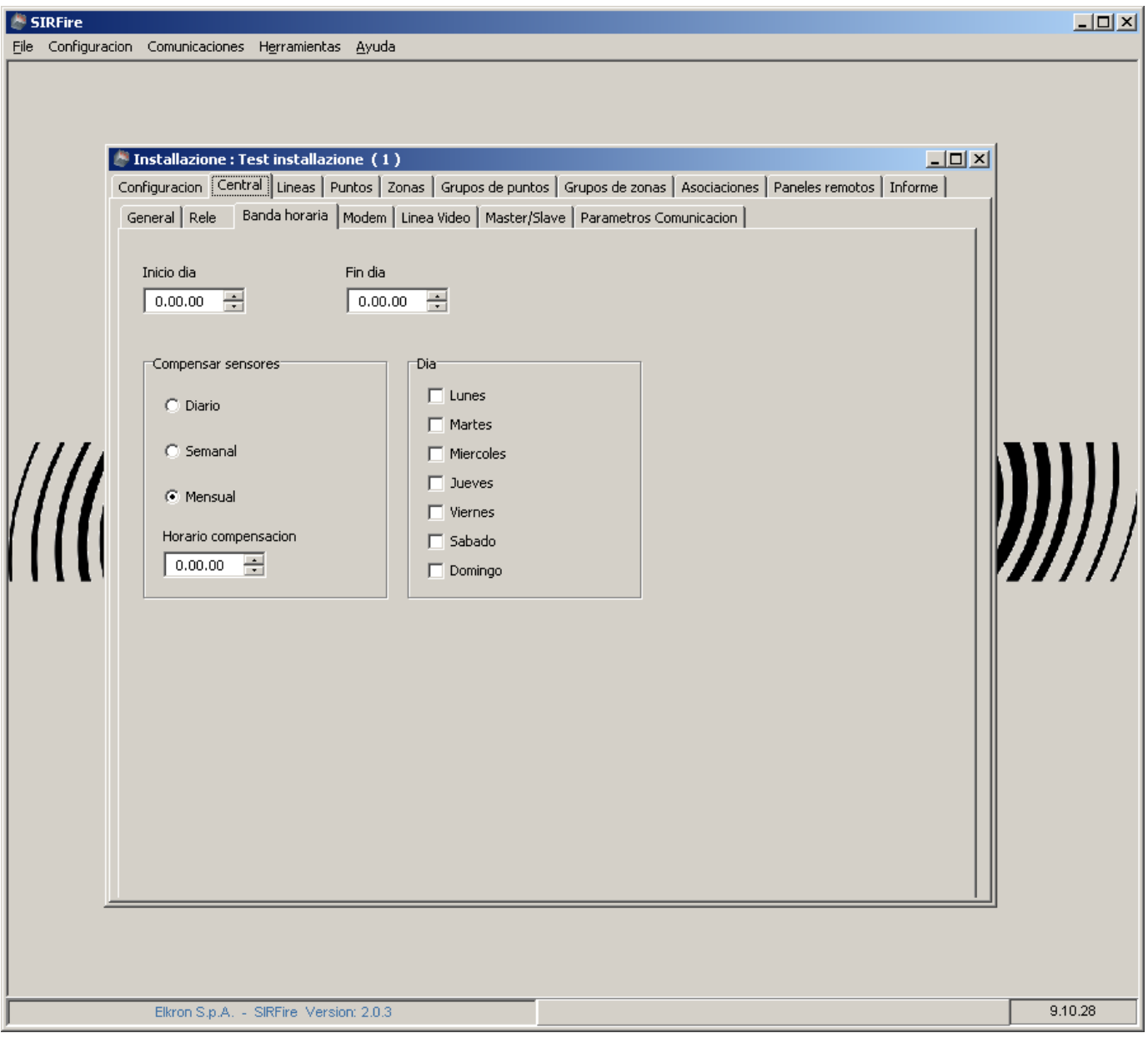

### **9.4 VENTANA "CENTRAL – MODEM"**

En esta ventana se puede configurar el módem utilizado por la central para la conexión a distancia.

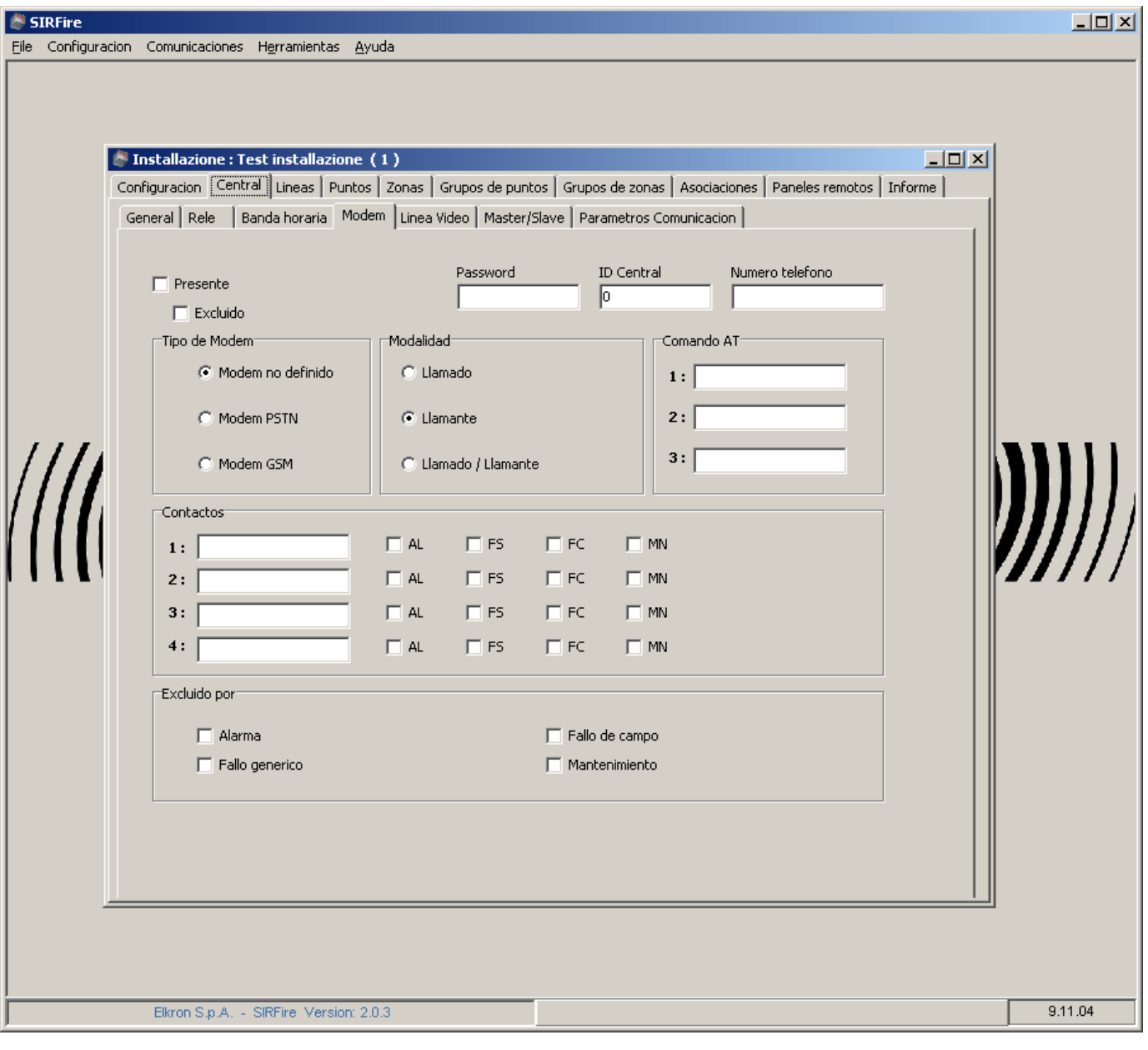

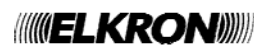

## **9.5 VENTANA "CENTRAL – LÍNEAS VÍDEO"**

A través de esta ventana se pueden escribir los textos que se visualizarán en la pantalla de la central.

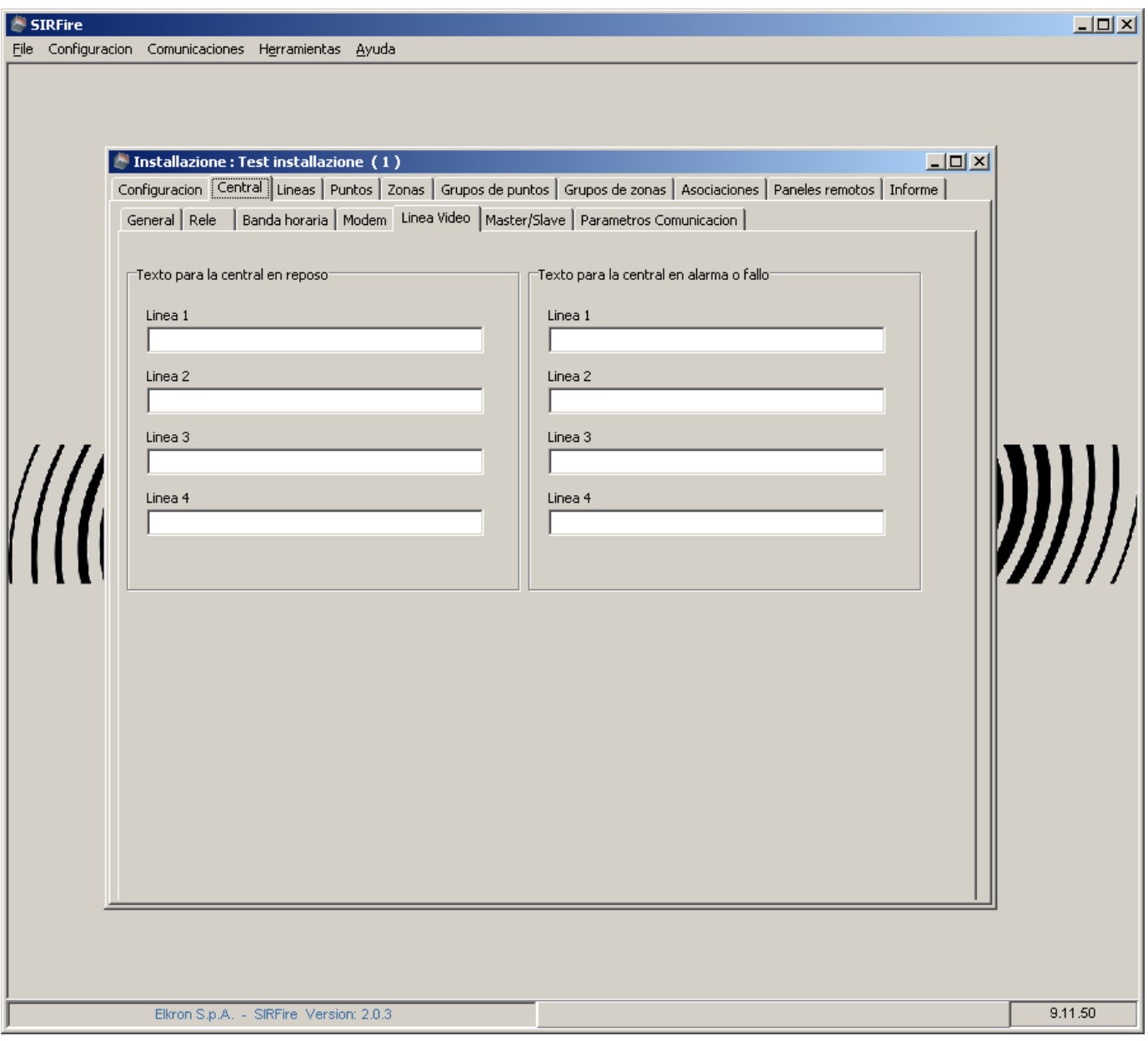

### **9.6 VENTANA "CENTRAL - MASTER/SLAVE"**

La configuración de esta ventana varía dependiendo de la configuración master o slave de la central, que se determina en la ventana "Central – General". Si se trata de una central master, la configuración será la siguiente:

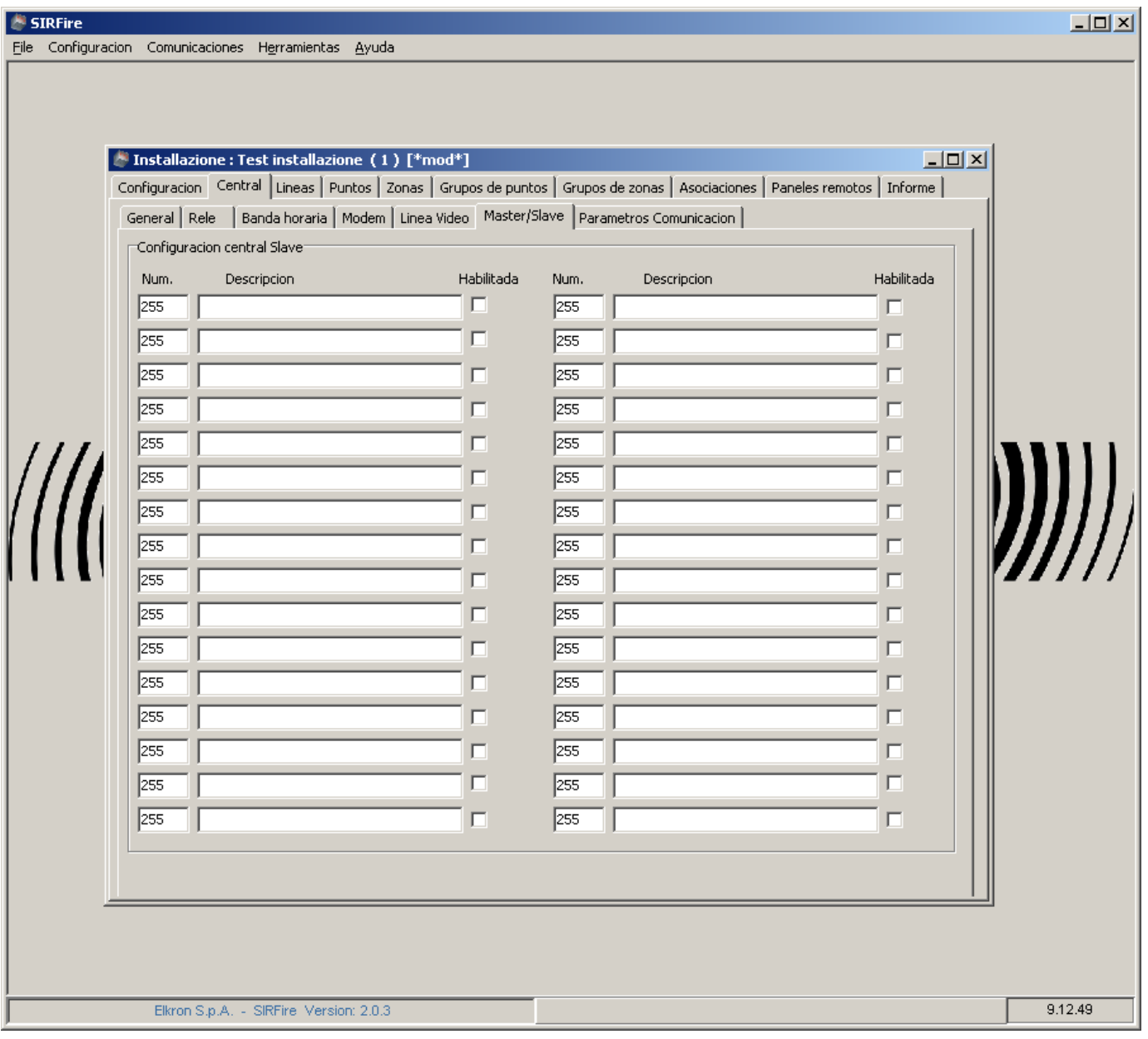

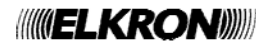
## **9.7 VENTANA "CENTRAL – PARÁMETROS COMUNICACIÓN"**

En esta ventana se pueden configurar todos los parámetros de la conexión LAN utilizados por la central.

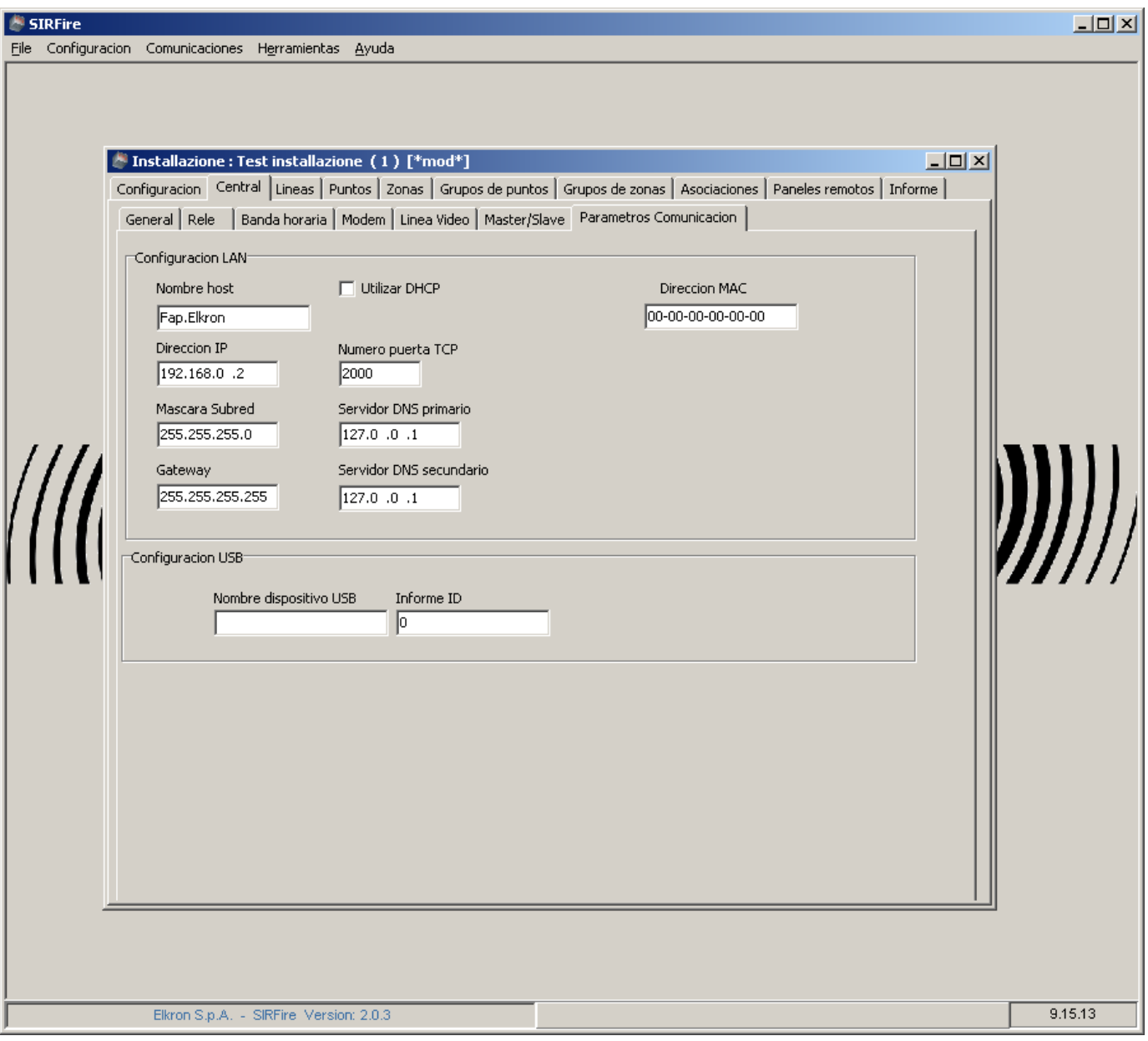

## **9.8 VENTANA "LÍNEAS"**

En esta ventana se pueden configurar el número y el tipo de las líneas de la central.

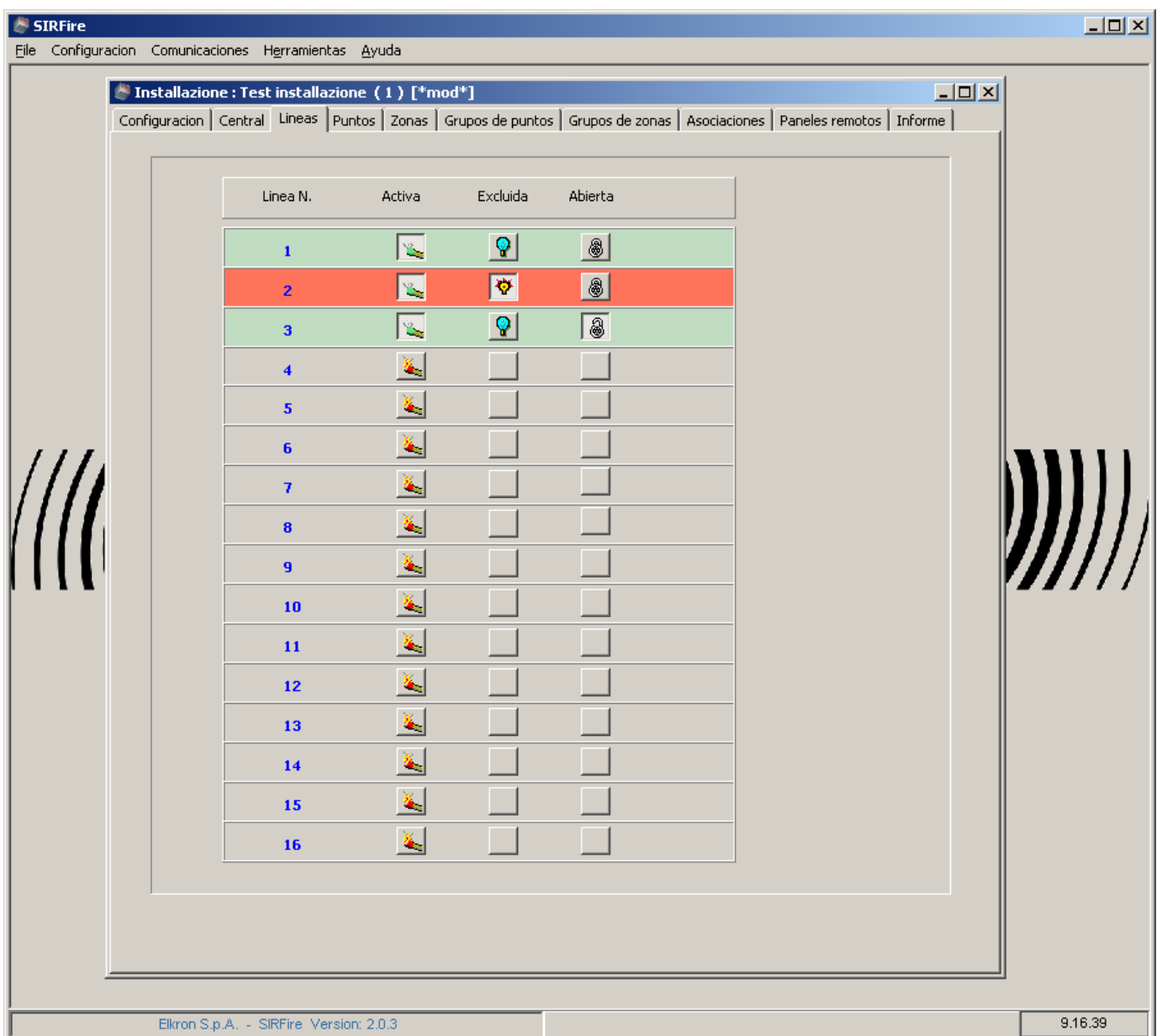

Las líneas pueden activarse o desactivarse, abiertas o cerradas, incluidas o excluidas. La configuración realizada mediante esta ventana debe reflejar la misma configuración física de la central.

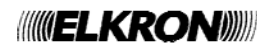

#### **9.9 VENTANA "PUNTOS"**

En esta ventana se pueden definir el tipo y los parámetros de todos los puntos presentes en las líneas de detección de la central.

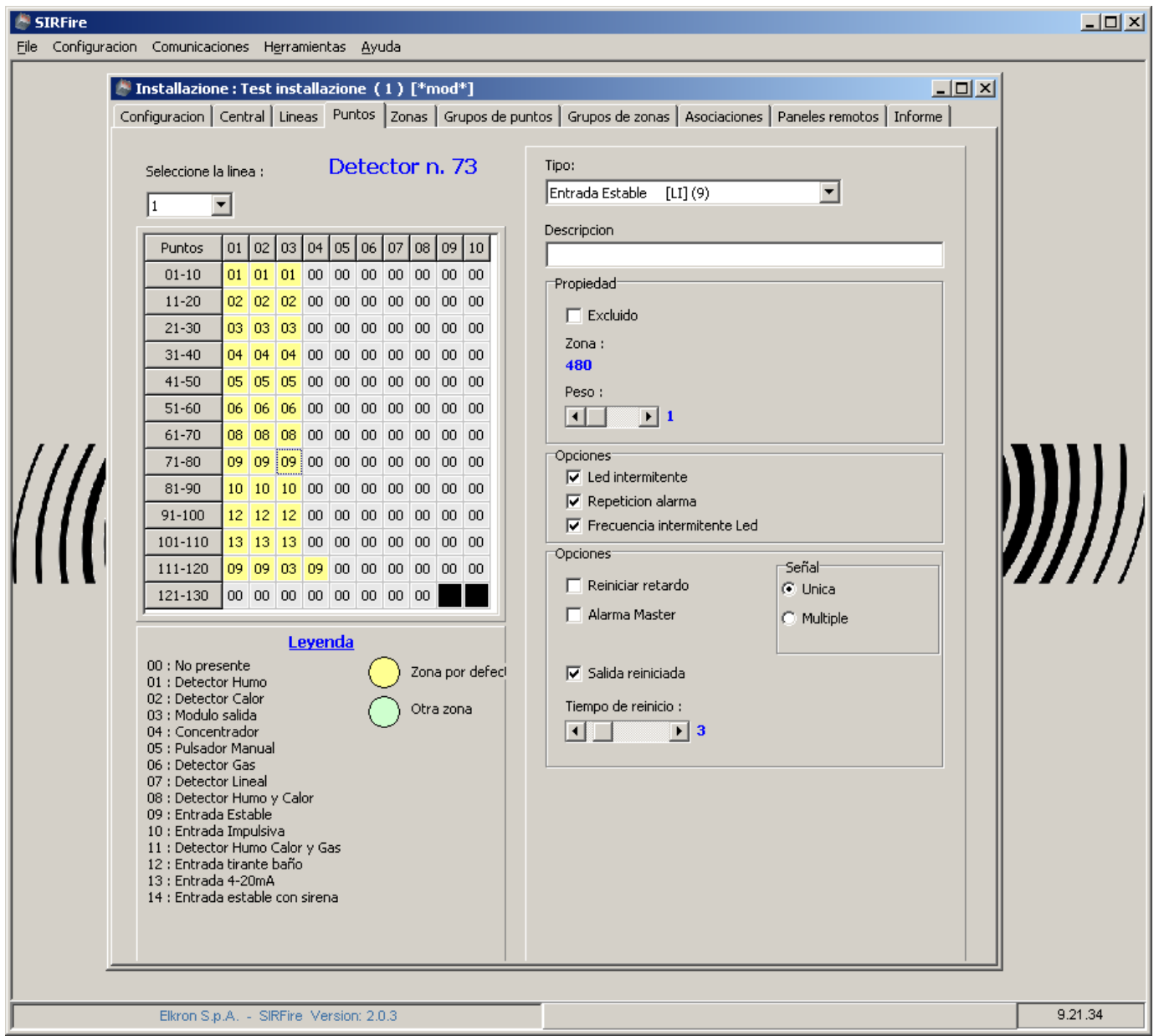

La parte derecha refleja el tipo de los puntos seleccionados en la tabla de la izquierda, puesto que los diferentes tipos de puntos tienen configuraciones y parámetros distintos.

Consultar el significado de los parámetros indicados en el manual técnico de la central. Para agregar un módulo 4I/4O presionar el botón derecho del ratón sobre un dispositivo apto para tal fin. Para eliminar un módulo 4I/4O presionar el botón derecho del ratón sobre un módulo 4I/4O existente.

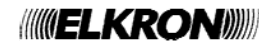

## **9.10 VENTANA "ZONAS"**

Esta ventana permite configurar las características de las zonas de la central.

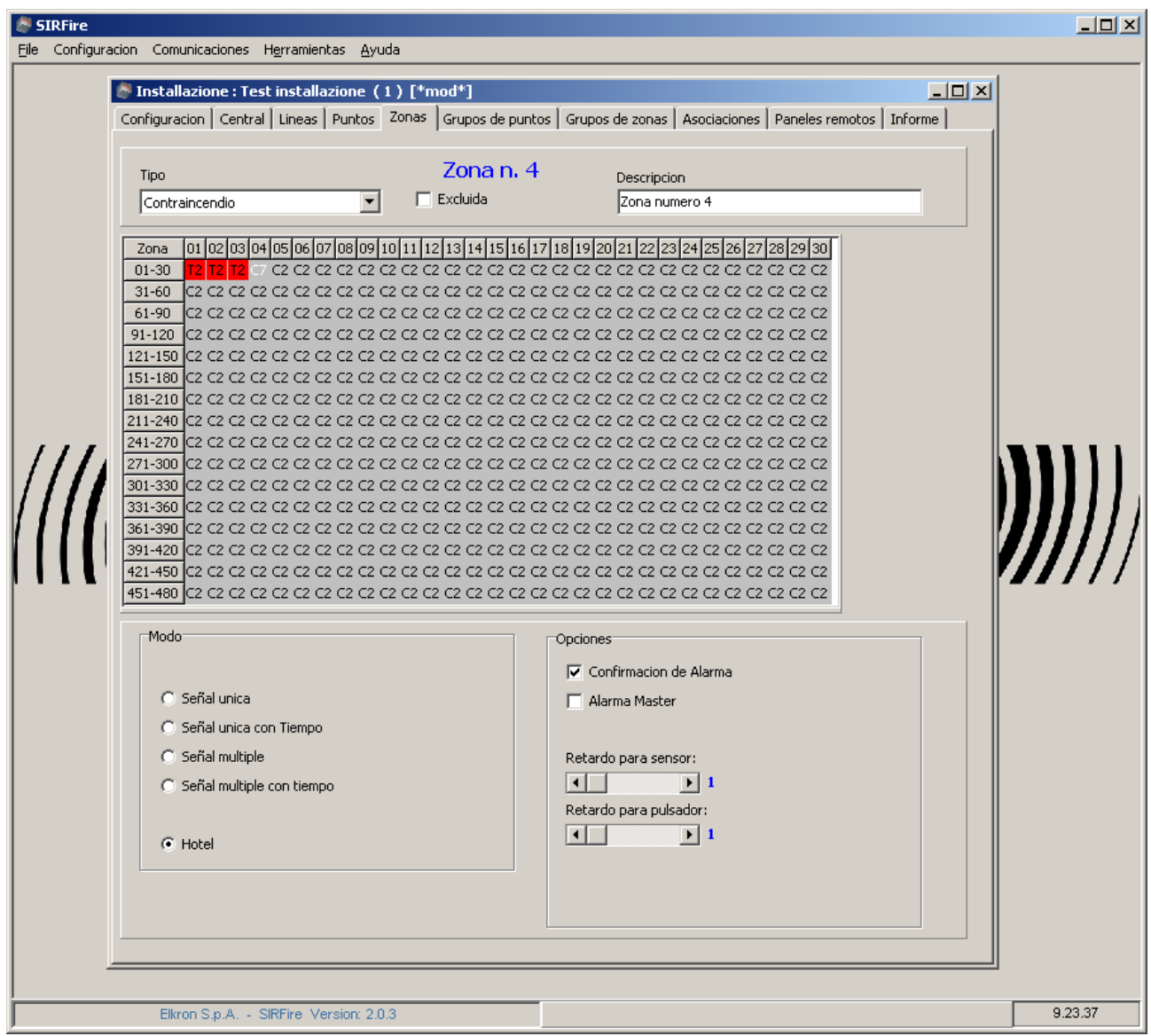

Consultar el significado de los parámetros indicados en el manual técnico de la central.

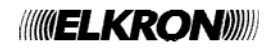

### **9.11 VENTANA "GRUPOS DE PUNTOS" Y "GRUPOS DE ZONAS"**

Estas dos ventanas permiten configurar los parámetros de los grupos de puntos y de los grupos de zonas de la central.

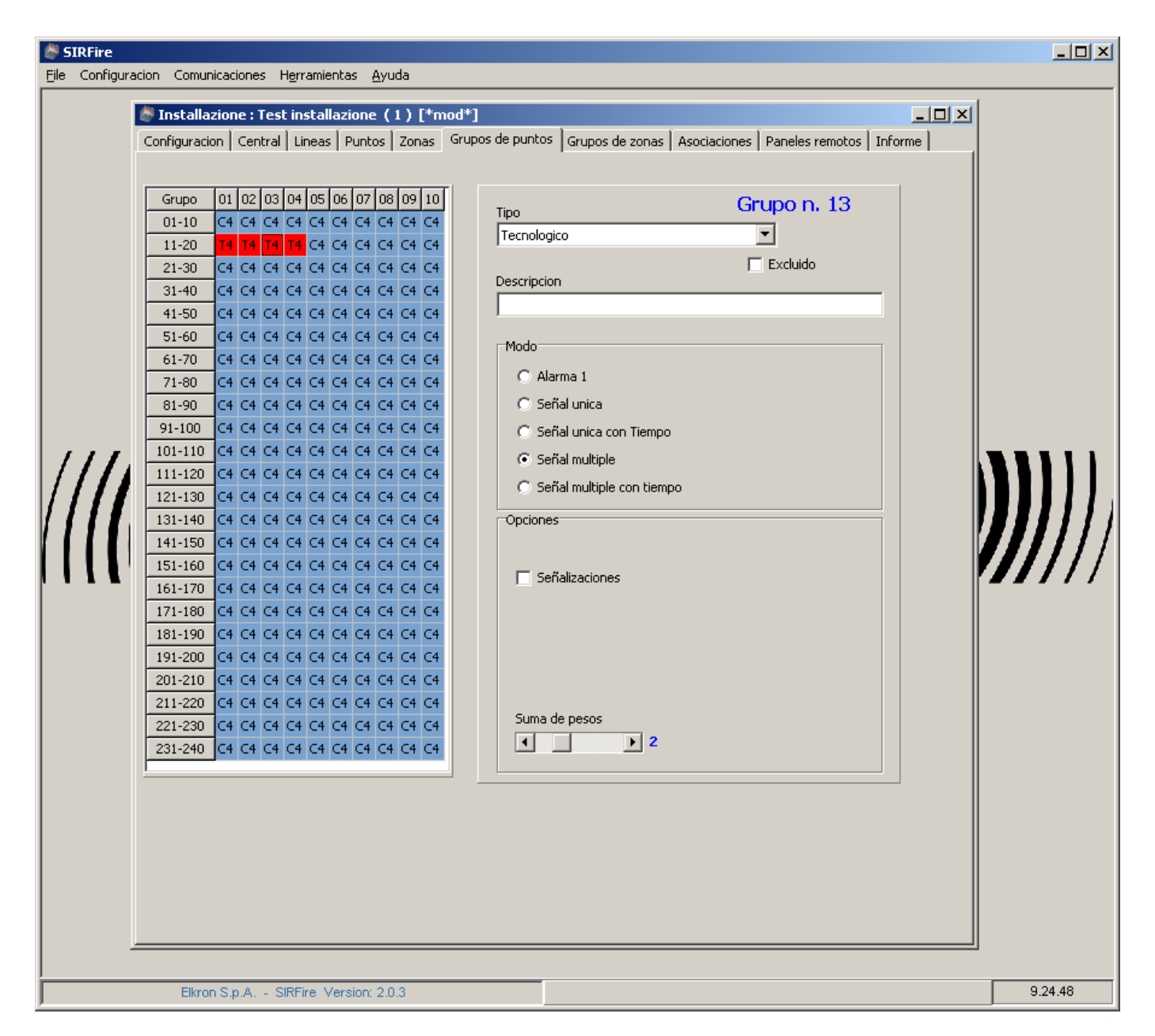

Consultar el significado de los parámetros indicados en el manual técnico de la central.

### **9.12 VENTANA "ASOCIACIONES"**

Esta ventana está compuesta de 4 sub-ventanas.

#### **9.12.1 Asociaciones de puntos a zonas**

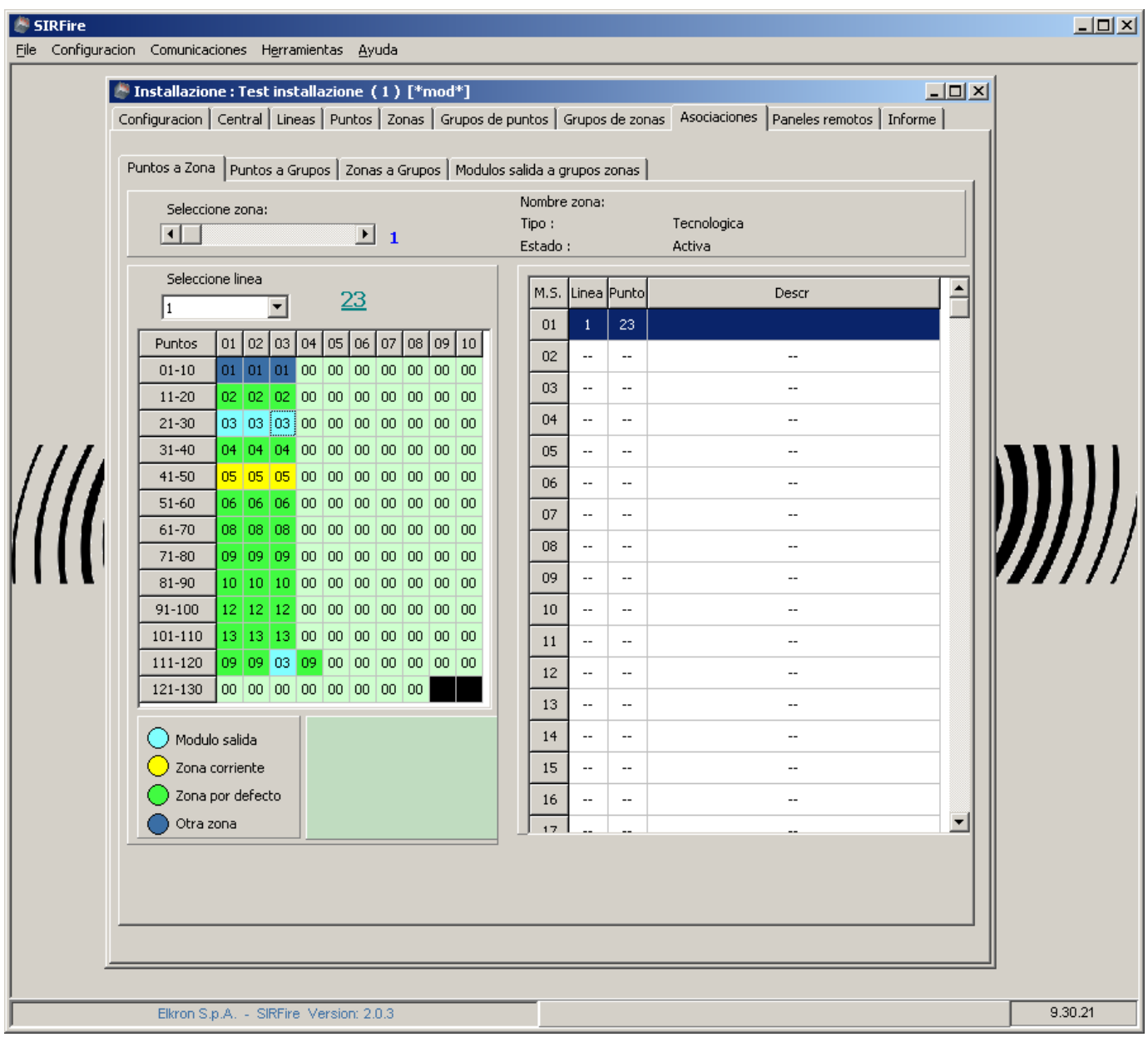

Es posible asociar un punto a una zona, seleccionando en primer término la zona de interés (arriba en la figura, en "Selección zona:") y, luego, los puntos en la tabla de la izquierda. No se puede quitar un punto de una zona porque cada punto debe pertenecer a una y sólo a una zona. Por lo tanto, para eliminar la asociación, es necesario reasignar el punto a la zona de default (zona 480).

En la parte derecha se listan los dispositivos de tipo "Módulos de salida" asociados a la zona seleccionada. Seleccionando un módulo de salida en la tabla de la izquierda, automáticamente es agregado a la lista de la derecha.

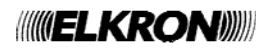

#### **9.12.2 Asociación de puntos a Grupos de puntos**

La ventana es similar a la anterior. Se utiliza para asociar los puntos a los grupos de puntos.

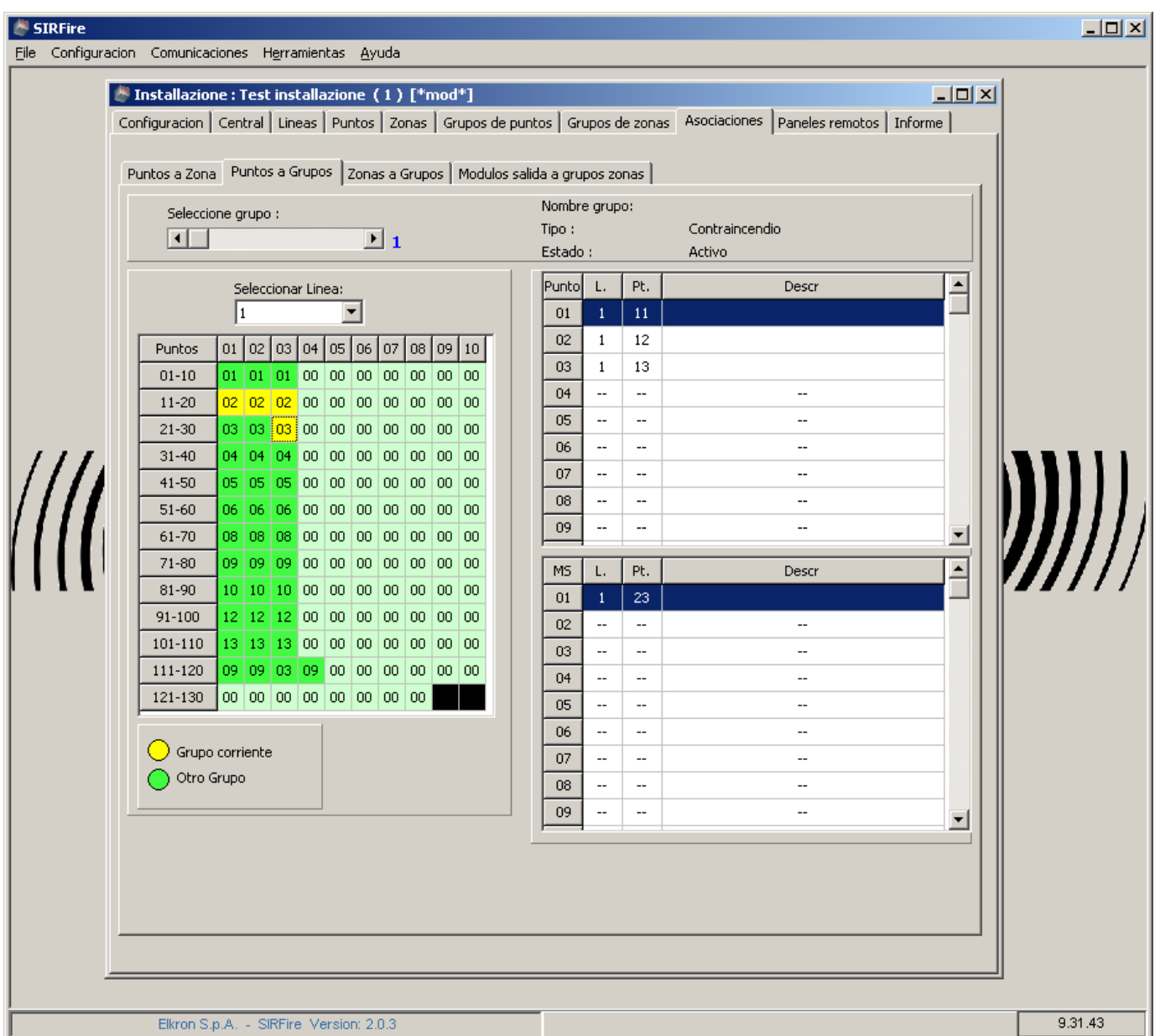

En la parte derecha se listan todos los dispositivos y todos los Módulos de salida asociados al grupo seleccionado.

Para quitar un punto de un grupo de puntos, es suficiente con seleccionarlo nuevamente en la tabla de la izquierda y desaparece automáticamente de la lista asociada.

#### **9.12.3 Asociación de Zonas a grupos de zonas**

En esta ventana se puede asociar una zona a un grupo de zonas.

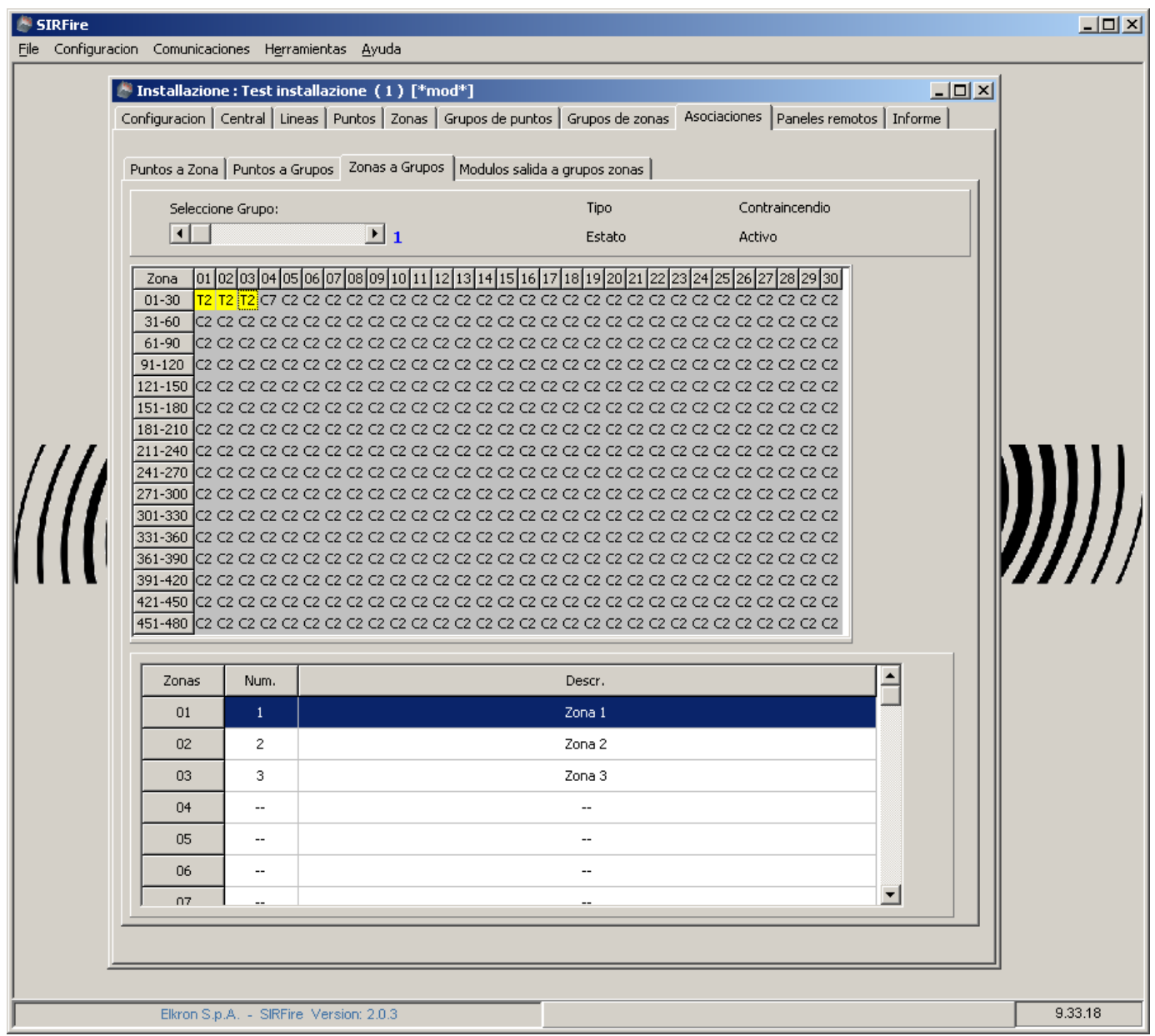

Para asociar una zona a un grupo, seleccionar la zona en la tabla. Automáticamente se insertará en la lista de las zonas del grupo.

Para eliminar una zona de un grupo, seleccionar nuevamente la zona y se eliminará automáticamente de la lista.

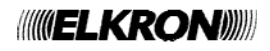

#### **9.12.4 Asociación de Módulos de salida a grupos de zonas**

Los grupos de zonas pueden estar asociados a módulos de salida. Esta asociación se puede realizar a través de esta ventana.

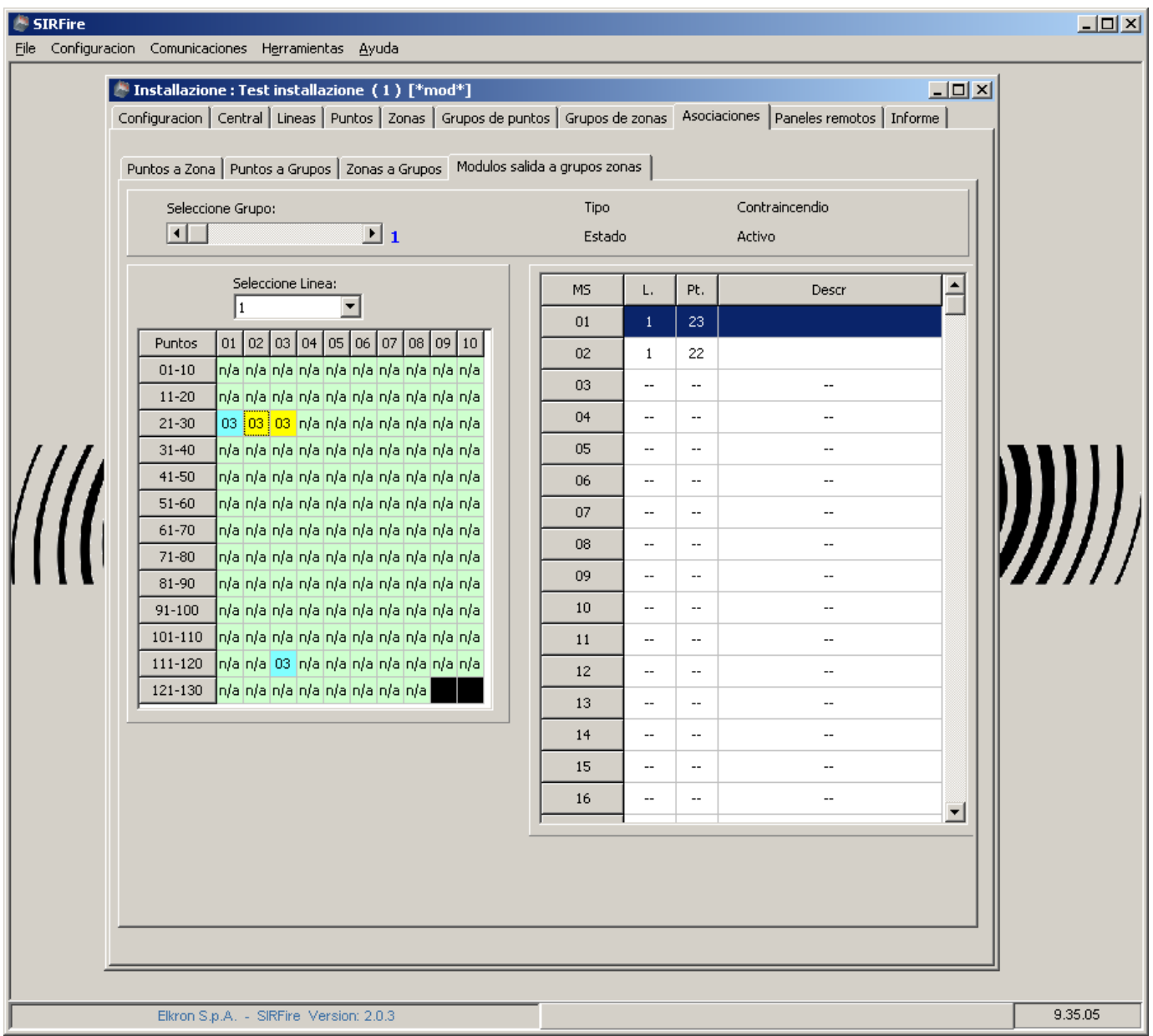

Para asociar un módulo de salida, seleccionarlo en la tabla de la izquierda.

Para eliminar la asociación, seleccionar nuevamente el módulo de salida y desaparecerá de la lista de la derecha.

## **9.13 VENTANA "PANELES REMOTOS"**

Mediante esta ventana se pueden configurar los paneles remotos de la central y su descripción.

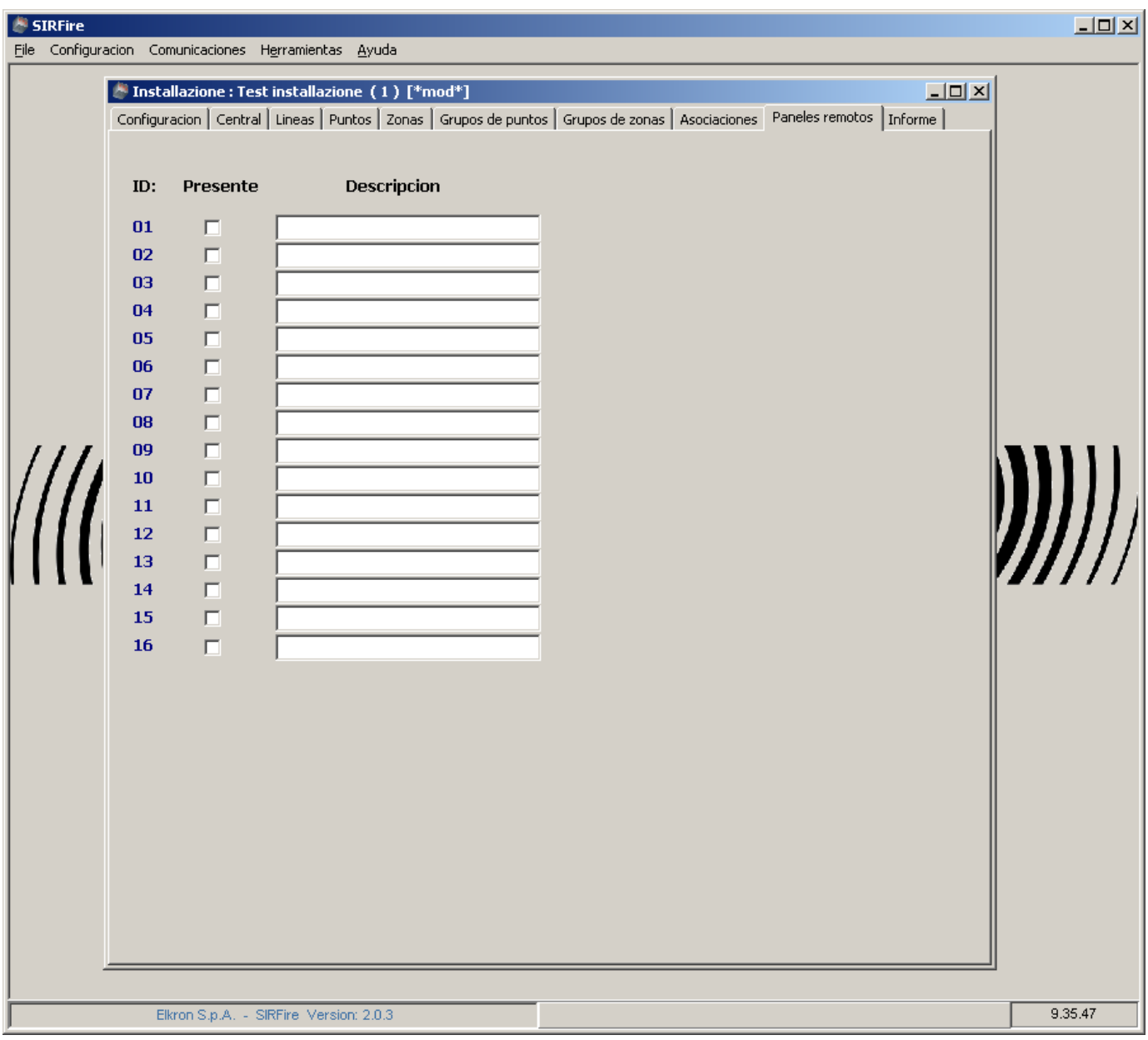

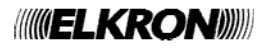

## **9.14 VENTANA "INFORMES"**

Permite generar los informes de la configuración de la central, para imprimir y consultar.

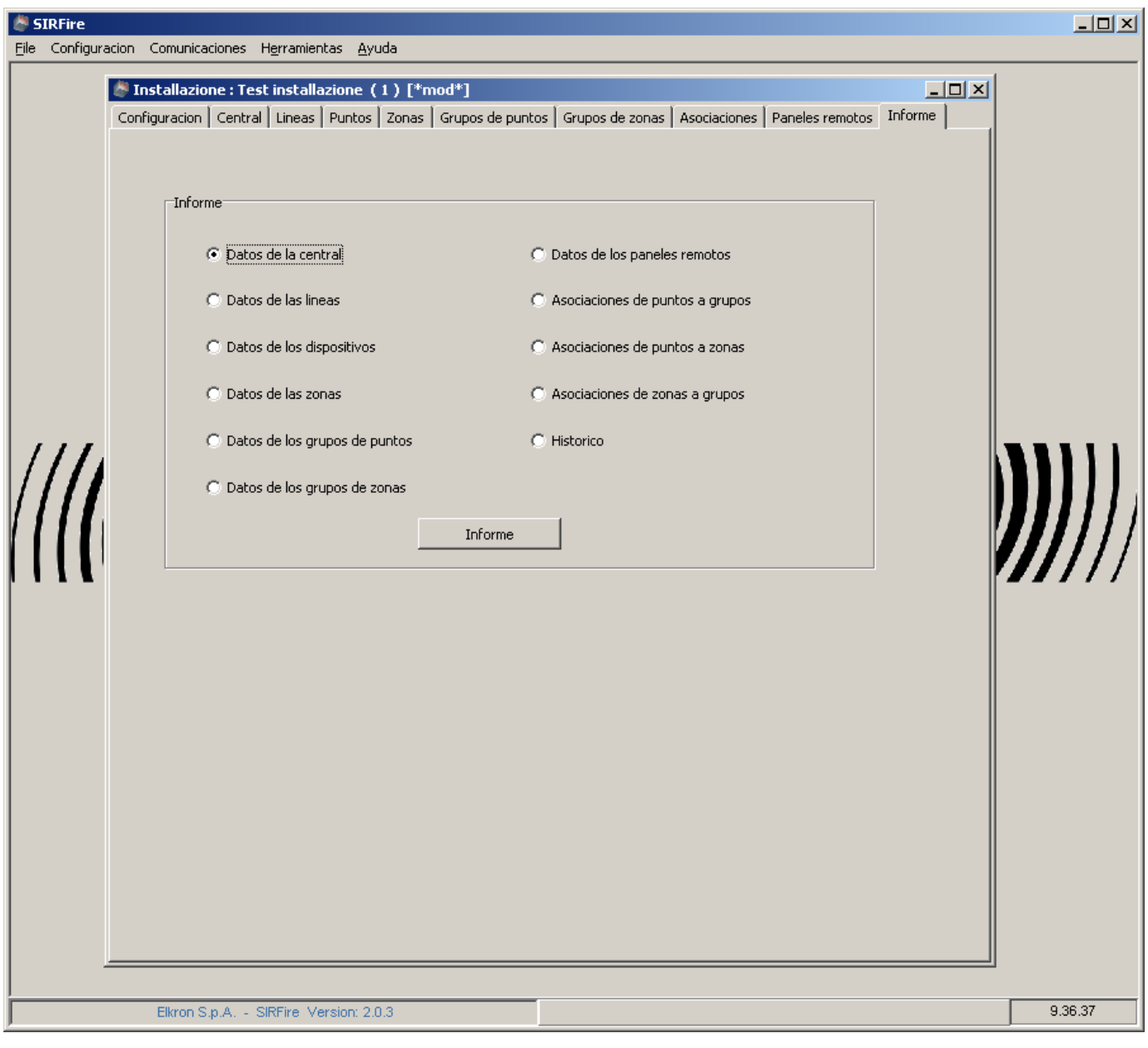

## **10 RECEPCIÓN DE LA CONFIGURACIÓN DE LA CENTRAL**

Mediante el menú "Comunicaciones" de la ventana principal se puede enviar o recibir la configuración de la central. A continuación, se muestran los pasos necesarios para recibir la configuración.

## **10.1 PASO 1 : SELECCIÓN DEL CANAL DE COMUNICACIÓN**

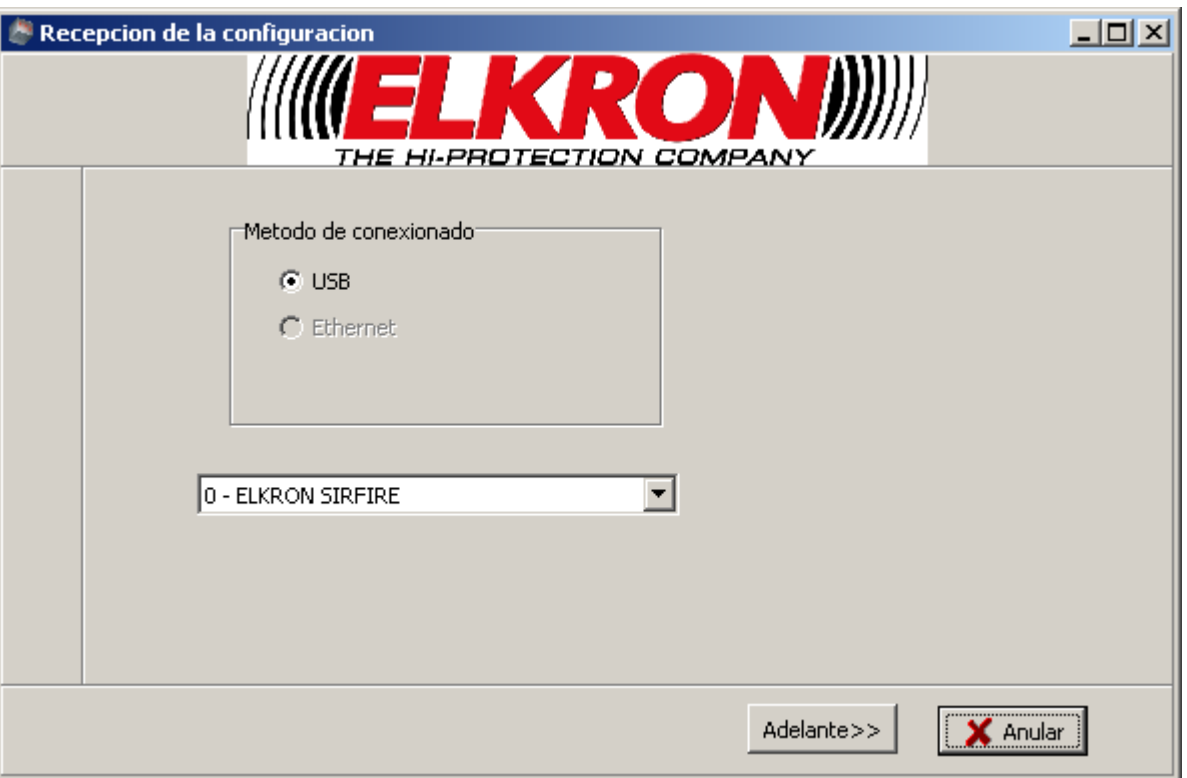

Seleccionar el canal de comunicación que conecta la central con el PC. En esta versión la opción "ethernet" está deshabilitada.

Si en el recuadro de selección de la central no se visualiza "ELKRON SIRFIRE" significa que no se puede establecer la comunicación con la central mediante USB.

Presionar "Adelante".

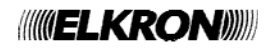

### **10.2 PASO 2 : SELECCIÓN DEL TIPO DE INFORMACIÓN**

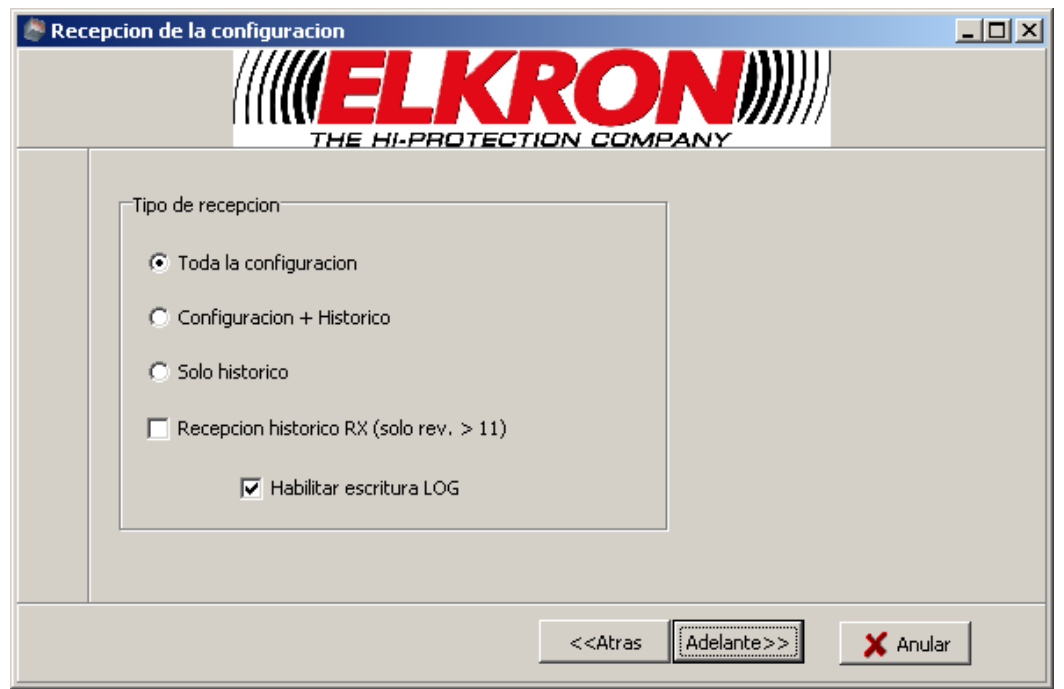

Seleccionar el tipo de información que se quiere recibir de la central.

Seleccionando "Habilitar escritura LOG" se permiten grabar, durante las operaciones de comunicación, los datos enviados y transmitidos y sirve únicamente como instrumento de análisis ante eventuales errores de comunicación. Para agilizar las operaciones, se sugiere deshabilitar esta opción.

Presionar "Adelante".

#### **10.3 PASO 3 : RESUMEN INFORMACIÓN**

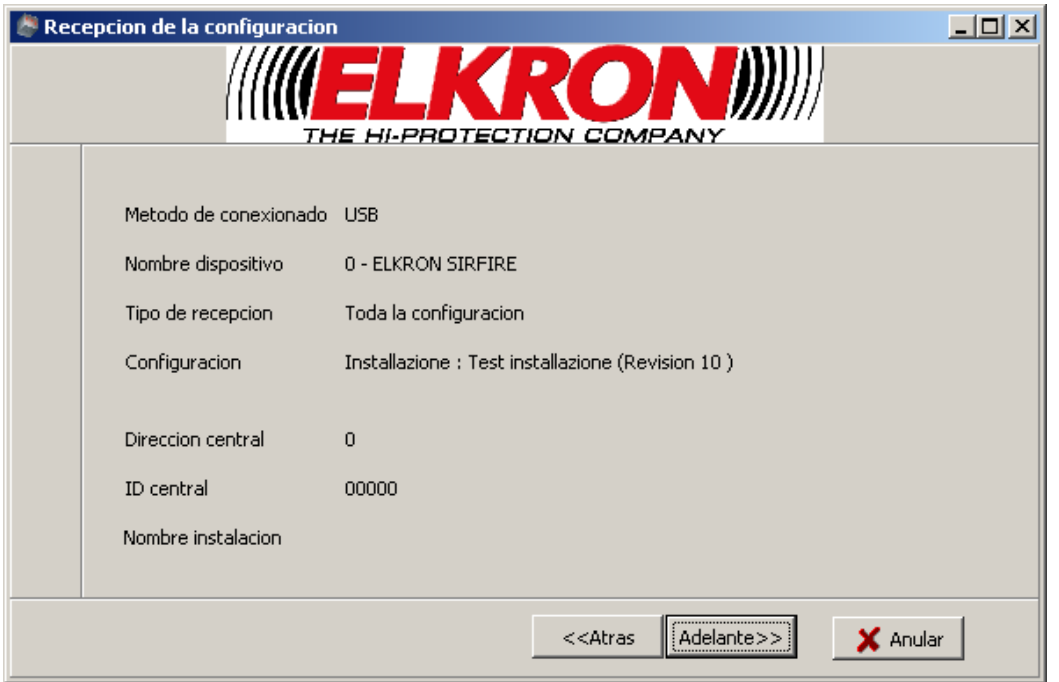

En este paso se visualizan las selecciones efectuadas y las características de la central a la cual se está conectado (Dirección central, ID central y Nombre dispositivo, se obtienen directamente de la central).

Presionando "Adelante" se descarga la configuración de la central al PC, operación que requiere de 1 a 3 minutos, si los logs están deshabilitados, dependiendo de la dimensión de la instalación y de las características del ordenador.

Si los logs están habilitados, se necesitan entre 5 a 10 minutos.

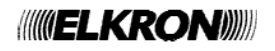

# **11 ENVÍO DE LA CONFIGURACIÓN**

Mediante el menú "Comunicaciones" de la ventana principal se puede enviar o recibir la configuración de la central. A continuación, se muestran los pasos necesarios para enviar la configuración.

## **11.1 PASO 1 : SELECCIÓN DEL CANAL DE COMUNICACIÓN**

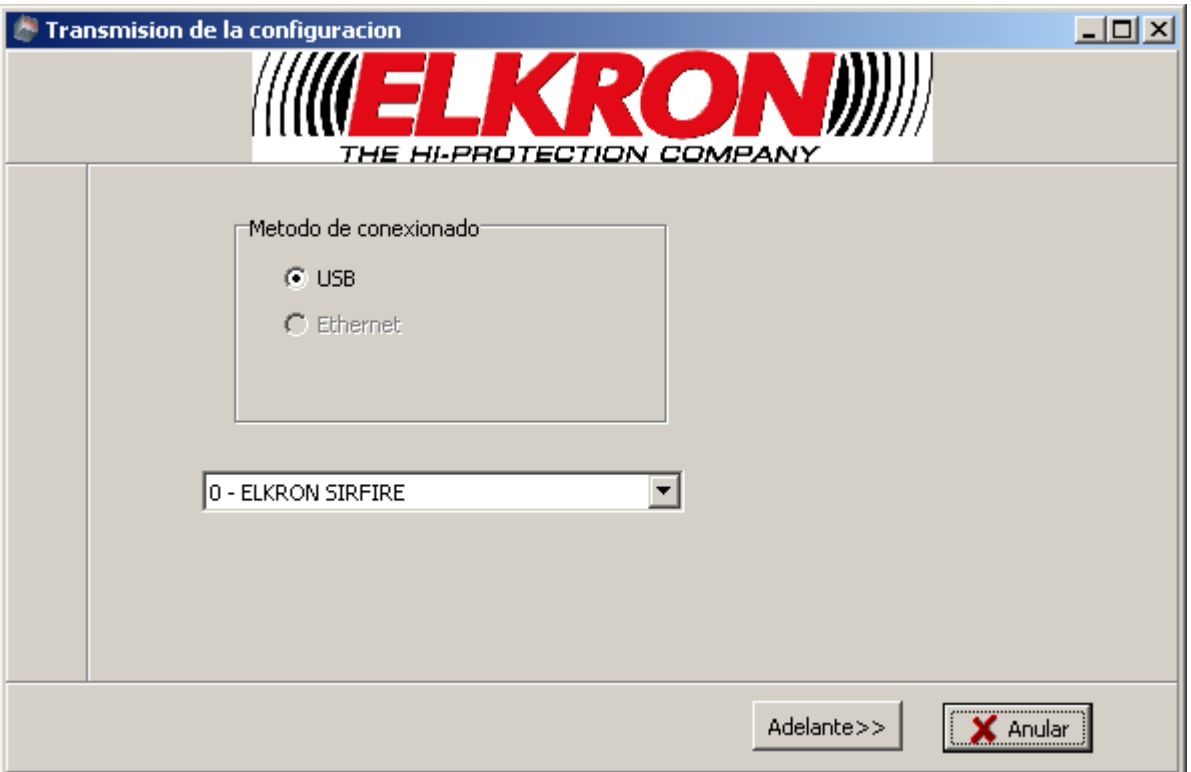

Seleccionar el canal de comunicación que conecta la central con el PC. En esta versión la opción "ethernet" está deshabilitada.

Si en el recuadro de selección de la central no se visualiza "ELKRON SIRFIRE", significa que no se puede establecer la comunicación con la central mediante USB.

Presionar "Adelante".

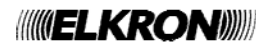

## **11.2 PASO 2: SELECCIÓN DEL MODO DE ENVÍO**

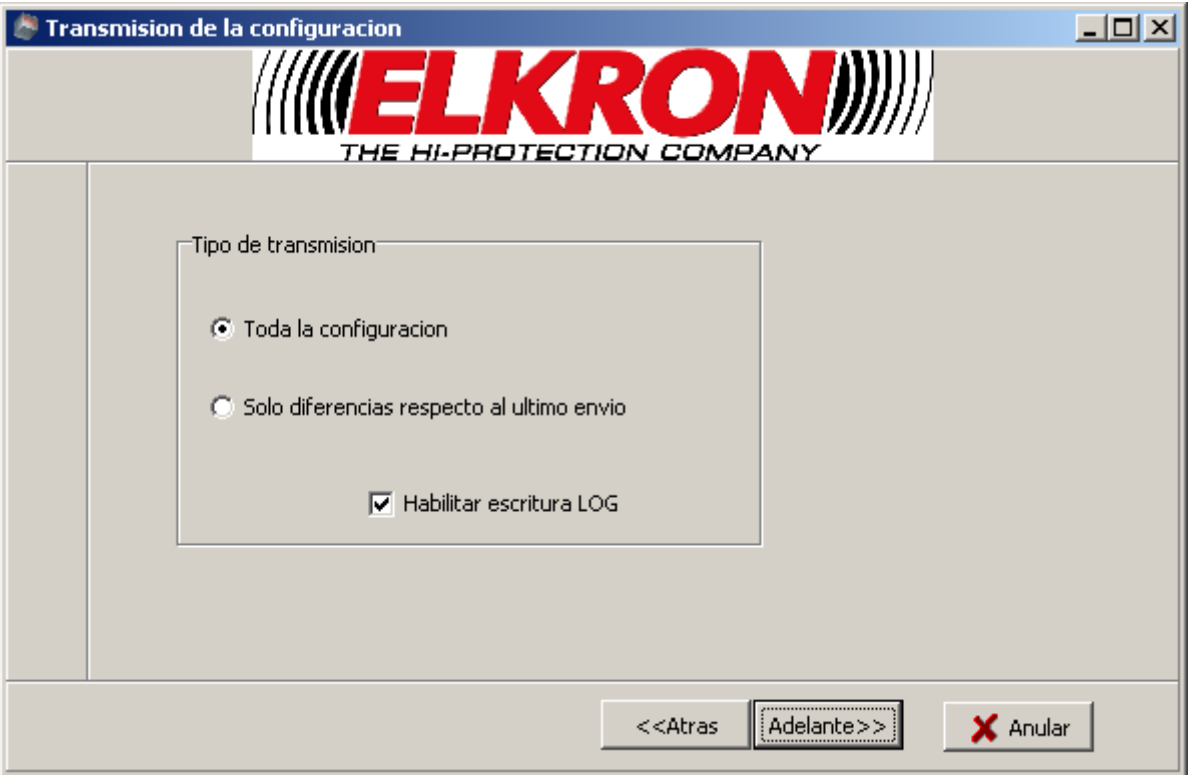

Seleccionar los datos que se desean enviar a la central.

Si se selecciona "Toda la configuración": se envían todos los datos a la central.

Si se selecciona "Sólo diferencias respecto al último envío": se envían sólo los datos modificados en el PC, a partir del último envío efectuado. Si se trata del primer envío, esta opción equivale a "Toda la configuración".

Seleccionando "Habilitar escritura LOG" se permiten grabar, durante las operaciones de comunicación, los datos enviados y transmitidos y sirve únicamente como instrumento de análisis ante eventuales errores de comunicación. Para agilizar las operaciones, se sugiere deshabilitar esta opción.

Presionar "Adelante".

### **11.3 PASO 3 : RESUMEN INFORMACIÓN**

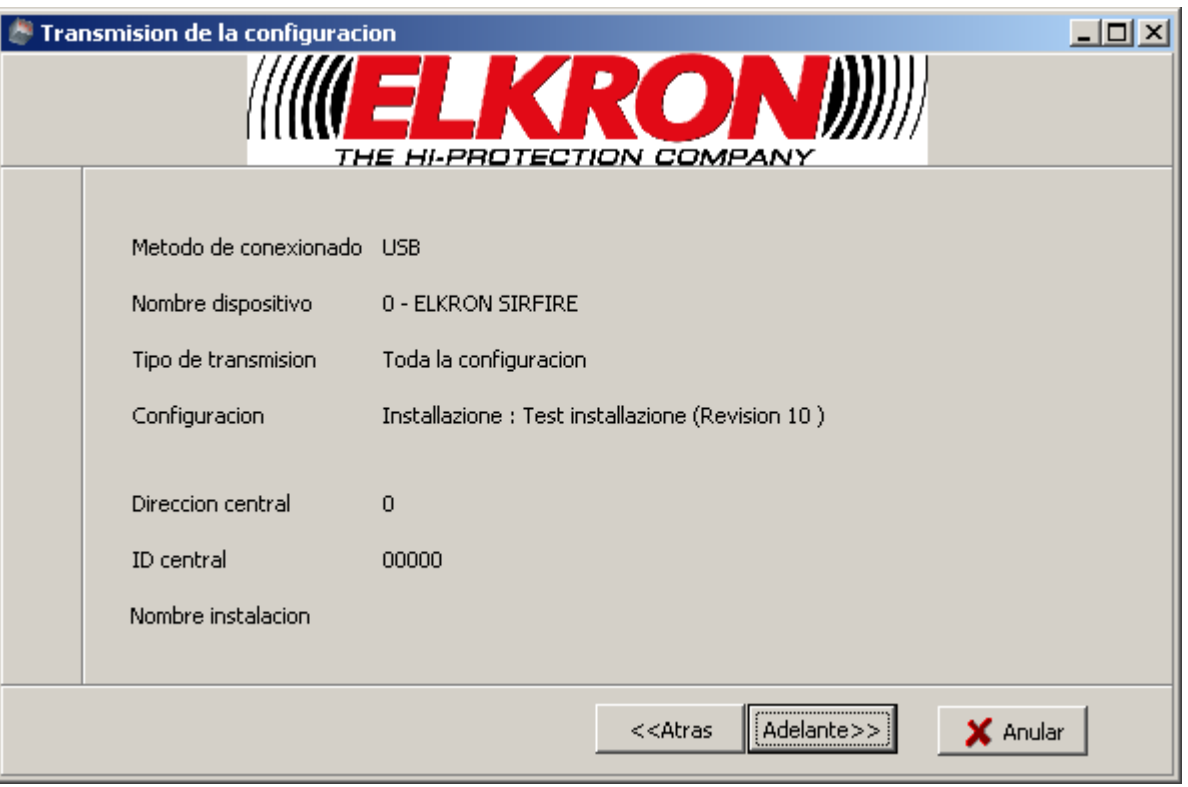

Resumen de la información. Presionando "Adelante" se inicia la fase de ENVÍO de la configuración que comprende los siguientes pasos que no se pueden interrumpir:

- Paso A: Recepción de la configuración actual de la central y memorización de la misma como "Configuración de Restauración de Puntos" en la base de datos del ordenador.
- Paso B: Envío de la configuración (completa o diferenciada, dependiendo de las opciones seleccionadas anteriormente)
- Paso C: Memorización automática de la configuración actual en la base de datos del ordenador.

Al finalizar estos pasos la configuración del PC y la de la central quedarán alineadas.